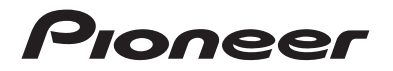

## **SPH-EVO93DAB SPH-EVO64DAB** RDS-AV-RECEIVER

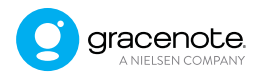

## Bedienungsanleitung

# Inhalt

Vielen Dank für den Kauf dieses Pioneer-Produktes.

Bitte lesen Sie diese Anweisungen, damit Sie wissen, wie Sie Ihr Modell richtig bedienen. Bewahren Sie dieses Dokument zum künftigen Nachschlagen an einem sicheren Ort auf, nachdem Sie die Anweisungen vollständig gelesen haben.

#### **← Wichtig**

Die als Beispiele gezeigten Bildschirmdarstellungen können von den tatsächlichen Bildschirminhalten abweichen, die im Zuge der Leistungs- und Funktionsverbesserung möglicherweise ohne Ankündigung geändert werden.

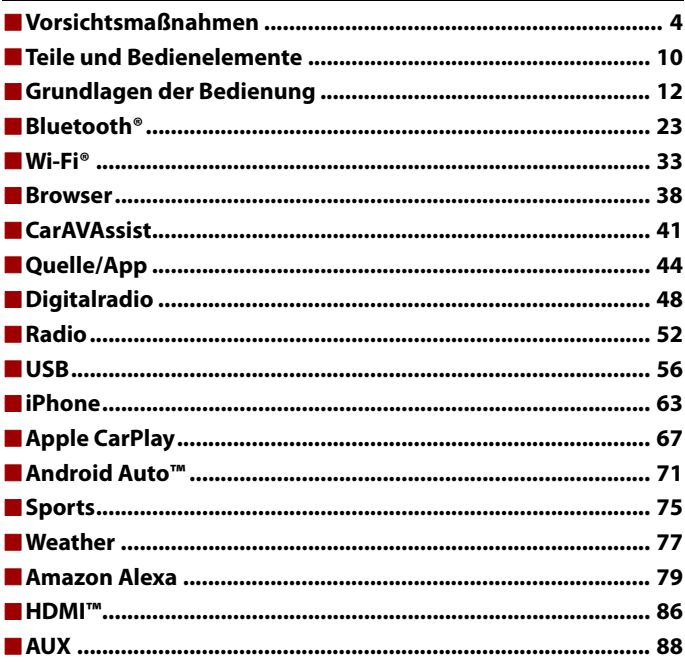

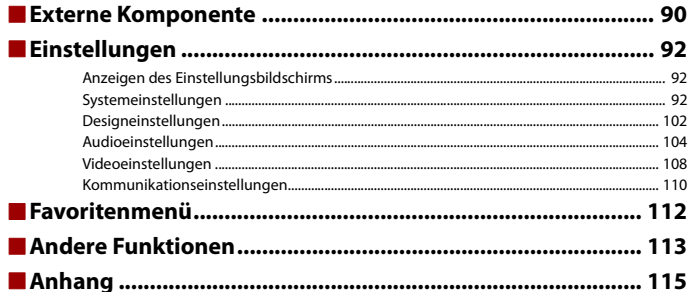

 $-3-$ 

Deutsch

# <span id="page-3-0"></span>Vorsichtsmaßnahmen

Bestimmte Länder und nationale Gesetze können die Platzierung und Verwendung dieses Produkts im Fahrzeug verbieten oder beschränken. Beachten Sie alle geltenden Gesetze und Vorschriften hinsichtlich der Verwendung, Installation und Bedienung dieses Produkts.

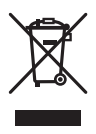

Wenn Sie das Produkt entsorgen möchten, führen Sie es nicht dem normalen Hausmüll zu. Es gibt ein getrenntes Sammelsystem für elektronische Altprodukte in Übereinstimmung mit der Gesetzgebung, die eine ordnungsgemäße Behandlung, Verwertung und Recycling fordert.

Privathaushalte in den Mitgliedsstaaten der EU, in der Schweiz und Norwegen können Ihre Elektroprodukte kostenlos an ausgewiesene Sammelstellen oder einen Händler (falls Sie ein gleichwertiges Neugerät kaufen) zurückgeben.

Für andere Länder als die oben erwähnten, kontaktieren Sie bitte Ihre örtlichen Behörden für das korrekte Entsorgungsverfahren.

Dadurch stellen Sie sicher, dass Ihr entsorgtes Produkt die notwendige Behandlung erfährt und dem Recycling zugeführt wird, was mögliche negative Auswirkungen auf die Umwelt und die menschliche Gesundheit verhindert.

## **WARNUNG**

Das Gehäuse verfügt über Schlitze und Öffnungen zur Belüftung, um einen zuverlässigen Betrieb des Produkts sicherzustellen und es vor einer Überhitzung zu schützen. Um die Gefahr eines Brandes zu verhindern, sollten die Öffnungen niemals blockiert oder mit Gegenständen verdeckt werden (z. B. Papier, Bodenmatten, Tücher).

## **A** VORSICHT

Dieses Produkt wurde unter moderaten und tropischen Klimabedingungen entsprechend der Sicherheitsbestimmungen, IEC 60065, für Audio-, Video- und ähnliche Elektrogeräte getestet.

## **Wichtige Sicherheitshinweise**

## **WARNUNG**

**•** Versuchen Sie nicht, dieses Produkt selbst zu montieren oder zu warten. Werden Montage- oder Wartungsarbeiten des Produkts von Personen ohne Ausbildung und Erfahrung hinsichtlich elektronischer Geräte und Fahrzeugzubehör vorgenommen, kann dies gefährlich sein und möglicherweise zu elektrischen Schlägen, Verletzungen oder anderen Gefahren führen.

- **•** Dieses Produkt darf nicht mit Flüssigkeit in Berührung kommen. Dies könnte zu einem elektrischen Schlag führen. Außerdem könnte dieses Produkt beschädigt werden, Rauch absondern oder überhitzen, wenn es mit Flüssigkeit in Berührung kommt.
- **•** Falls Flüssigkeiten oder Fremdkörper in dieses Produkt eindringen sollten, stellen Sie Ihr Fahrzeug an einem sicheren Ort ab und schalten dann sofort die Zündung aus (ACC OFF), um sich danach an Ihren Händler oder den nächsten autorisierten Pioneer-Kundendienst zu wenden. Benutzen Sie das Produkt in diesem Zustand nicht, da es in Brand geraten könnte, die Gefahr eines elektrischen Schlags besteht oder andere Schäden auftreten könnten.
- **•** Wenn Sie Rauch, merkwürdige Geräusche oder Gerüche am Produkt feststellen oder irgendwelche anderen ungewöhnlichen Anzeichen am LCD-Bildschirm auftreten, schalten Sie das Gerät sofort aus und wenden sich an Ihren Händler oder den nächsten autorisierten Pioneer-Kundendienst. Wenn Sie das Produkt in diesem Zustand verwenden, kann dies zu dauerhaften Schäden am System führen.
- **•** Bauen Sie dieses Produkt nicht auseinander und ändern Sie es nicht, da es Hochspannungskomponenten enthält, die Stromschläge verursachen können. Wenden Sie sich für Inspektionen, Einstellungen oder Reparaturen an Ihren Händler oder den nächsten autorisierten Pioneer-Kundendienst.

**•** Verschlucken Sie die Batterie nicht, da die Gefahr einer Verätzung besteht. (Die mitgelieferte oder separat erhältliche Fernbedienung mit) Dieses Produkt enthält eine Knopfzellen-Batterie. Wenn die Knopfzellen-Batterie verschluckt wird, kann Sie in nur 2 Stunden schwere Verätzungen verursachen und zum Tod führen. Halten Sie neue und gebrauchte Batterien außer Reichweite von Kindern.

Stellen Sie den Gebrauch des Produkts ein und halten Sie es von Kindern fern, falls sich das Batteriefach nicht sicher verschließen lässt.

Suchen Sie sofort einen Arzt auf, wenn Sie glauben, dass Batterien verschluckt oder in jeglichen Körperteil eingeführt wurden.

#### **Bevor Sie dieses Produkt in Betrieb nehmen, lesen Sie die folgenden Sicherheitshinweise gründlich durch:**

- **•** Dieses Produkt, Applikationen und die Heckkameraoption (sofern erworben) dürfen während der Fahrt nicht bedient werden, da Ihre Aufmerksamkeit dem sicheren Betrieb des Fahrzeugs gelten muss. Das Gerät darf den Fahrer niemals von der Einhaltung wichtiger Sicherheitsrichtlinien und der allgemeinen Verkehrsregeln abhalten. Wenn Sie Probleme beim Betrieb des Produkts haben, fahren Sie an die Seite, parken Sie Ihr Fahrzeug an einem sicheren Ort und ziehen Sie die Handbremse an, bevor Sie die notwendigen Einstellungen vornehmen.
- **•** Stellen Sie niemals die Lautstärke dieses Produkts so hoch ein, dass Verkehrsgeräusche und Einsatzfahrzeuge nicht mehr gehört werden können.
- **•** Aus Sicherheitsgründen sind bestimmte Gerätefunktionen gesperrt, wenn das Fahrzeug nicht gestoppt und die Handbremse nicht angezogen ist.
- **•** Bewahren Sie dieses Handbuch griffbereit auf, sodass Sie Betriebsabläufe und Sicherheitsinformationen schnell nachlesen können.
- **•** Installieren Sie dieses Produkt so, dass es (i) die Sicht des Fahrers nicht beeinträchtigt, (ii) die Funktion der Fahrzeugbetriebssysteme oder Sicherheitsfunktionen, einschließlich der Airbags und der Warnleuchten, nicht behindert und (iii) den Fahrer nicht beim sicheren Führen des Fahrzeugs stört.
- **•** Denken Sie bitte daran, beim Fahren stets den Sicherheitsgurt anzulegen. Nicht korrekt angeschnallte Insassen sind bei einem Unfall einer wesentlich höheren Verletzungsgefahr ausgesetzt.
- **•** Verwenden Sie während der Fahrt niemals Kopfhörer.

## **Für sicheres Fahren**

## **WARNUNG**

- **DAS HELLGRÜNE KABEL AM STROMANSCHLUSS IST DAFÜR AUSGELEGT, DEN HANDBREMSENSTATUS ZU ERMITTELN, UND MUSS AN DIE STROMVERSORGUNGSSEITE DES HANDBREMSENSCHALTERS ANGESCHLOSSEN WERDEN. WENN DIESES KABEL NICHT RICHTIG ANGESCHLOSSEN IST ODER NICHT RICHTIG VERWENDET WIRD, KÖNNTE DIES GEGEN GELTENDE GESETZE VERSTOSSEN UND ZU ERNSTHAFTEN VERLETZUNGEN ODER SCHÄDEN FÜHREN.**
- **Um Unfallrisiken und die Verletzung von geltenden Gesetzen zu vermeiden, darf dieses Produkt nicht für die Darstellung eines Videobilds verwendet werden, das für den Fahrer sichtbar ist.**
- **•** In einigen Ländern ist selbst das Betrachten von Videobildern auf einen Display in einem Fahrzeug sogar durch andere Personen als den Fahrer – gesetzeswidrig. Diese Vorschriften sind in den entsprechenden Ländern zu befolgen.

Wenn Sie versuchen, während der Fahrt ein Videobild zu betrachten, wird die Warnung **"Beim Fahren ist das Ansehen von Videos auf den Vordersitzen streng untersagt."** am Bildschirm angezeigt. Wenn Sie ein Videobild auf diesem Display betrachten möchten, parken Sie das Fahrzeug an einem sicheren Ort und ziehen Sie die Handbremse an. Bitte halten Sie das Bremspedal gedrückt, bevor Sie die Handbremse wieder lösen.

## **Bei Verwendung eines Displays, das an V OUT angeschlossen ist**

Die Video-Ausgangsbuchse (**V OUT**) ist für den Anschluss eines Displays vorgesehen, über das Insassen auf den Rücksitzen ein Video anschauen können.

## **WARNUNG**

Installieren Sie das zusätzliche Display NIEMALS an einem Ort, der es dem Fahrer ermöglicht, während der Fahrt Videobilder zu sehen.

## **So vermeiden Sie eine Batterieentleerung**

Denken Sie daran, den Fahrzeugmotor während der Verwendung dieses Produktes laufen zu lassen. Ein Betrieb bei abgestelltem Motor kann eine Entladung der Batterie verursachen.

## **WARNUNG**

Bauen Sie dieses Produkt nicht in ein Fahrzeug ein, dessen Zündung nicht mit einem ACC-Kabel oder - Schaltkreis ausgestattet ist.

## **Kamerafunktion**

Mit einer optionalen Heckkamera können Sie dieses Produkt dazu verwenden, Anhänger im Auge zu behalten oder rückwärts in eine enge Parklücke einzuparken.

## **WARNUNG**

- **•** DAS BILD KANN SPIEGELVERKEHRT ANGEZEIGT WERDEN.
- **•** EINGANG NUR FÜR DIE RÜCKWÄRTSFAHR- ODER SPIEGELBILDFUNKTION DER HECKKAMERA VERWENDEN. ANDERE VERWENDUNGSZWECKE KÖNNEN ZU VERLETZUNGEN ODER SCHÄDEN FÜHREN.

## **A** VORSICHT

Der Heckmodus dient dazu, dieses Produkt als Hilfe beim Rangieren von Anhängern oder beim Rückwärts-Einparken zu verwenden. Diese Funktion darf nicht zu Unterhaltungszwecken verwendet werden.

## **Anmerkungen zum USB-Anschluss**

## **VORSICHT**

- **•** Zur Vermeidung von Datenverlust und einer Beschädigung des Speichermediums entfernen Sie es niemals aus diesem Produkt, während noch Daten übertragen werden.
- **•** Pioneer kann nicht für die Kompatibilität mit allen USB-Massenspeichergeräten garantieren und übernimmt keinerlei Verantwortung für eventuellen Datenverlust in Medienplayern, iPhones, Smartphones oder anderen Geräten bei Verwendung mit diesem Produkt.
- **•** Wenn ein USB-Gerät, das fehlerhaft vom Computer getrennt wurde, angeschlossen wird, wird es von diesem Produkt möglicherweise nicht ordnungsgemäß erkannt.

## **Im Störungsfall**

Wenn dieses Produkt nicht ordnungsgemäß funktioniert, wenden Sie sich an Ihren Händler oder die nächstgelegene autorisierte Pioneer-Service-Station. Wenn Sie dieses Produkt zum Händler oder zur autorisierten Pioneer-Service-Station bringen, stellen Sie sicher, dass Sie sowohl die Einheit als auch das LCD-Display mitnehmen.

## **Besuchen Sie unsere Website**

#### Besuchen Sie uns auf der folgenden Seite:

#### **https://www.pioneer-car.eu/eur/**

- **•** Registrieren Sie Ihr Produkt. Wir werden die Einzelheiten Ihres Kaufs zu unseren Akten legen, um Ihnen den Zugriff auf diese Informationen für den Eintritt eines Versicherungsfalles wie Verlust oder Diebstahl zu gewähren.
- **•** Auf unserer Website finden Sie die jeweils neuesten Informationen der PIONEER CORPORATION.

**•** Pioneer stellt regelmäßig Softwareaktualisierungen zur Verbesserung seiner Produkte bereit. Weitere Informationen zu verfügbaren Softwareaktualisierungen finden Sie im Abschnitt "Support" auf der Pioneer-Website.

## **Anmerkungen zu diesem Produkt**

- **•** Dieses Produkt funktioniert in Regionen außerhalb Europas nicht richtig. Die RDS- (Radio Data System) Funktion arbeitet nur in Regionen mit FM-Stationen, die RDS-Signale übertragen. Der RDS-TMC-Dienst kann auch in Regionen verwendet werden, in denen ein Sender das RDS-TMC-Signal überträgt.
- **•** Der Pioneer CarStereo-Pass ist nur in Deutschland gültig.

## **Schutz des LCD-Displays und des Bildschirms**

- **•** Schützen Sie den LCD-Bildschirm vor direkter Sonneneinstrahlung, wenn dieses Produkt nicht verwendet wird. Dies könnte aufgrund der daraus resultierenden hohen Temperaturen Funktionsstörungen des LCD-Bildschirms verursachen.
- **•** Wenn Sie ein Mobiltelefon benutzen, halten Sie die Antenne nicht zu nah an den LCD-Bildschirm, um Störungen des Bilds durch Punkte, Farbstreifen usw. zu vermeiden.
- **•** Damit keine Schäden am LCD-Bildschirm entstehen, berühren Sie seine Sensortasten unbedingt ganz leicht und nur mit dem Finger.
- **•** Auf dem Display des Geräts ist eine splittersichere Folie angebracht. Diese Folie kann nicht entfernt oder durch eine andere Folie ersetzt werden. An den Kanten der Folie kann sich Klebstoff befinden. Das beeinflusst aber nicht die Nutzbarkeit des Geräts.

## **Anmerkungen zum internen Speicher**

- **•** Die Informationen werden gelöscht, wenn das gelbe Kabel von der Fahrzeugbatterie (bzw. die Batterie selbst) abgeklemmt wird.
- **•** Einige Einstellungen und aufgezeichnete Inhalte werden nicht zurückgesetzt.

## **Zu dieser Anleitung**

- **•** Diese Anleitung verwendet Abbildungen tatsächlicher Bildschirme zur Beschreibung der Vorgänge. Die Bildschirme mancher Geräte entsprechen eventuell je nach verwendetem Modell nicht den Bildschirmabbildungen in dieser Anleitung.
- **•** Wenn ein iPhone mit dem Gerät verbunden ist, wird der Quellenname auf dem Gerät als [iPod] angezeigt. Beachten Sie, dass dieses Gerät unabhängig vom Quellennamen nur iPhones unterstützt. Ausführliche Informationen zur iPhone-Kompatibilität finden Sie unter [Kompatible iPhone-Modelle \(Seite 127\)](#page-126-0).

### **Bedeutung der in dieser Anleitung verwendeten Symbole**

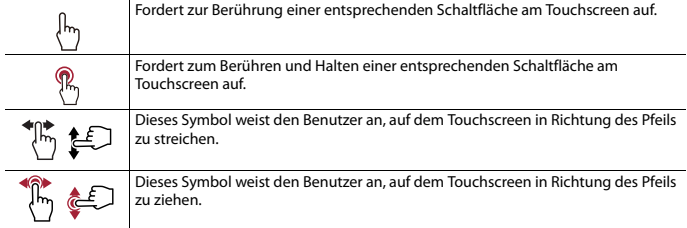

I

## <span id="page-9-0"></span>Teile und Bedienelemente

## **Hauptgerät**

EVO93DAB

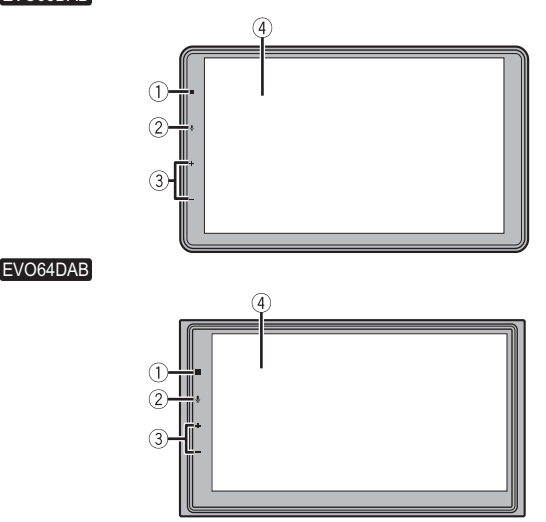

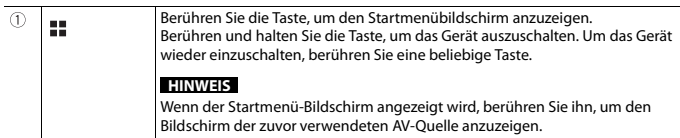

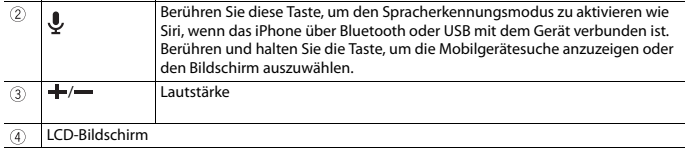

## <span id="page-11-0"></span>Grundlagen der Bedienung

## **Fernbedienung**

Die Fernbedienung ist separat erhältlich. Ausführliche Informationen zur Bedienung finden Sie in der Anleitung zur Fernbedienung.

## **Starten des Geräts**

#### **1 Lassen Sie den Motor an, um das System hochzufahren.** Der Bildschirm [Progr.-sprache wählen] erscheint.

#### **HINWEIS**

Ab dem zweiten Einschalten variiert der Bildschirm je nach den vorausgegangenen Bedingungen.

- **2 Wählen Sie die Sprache aus.**
- **3** Berühren Sie $\rightarrow$ . Der Bildschirm [Einstellungen Lautsprechermodus] erscheint.
- **4 Wählen Sie den Lautsprechermodus aus.** [**Standard-Modus**]

4-Lautsprechersystem mit Front- und Hecklautsprechern oder ein 6- Lautsprechersystem mit Front- und Hecklautsprechern und Subwoofern.

#### [**Netzwerk-Modus**]

3-Wege-System mit einem Hochtonlautsprecher, einem Mitteltonlautsprecher und einem Subwoofer (Tieftonlautsprecher) für die Wiedergabe hoher, mittlerer und tiefer Frequenzen (Bänder).

## **WARNUNG**

Verwenden Sie das Gerät nicht im Standard-Modus, wenn ein Lautsprechersystem für den 3- Wege-Netzwerk-Modus mit dem Gerät verbunden ist. Andernfalls kann es zu Schäden an den Lautsprechern kommen.

#### **5 Berühren Sie [OK].**

Der Bildschirm [Strom DAB-Antenne] erscheint.

#### **6 Berühren Sie [Ja], um das DAB-System zu verwenden [\(Seite 50\).](#page-50-0)**

Der erste Bildschirm mit dem Haftungsausschluss wird angezeigt.

## **Deutsch**

#### **7 Berühren Sie [OK].**

Der Startmenübildschirm wird angezeigt.

#### **HINWEIS**

Wenn der Lautsprechermodus eingestellt wurde, kann die Einstellung nur geändert werden, indem dieses Produkt auf die Standardeinstellungen zurückgesetzt wird. Stellen Sie die Standardeinstellungen wieder her, um die Lautsprechermodus-Einstellung zu ändern [\(Seite 114\).](#page-113-0)

#### **Umschalten des Lautsprechermodus**

Um den Lautsprechermodus zu ändern, müssen Sie dieses Produkt auf die Standardeinstellungen zurücksetzen.

**1 Stellen Sie die Standardeinstellung wieder her [\(Seite 114\)](#page-113-0).**

## **Verwenden der Sensortasten**

Sie können dieses Produkt bedienen, indem Sie die Schaltflächen am Bildschirm direkt mit Ihren Fingern berühren.

#### **HINWEIS**

Damit keine Schäden am LCD-Bildschirm entstehen, berühren Sie den Bildschirm unbedingt ganz leicht und nur mit der Fingerspitze.

#### **Gemeinsame Sensortasten**

: Kehrt zum vorherigen Bildschirm zurück.

 $\overline{X}$ : Schließen Sie den Bildschirm.

#### **Bedienung von Listenbildschirmen**

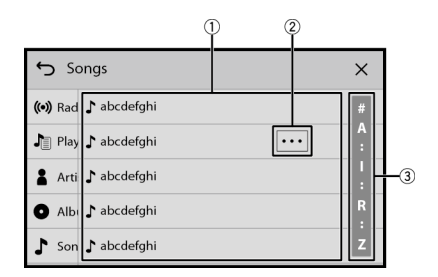

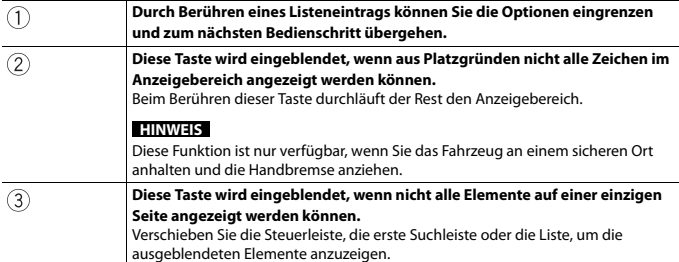

### **Bedienen der Zeitleiste**

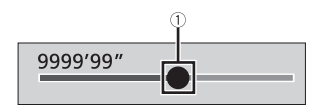

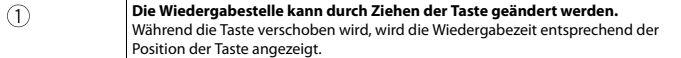

#### **Bedienung der eingeblendeten Tastatur**

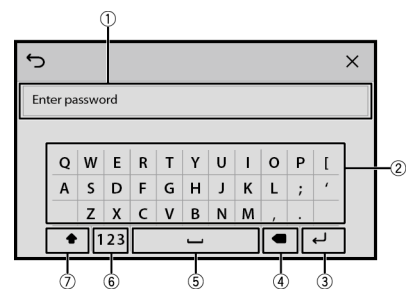

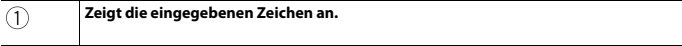

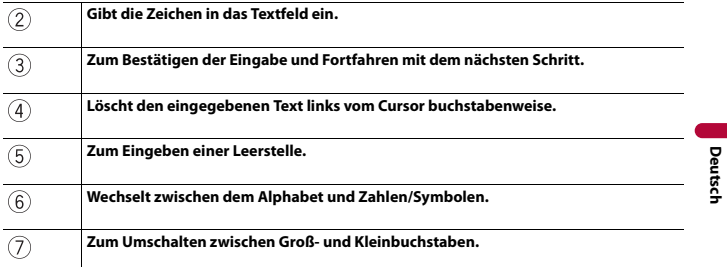

## <span id="page-14-0"></span>**Hauptmenübildschirm**

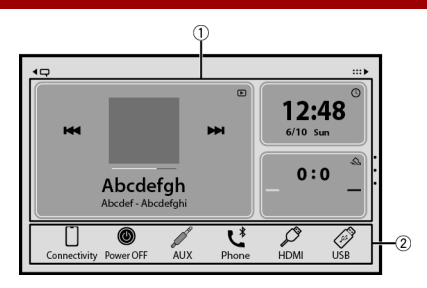

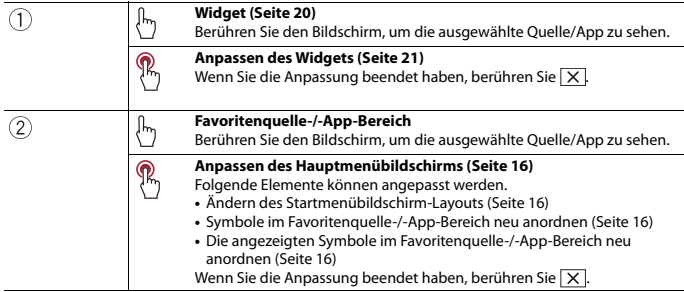

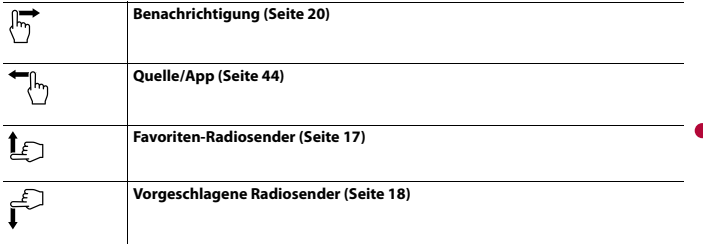

#### <span id="page-15-0"></span>**Anpassen des Hauptmenübildschirms**

#### **HINWEISE**

- **•** Das Layout der Widgets und der Favoritensymbole auf dem Hauptmenübildschirm wird für jedes Mobilgerät gespeichert, das über Bluetooth verbunden wird. Das Layout ändert sich abhängig von dem Mobilgerät, das mit diesem Gerät verbunden ist.
- **•** Diese Funktion ist nur verfügbar, wenn Sie das Fahrzeug an einem sicheren Ort anhalten und die Handbremse anziehen.
- **•** Das Symbol [Connectivity] kann nicht aus dem Favoritenquelle-/-App-Bereich entfernt werden.
- **•** Das Symbol [Connectivity] wechselt abhängig vom Mobilgerät zum Apple CarPlay-Symbol oder Android Auto-Symbol.

#### <span id="page-15-1"></span>**▶Ändern des Startmenübildschirm-Layouts**

- **1 Berühren und halten Sie den Favoritenquelle-/-App-Bereich.**
- **2 Berühren Sie**  $(\text{A})$
- **3 Wählen Sie [Unterer Andockbereich] oder [Oberer Andockbereich].**

#### <span id="page-15-2"></span>**▶Symbole im Favoritenquelle-/-App-Bereich neu anordnen**

- **1 Berühren und halten Sie den Favoritenquelle-/-App-Bereich.**
- **2 Ziehen Sie das Symbol an die gewünschte Position.** Wenn Sie die Neuanordnung beendet haben, berühren Sie  $\vert \mathsf{X} \vert$ .

#### <span id="page-15-3"></span>**▶Die angezeigten Symbole im Favoritenquelle-/-App-Bereich neu anordnen**

- **1 Berühren und halten Sie den Favoritenquelle-/-App-Bereich.** Der Quelle-/App-Listenbereich wird auf dem Bildschirm angezeigt.
- **2 Ziehen Sie nicht benötigte Symbole im Favoritenquelle-/-App-Bereich auf den**

**Quelle-/App-Listen-Bereich, wenn der Favoritenquelle-/-App-Bereich voll ist.**

**3 Ziehen Sie das Symbol an die gewünschte Position im Favoritenquelle-/-App-Bereich.**

Wenn Sie die Neuanordnung beendet haben, berühren Sie  $\boxed{\mathsf{X}}$ .

## <span id="page-16-0"></span>**Favoriten-Radiosender**

Durch das Registrieren Ihrer Favoriten-Radiosender können Sie schnell zu den registrierten Radiosendern springen.

#### **Anzeigen des Favoriten-Radiosender-Bildschirms**

**1** Berühren Sie  $\Vert \cdot \Vert$  und streichen Sie dann auf dem Bildschirm nach oben. Streichen Sie auf dem Bildschirm nach unten, wenn Sie fertig sind.

#### **Favoriten-Radiosender-Bildschirm**

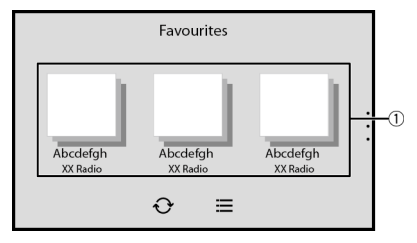

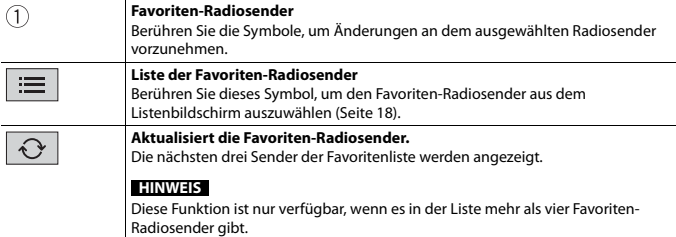

#### <span id="page-17-1"></span>**Listenbildschirm**

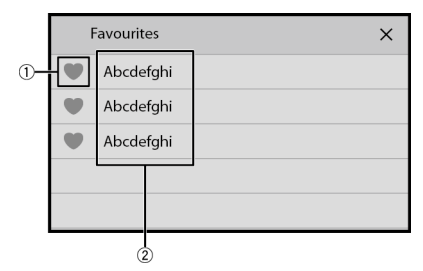

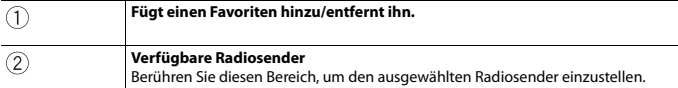

## <span id="page-17-0"></span>**Vorgeschlagene Radiosender**

Dieses Gerät schlägt Ihnen in Einklang mit Ihren häufig gehörten Musik- und Radiosendern andere Radiosender vor.

#### **Wichtig**

Um die Funktion für vorgeschlagene Radiosender zu verwenden, müssen Sie möglicherweise dieses Gerät über ein Wi-Fi-Netzwerk mit dem Internet verbinden und [\[Empfehlungen\] \(Seite 92\)](#page-91-3) auf [Ein] setzen.

#### **HINWEIS**

Diese Funktion ist in einigen Ländern möglicherweise nicht verfügbar.

#### **Anzeigen des Bildschirms vorgeschlagener Radiosender**

**1** Berühren Sie  $\Vert \cdot \Vert$  und streichen Sie dann auf dem Bildschirm nach unten. Streichen Sie auf dem Bildschirm nach oben, wenn Sie fertig sind.

#### **Bildschirm vorgeschlagener Radiosender**

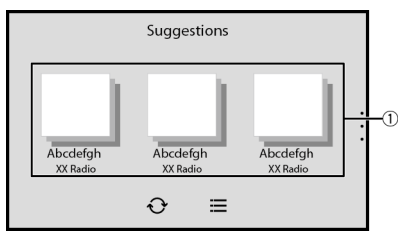

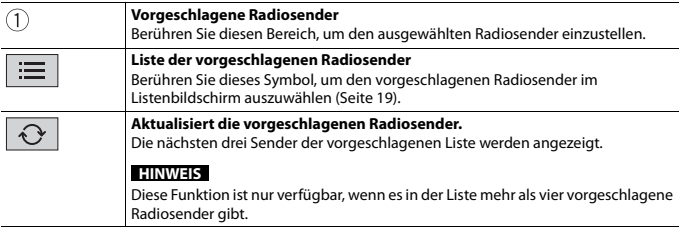

#### **TIPP**

Um die angezeigten vorgeschlagenen Radiosender zurückzusetzen, müssen alle Einstellungen mit [Einst. wiederherstellen] unter  $\overline{X}$  auf die Standardeinstellungen zurückgesetzt werden [\(Seite 96\).](#page-95-0)

#### <span id="page-18-0"></span>**Listenbildschirm**

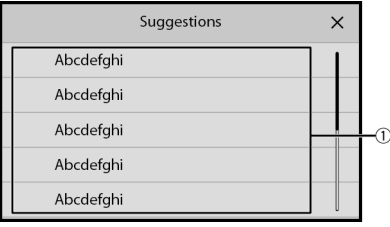

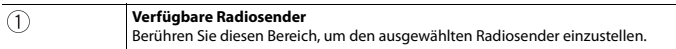

## <span id="page-19-1"></span>**Benachrichtigung**

Benachrichtigung zeigt die Benachrichtigungen des verbundenen iPhone oder Smartphones (Android™) sowie Sportinformationen für Mannschaften an, die in CarAVAssist registriert sind.

#### **HINWEISE**

- **•** Diese Funktion erfordert eine Verbindung über Bluetooth mit einem iPhone oder Smartphone, auf dem CarAVAssist installiert ist [\(Seite 41\)](#page-40-1). Ausführliche Informationen zur Bluetooth-Verbindung finden Sie unter [Bluetooth-Anschluss \(Seite 23\)](#page-22-1).
- **•** Um die Funktion für Sportbenachrichtigungen zu verwenden, müssen Sie im Vorfeld eine Mannschaft in CarAVAssist registrieren und auf dieses Gerät importieren [\(Seite 42\).](#page-41-0)
- **•** Um die Funktion für Sportbenachrichtigungen zu verwenden, müssen Sie sicherstellen, dass die GPS-Antenne ordnungsgemäß installiert ist und dass dieses Gerät über ein Wi-Fi-Netzwerk mit dem Internet verbunden ist [\(Seite 33\).](#page-32-1) Ausführliche Informationen zur GPS-Antenneninstallation finden Sie in der Installationsanleitung.

#### **Anzeigen des Benachrichtigungsbildschirms**

#### **1** Berühren Sie  $\Vert \mathbf{H} \Vert$  und streichen Sie dann auf dem Bildschirm nach rechts.

Streichen Sie auf dem Bildschirm nach links, wenn Sie fertig sind.

#### **Benachrichtigungsbildschir**

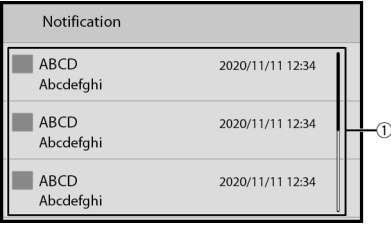

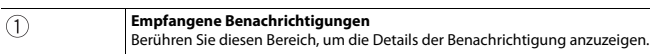

## <span id="page-19-0"></span>**Widget**

Mit Widgets können Sie die Informationen zu Ihren Favoritenquellen und -Apps auf dem Startmenübildschirm anzeigen und auf Verknüpfungen zu diesen zugreifen.

#### <span id="page-20-0"></span>**Anpassen des Widgets**

#### **HINWEIS**

Diese Funktion ist nur verfügbar, wenn Sie das Fahrzeug an einem sicheren Ort anhalten und die Handbremse anziehen.

- **1 Berühren Sie .**
- **2 Berühren und halten Sie den Widget-Bereich.**
- **3 Berühren Sie das Widget, das Sie anpassen möchten.**

Wenn Sie die Anpassung beendet haben, berühren Sie  $\overline{X}$ .

#### **Widget-Anpassungsbildschirm**

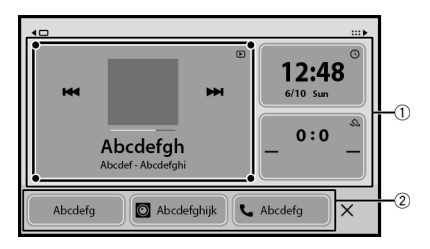

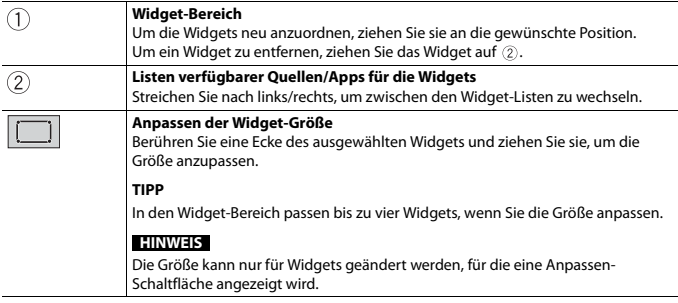

#### **▶Wechseln der Widgets**

- **1** Berühren Sie **1**
- **2 Berühren und halten Sie den Widget-Bereich.**

**Deutsch**

**3 Ziehen Sie nicht benötigte Quelle-/App-Widgets auf den Quelle-/App-Listenbereich.**

In den Widget-Bereich passen maximal vier Widgets.

**4 Ziehen Sie die gewünschte Quelle/App in den Widget-Bereich.** Wenn Sie das Auswechseln beendet haben, berühren Sie  $\boxed{\mathsf{X}}$ .

#### **HINWEIS**

Einige Widgets können nicht zusammen im Widget-Bereich abgelegt werden. Außerdem sind einige Widget-Funktionen möglicherweise aufgrund der Widget-Kombinationen eingeschränkt.

# <span id="page-22-0"></span>■Bluetooth<sup>®</sup>

## <span id="page-22-1"></span>**Bluetooth-Anschluss**

- **1 Aktivieren Sie die Bluetooth-Funktion des Geräts.**
- **2** Berühren Sie  $\vert \equiv \vert$  und streichen Sie dann auf dem Bildschirm nach links.
- **3** Berühren Sie  $\mathbf{\hat{Q}}$  und dann  $\mathbf{\hat{P}}$
- **4 Berühren Sie [Anschluss].**
- **5 Berühren Sie**  $\alpha$ .

Das Gerät sucht nach verfügbaren Geräten und zeigt sie dann in der Geräteliste an.

**6** Berühren Sie **in der Liste.** 

#### **TIPP**

Wenn Sie den Gerätenamen berühren, wird die Wi-Fi-Verbindung für Apple CarPlay oder Android Auto eingerichtet.

#### **HINWEISE**

- **•** Wenn bereits fünf Geräte gekoppelt sind, wird eine Meldung angezeigt, in der Sie aufgefordert werden, ein gekoppeltes Gerät zu löschen. Löschen Sie zunächst ein gekoppeltes Gerät [\(Seite 24\)](#page-23-0).
- **•** Wenn Ihr Gerät SSP (Secure Simple Pairing, sichere einfache Kopplung) unterstützt, wird in der Anzeige dieses Produkts eine sechsstellige Nummer angezeigt. Stellen Sie sicher, dass die sechsstellige Zahl mit der übereinstimmt, die auf dem Mobilgerät angezeigt wird, bevor Sie [Ja] berühren, um das Gerät zu koppeln.
- **•** Wenn Sie versuchen, ein nicht verbundenes Mobiltelefon zu verbinden, während bereits zwei Mobiltelefone verbunden sind, wird die Verbindung zum ersten der beiden verbundenen Mobiltelefone getrennt und stattdessen wird eine Verbindung mit dem nicht verbundenen Mobiltelefon hergestellt.

#### **TIPPS**

- **•** Die Bluetooth-Verbindung kann auch durch Erkennung dieses Produktes am Bluetooth-Gerät hergestellt werden. Stellen Sie vor der Registrierung sicher, dass [Sichtbarkeit] im [Bluetooth]-Menü auf [Ein] eingestellt ist [\(Seite](#page-23-1) 24). Ausführliche Informationen zu den Bedienvorgängen eines Bluetooth-Gerätes finden Sie in den mit dem Bluetooth-Gerät gelieferten Bedienungsanweisungen.
- **•** Zwei Mobiltelefone können gleichzeitig mit diesem Produkt verbunden sein [\(Seite 24\)](#page-23-2).

## **Bluetooth-Einstellungen**

**1 Berühren Sie und streichen Sie dann auf dem Bildschirm nach links.**

**Berühren Sie**  $\boxed{\mathbf{Q}}$  **und dann**  $\mathbf{\widehat{P}}$ .

**Deutsch**

## **A** VORSICHT

Schalten Sie dieses Produkt niemals aus und trennen Sie das Gerät nicht, während der Bluetooth-Einstellungsvorgang durchgeführt wird.

<span id="page-23-1"></span>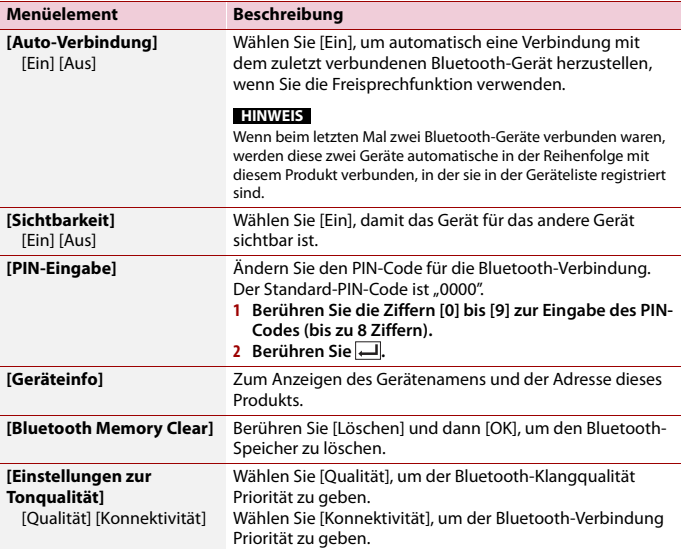

## <span id="page-23-2"></span><span id="page-23-0"></span>**Umschalten des verbundenen Bluetooth-Geräts**

Nach der Registrierung und Verbindung des Bluetooth-Geräts mit diesem Produkt können Sie mit der Geräteumschalttaste des Telefonmenüs und einiger Audioquellen zwischen den Geräten umschalten.

- **•** Sie können bis zu fünf Bluetooth-Geräte bei diesem Produkt registrieren [\(Seite 23\).](#page-22-1)
- **•** Sie können eines der registrierten Geräte mit diesem Produkt verbinden. Wenn die registrierten Geräte mit einer Telefonfunktion ausgestattet sind, können bei Verwendung der Telefonfunktion insgesamt zwei Geräte gleichzeitig verbunden werden. Wenn bereits zwei der fünf registrierten Geräte verbunden sind, können Sie das verbleibende dritte Gerät verbinden, um die Audiofunktion lediglich über die Geräteumschalttaste auf dem Audio-Quellenbildschirm zu verwenden.
- **•** Das Symbol des gegenwärtig verwendeten Mobiltelefons wird im Telefonmenü-Bildschirm angezeigt. Wenn Sie gleichzeitig zwei Mobiltelefone mit diesem Produkt verbinden, können Sie mit der Geräteumschalttaste zwischen ihnen umschalten. Der Inhalt des Telefonmenüs jedes verbundenen Mobiltelefons wird im Speicher abgelegt [\(Seite 25\).](#page-24-0)
- **•** Für einige Audioquellen wird die Geräteumschalttaste angezeigt. Abhängig von dem gewählten Gerät schaltet die Audioquelle automatisch auf eine andere Programmquelle um.

## <span id="page-24-0"></span>**Freisprech-Telefonieren**

Zur Nutzung dieser Funktion müssen Sie Ihr Mobiltelefon zunächst per Bluetooth mit diesem Produkt verbinden [\(Seite 23\).](#page-22-1)

## **A** VORSICHT

Zu Ihrer eigenen Sicherheit sollten Sie das Telefonieren während der Fahrt möglichst vermeiden.

#### **Tätigen von Anrufen**

- **1** Berühren Sie  $\Vert \cdot \Vert$  und streichen Sie dann auf dem Bildschirm nach links.
- **2 Berühren Sie [Phone].**

Der Telefonmenübildschirm wird angezeigt.

**3 Berühren Sie eines der Anrufsymbole im Telefonmenübildschirm.**

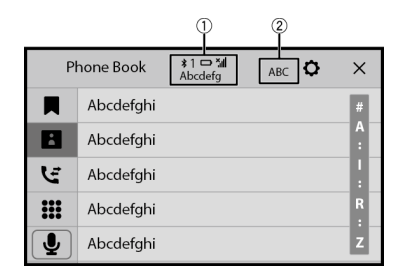

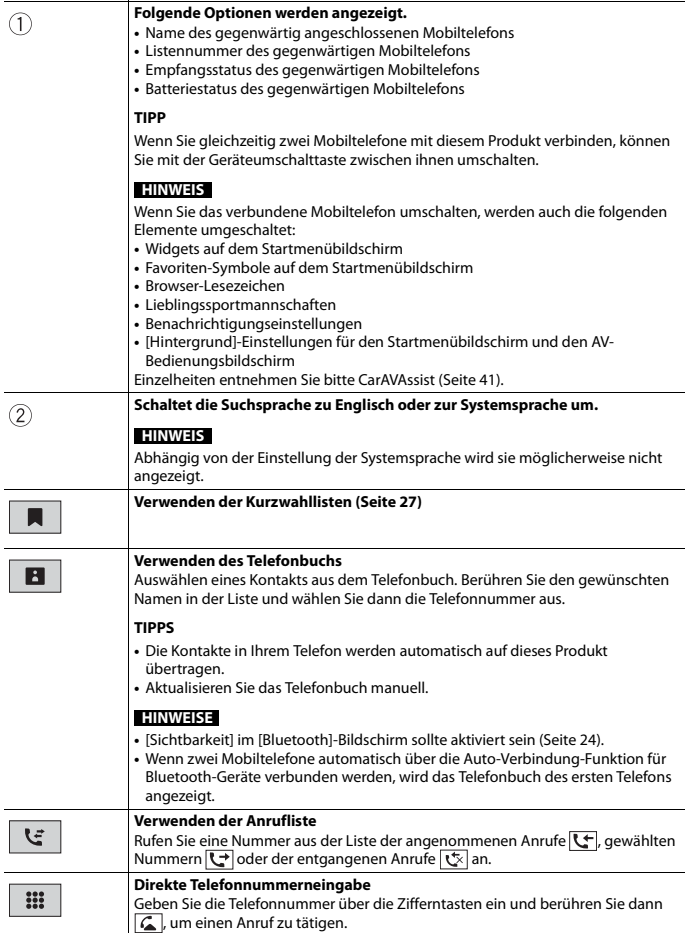

**Deutsch** 

**1** Berühren Sie 2.

#### <span id="page-26-0"></span>**Verwenden der Kurzwahllisten**

#### **▶Registrieren einer Telefonnummer**

Sie können auf einfache Weise bis zu sechs Telefonnummern pro Gerät als Kurzwahl speichern.

- **1** Berühren Sie **1** und streichen Sie dann auf dem Bildschirm nach links.
- **2 Berühren Sie [Phone].**
- **3** Berühren Sie **B** oder  $\overline{\mathbf{G}}$ . Berühren Sie den gewünschten Namen auf dem Bildschirm [Telefonbuch], um die Telefonnummer des Kontakts anzuzeigen.
- **4** Berühren Sie ...

#### **▶Tätigen eines Anrufs über die Kurzwahlliste**

- **1** Berühren Sie **1 II** und streichen Sie dann auf dem Bildschirm nach links.
- **2 Berühren Sie [Phone].**
- **3** Berühren Sie ...
- **4 Berühren Sie den gewünschten Listeneintrag, um einen Anruf zu tätigen.** Der Wählbildschirm erscheint, der Wählvorgang beginnt.

#### **▶Löschen einer Telefonnummer**

- **1** Berühren Sie **1 und streichen Sie dann auf dem Bildschirm nach links.**
- **2 Berühren Sie [Phone].**
- **3** Berühren Sie
- **4** Berühren Sie **前**
- **5 Berühren Sie [Ja].**

#### **Annehmen von Anrufen**

**1** Berühren Sie zum Annehmen eines Anrufs  $\binom{2}{3}$ . Berühren Sie zum Beenden eines Anrufs ...

#### **TIPPS**

- Berühren Sie **G** bei einem Anruf in der Warteschlange, um zu der Person zu wechseln.
- Berühren Sie **a** bei einem Anruf in der Warteschlange, um den Anruf abzuweisen.

#### **HINWEIS**

Wenn gleichzeitig zwei Telefone verbunden sind und auf dem zweiten Telefon ein Anruf eingeht, während Sie über das erste Telefon telefonieren, wird der Wahlbestätigungsbildschirm für das zweite Telefon angezeigt.

#### **Spracherkennungsfunktion (für iPhone)**

Indem Sie Ihr iPhone mit diesem Produkt verbinden, können Sie die Spracherkennungsfunktion (Siri Eyes Free Mode) auf diesem Produkt verwenden.

#### **HINWEIS**

Wenn ein iPhone verwendet wird, kann der Siri Eyes Free Mode zusammen mit diesem Produkt genutzt werden.

**1** Berühren Sie **und** streichen Sie dann auf dem Bildschirm nach links.

#### **2 Berühren Sie [Phone].**

**3** Berühren Sie  $\overline{.}$ 

Die Spracherkennungsfunktion wird gestartet und der Sprachsteuerungsbildschirm wird angezeigt.

#### **TIPPS**

- Die Spracherkennungsfunktion kann auch durch Berühren der Taste  $\vert \Psi \vert$  gestartet werden.
- **•** Wenn über die Auto-Verbindung-Funktion für Bluetooth-Geräte automatisch zwei Mobiltelefone mit diesem Produkt verbunden werden, wird die Spracherkennungsfunktion (Siri Eyes Free Mode) beim ersten Telefon eingestellt.
- **•** Wenn Sie die Spracherkennungsfunktion (Siri Eyes Free Mode) auf einem anderen verbundenen iPhone verwenden möchten, berühren Sie  $\boxed{\downarrow}$  mit der entsprechenden Nummer des anderen iPhone. Das iPhone, zu dem Sie umschalten, wird als aktuelles Gerät festgelegt.

#### **Minimieren des Wahlbestätigungsbildschirms**

Diese Funktion ist nur verfügbar, wenn ein externes Navigationssystem (separat erhältlich) verbunden und [Navi] als Quelle ausgewählt ist.

**1** Berühren Sie  $\boxed{\square}$ 

#### **TIPP**

Um den Wählbestätigungsbildschirm erneut anzuzeigen, berühren Sie  $\boxed{C}$  im Startmenübildschirm [\(Seite 15\)](#page-14-0).

#### **Telefoneinstellungen**

**1** Berühren Sie **1 II** und streichen Sie dann auf dem Bildschirm nach links.

**Deutsch** 

## **2** Berühren Sie  $\overline{\mathbf{Q}}$  und dann  $\hat{P}$

#### **3 Berühren Sie [Bluetooth-Einstellungen].**

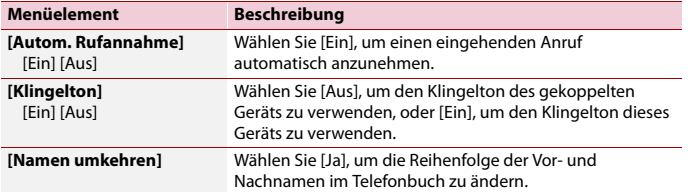

#### **Einstellen des Privatmodus**

Sie können während eines Gesprächs auf den Privatmodus umschalten (direkt über das Mobiltelefon sprechen).

**1** Berühren Sie **Digition** oder  $\frac{1}{2}$  and  $\frac{1}{2}$  and  $\frac{1}{2}$  and  $\frac{1}{2}$  and  $\frac{1}{2}$  and  $\frac{1}{2}$  and  $\frac{1}{2}$  and  $\frac{1}{2}$  and  $\frac{1}{2}$  and  $\frac{1}{2}$  and  $\frac{1}{2}$  and  $\frac{1}{2}$  and  $\frac{1}{2}$  and  $\frac{1}{2$ 

#### **HINWEISE**

- **•** Wenn zwei Mobiltelefone mit diesem Produkt verbunden sind und das erste auf den Privatmodus eingestellt ist, können Sie eingehende Anrufe auf dem zweiten annehmen und gleichzeitig den Anruf auf dem ersten weiterführen.
- **•** Falls zwei Mobiltelefone mit diesem Produkt verbunden sind und der private Modus des ersten Mobiltelefons deaktiviert wird, wird der Anruf, der Wählvorgang bzw. die Entgegennahme auf dem ersten Mobiltelefon beendet, wenn ein eingehender Anruf auf dem zweiten Mobiltelefon entgegengenommen wird, während gerade ein Anruf auf dem ersten Mobiltelefon getätigt wird oder während auf dem ersten Mobiltelefon gewählt oder ein Anruf entgegengenommen wird.

#### **Anpassen der Ausgabelautstärke des Gesprächspartners**

Dieses Produkt kann auf die Ausgabelautstärke des Gesprächspartners eingestellt werden.

**1 Berühren Sie zum Wechseln zwischen drei Lautstärkepegeln .**

#### **Hinweise zum Freisprech-Telefonieren**

#### **▶Allgemeine Hinweise**

- **•** Ein erfolgreicher Verbindungsaufbau mit allen Mobiltelefonen, die über Bluetooth-Drahtlostechnologie verfügen, wird nicht gewährleistet.
- **•** Die direkte Entfernung zwischen diesem Produkt und Ihrem Mobiltelefon darf beim Senden und Empfangen von Sprache und Daten über Bluetooth-Technologie maximal 10 Meter betragen.
- **•** Bei manchen Mobiltelefonen wird möglicherweise kein Klingelton über die Lautsprecher wiedergegeben.
- **•** Wenn am Mobiltelefon der Privatmodus aktiviert ist, kann das Freisprech-Telefonieren deaktiviert sein.

#### **▶Registrierung und Verbindung**

- **•** Mobiltelefonoperationen können je nach Art des Mobiltelefons variieren. Detaillierte Anweisungen finden Sie in der mit Ihrem Mobiltelefon gelieferten Bedienungsanleitung.
- **•** Wenn die Telefonbuchübertragung nicht funktioniert, trennen Sie Ihr Telefon und führen die Kopplung von Ihrem Telefon mit diesem Produkt erneut durch.

#### **▶Tätigen und Empfangen von Anrufen**

- **•** Sie hören in den folgenden Situationen unter Umständen ein Geräusch:
	- Wenn Sie einen Anruf über die Taste am Telefon annehmen.
	- Wenn die Person am anderen Ende der Leitung auflegt.
- **•** Sollte die Person am anderen Ende der Telefonverbindung aufgrund eines starken Echos Ihre Stimme nicht verstehen, verringern Sie die Lautstärke für Freisprech-Telefonieren.
- **•** Bei manchen Mobiltelefonen kann es vorkommen, dass bei einem eingehenden Anruf auch nach Drücken der Annahmetaste ein Freisprech-Telefonieren nicht möglich ist.
- **•** Der eingetragene Name erscheint, wenn die Telefonnummer bereits im Telefonbuch eingetragen ist. Wenn mehrere Namen für die gleiche Telefonnummer registriert sind, werden die Namen in der gleichen Reihenfolge wie im Telefonbuch angezeigt.

#### **▶Liste der empfangenen Anrufe und Liste der gewählten Nummern**

- **•** Sie können keinen Anruf an den Eintrag eines unbekannten Teilnehmers (keine Telefonnummer) in der Liste der eingegangenen Anrufe tätigen.
- **•** Für Anrufe, die am Mobiltelefon selbst getätigt wurden, speichert dieses Produkt keine Daten im Anrufspeicher.

#### **▶Telefonbuch-Übertragungen**

- **•** Wenn im Mobiltelefon mehr als 1 000 Telefonbucheinträge gespeichert sind, werden möglicherweise nicht alle Einträge komplett heruntergeladen.
- **•** Je nach Telefon zeigt dieses Produkt das Telefonbuch möglicherweise nicht richtig an.
- **•** Falls das Telefonbuch im Telefon Bilddaten enthält, wird das Telefonbuch möglicherweise nicht richtig übertragen.
- **•** Abhängig vom Mobiltelefon ist die Übertragungsfunktion für das Telefonbuch möglicherweise nicht verfügbar.

## **Bluetooth-Audio**

Zur Verwendung eines Bluetooth-Audio-Players mit diesem Produkt registrieren Sie das Gerät zunächst und verbinden es [\(Seite 23\).](#page-22-1)

#### **HINWEISE**

- **•** Abhängig von dem mit diesem Produkt verbundenen Bluetooth-Audio-Player sind die Bedienvorgänge mit diesem Produkt möglicherweise auf die beiden folgenden Optionen begrenzt:
	- A2DP (Advanced Audio Distribution Profile): Nur die Wiedergabe der im Audio-Player gespeicherten Songs ist möglich.
	- A2DP und AVRCP (Audio/Video Remote Control Profile): Wiedergabe, Pausenschaltung, Auswahl von Songs usw. sind möglich.
- **•** Abhängig von dem mit diesem Produkt verbundenen Bluetooth-Produkt sind die bei diesem Produkt verfügbaren Optionen möglicherweise eingeschränkt oder weichen von den Beschreibungen dieser Anleitung ab.
- **•** Während Sie sich die Lieder auf Ihrem Bluetooth-Gerät anhören, verwenden Sie die Telefonfunktion so wenig wie möglich. Wenn Sie es dennoch versuchen, kann das Signal ein Rauschen der Liedwiedergabe verursachen.
- **•** Wenn Sie an dem über Bluetooth mit diesem Produkt verbundenen Bluetooth-Gerät sprechen, wird die Wiedergabe möglicherweise unterbrochen.
- **1** Berühren Sie  $\equiv$  und streichen Sie dann auf dem Bildschirm nach links.
- **2** Berühren Sie  $\left|\mathbf{\hat{Q}}\right|$  und dann  $\left|\mathbf{\hat{X}}\right|$ Der System-Einstellungsbildschirm erscheint.
- **3 Berühren Sie [Einstellungen AV-Quelle].**
- **4 Vergewissern Sie sich, dass [Bluetooth Audio] eingeschaltet ist.**
- **5** Berühren Sie  $\vert \equiv \vert$  und streichen Sie dann auf dem Bildschirm nach links. Der Quelle-/App-Bildschirm wird angezeigt.
- **6 Berühren Sie [Bluetooth Audio].** Der Bluetooth-Audiowiedergabebildschirm wird angezeigt.

#### **Grundlagen der Bedienung**

#### **Bluetooth-Audiowiedergabebildschirm**

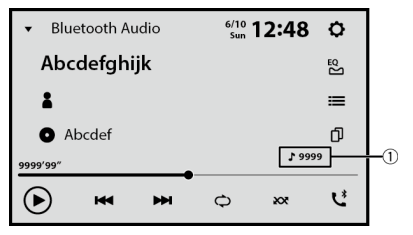

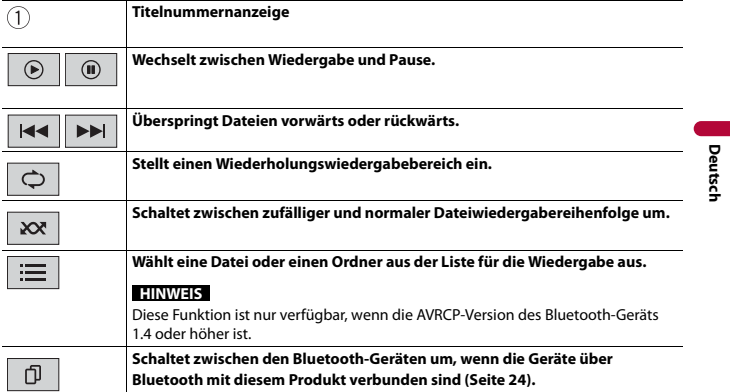

# <span id="page-32-0"></span>Wi-Fi®

Indem Sie dieses Gerät mit einem Wi-Fi-Netzwerk verbinden, können Sie im Internet surfen und Apple CarPlay oder Android Auto über die Drahtlosverbindung verwenden.

## <span id="page-32-1"></span>**Wi-Fi-Anschluss**

- **1 Aktivieren Sie die Wi-Fi-Funktion des Geräts.**
- **2** Berühren Sie  $\|\mathbf{P}\|$  und streichen Sie dann auf dem Bildschirm nach links.
- **3** Berühren Sie  $\boxed{Q}$  und dann  $\boxed{\widehat{P}}$ .
- **4 Berühren Sie [Wi-Fi-Einstellungen: Hotspot].**
- **5 Stellen Sie [Wi-Fi] auf [Ein] ein.**
- **6 Berühren Sie [Hotspot-Einstellung].**
- **7** Berühren Sie $|Q_n|$

Die verfügbaren Wi-Fi-Netzwerke werden in der Liste angezeigt.

- **8 Berühren Sie eines der aufgeführten Wi-Fi-Netzwerke in der Liste.** Der Kennworteingabe-Bildschirm des Netzwerks wird angezeigt, wenn ein Kennwort erforderlich ist.
- **9 Geben Sie das Netzwerkkennwort ein und berühren Sie dann [Anschluss].**

#### **Wichtig**

Wenn Sie dieses Gerät zum ersten Mal über Wi-Fi mit dem Internet verbinden, werden die Dienstbedingungen und Datenschutzrichtlinie für den Internetkommunikationsdienst angezeigt. Um den Internetdienst zu verwenden, müssen Sie der Richtlinie zustimmen. Andernfalls sind die meisten Apps, die das Internet verwenden, nicht verfügbar. Sie können unter [\[Nutzungsbedingungen /](#page-101-1)  [Datenschutz\] \(Seite 102\)](#page-101-1) jederzeit der Richtlinie zustimmen oder Ihre Zustimmung widerrufen.

#### **TIPP**

Sie können sich auch ganz einfach über WPS mit Wi-Fi verbinden [\(Seite 35\).](#page-34-0)

#### <span id="page-32-2"></span>**Festlegen des Wi-Fi-Zugriffspunktes**

- **1** Berühren Sie  $\Vert \cdot \Vert$  und streichen Sie dann auf dem Bildschirm nach links.
- **2** Berühren Sie  $\left|\mathbf{\Omega}\right|$  und dann  $\left|\mathbf{\widehat{P}}\right|$
- **3 Berühren Sie [Wi-Fi-Einstellungen: Hotspot].**

**4 Berühren Sie [Hotspot-Einstellung].**

#### **Zugriffspunkt-Einstellungsbildschirm**

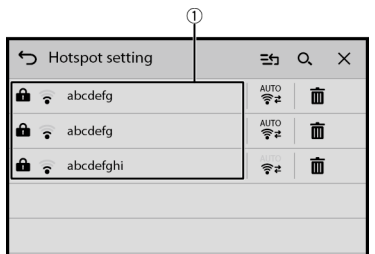

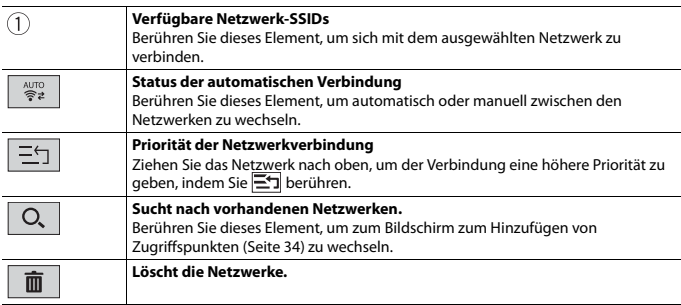

#### <span id="page-33-0"></span>**Bildschirm zum Hinzufügen von Zugriffspunkten**

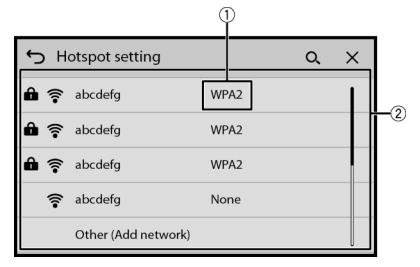

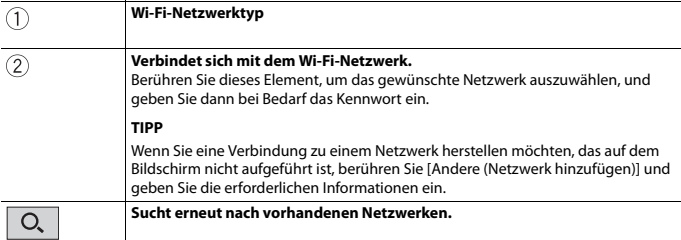

#### <span id="page-34-0"></span>**WPS-Wi-Fi-Verbindung**

Sie können sich ganz einfach mit einem Wi-Fi-Netzwerk verbinden, wenn WPS (Wi-Fi Protected Setup™) bei dem verbundenen Gerät verfügbar ist.

#### **▶WPS-Verbindung mit Drucktaste**

- **1** Berühren Sie  $\Vert$  **III** und streichen Sie dann auf dem Bildschirm nach links.
- **2** Berühren Sie  $\bigcirc$  und dann
- **3 Berühren Sie [Wi-Fi-Einstellungen: Hotspot].**
- **4 Berühren Sie [Einfache Einrichtung].**
- **5 Berühren Sie [Drücken Sie die WPS-Taste am Gerät und am Hotspot, um sie über Wi-Fi zu verbinden.].**

#### **▶WPS-Verbindung mit PIN-Code**

- **1** Berühren Sie  $\Vert \cdot \Vert$  und streichen Sie dann auf dem Bildschirm nach links.
- **2** Berühren Sie  $\boxed{\mathbf{Q}}$  und dann
- **3 Berühren Sie [Wi-Fi-Einstellungen: Hotspot].**
- **4 Berühren Sie [Einfache Einrichtung].**
- **5 Berühren Sie [Geben Sie den PIN-Code am Hotspot ein.].**
- **6 Geben Sie den angezeigten PIN-Code des Geräts ein, mit dem Sie sich verbinden möchten.**

## <span id="page-35-0"></span>**Wi-Fi-Einstellungen**

**1** Berühren Sie  $\blacksquare$  und streichen Sie dann auf dem Bildschirm nach links.

- **2** Berühren Sie  $\overline{Q}$  und dann  $\overline{\mathfrak{F}}$ .
- **3 Berühren Sie [Wi-Fi-Einstellungen: Hotspot].**

#### **HINWEIS**

Diese Einstellung ist nur verfügbar, wenn Sie das Fahrzeug an einem sicheren Ort anhalten und die Handbremse anziehen.

Die Menüelemente variieren abhängig von der Quelle/App.

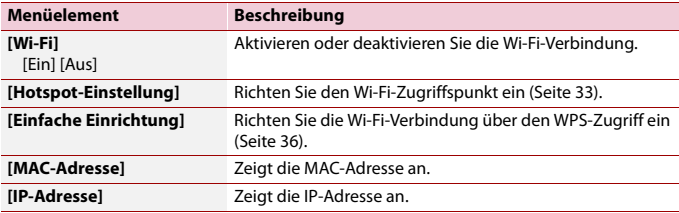

## **Zugriffspunkt über Wi-Fi**

Dieses Gerät kann ein Zugriffspunkt des Infrastrukturmodus-Netzwerks sein. Verwenden Sie dieses Gerät als Zugriffspunkt, um Apple CarPlay oder Android Auto über ein Wi-Fi-Netzwerk zu verwenden.

#### **Zugriffspunkt-Einstellungen**

- **1** Berühren Sie  $\Vert \cdot \Vert$  und streichen Sie dann auf dem Bildschirm nach links.
- **2** Berühren Sie  $\overline{\mathbf{Q}}$  und dann  $\hat{\mathbf{P}}$
- **3 Berühren Sie [Wireless-Einstellungen: Smartphone].**

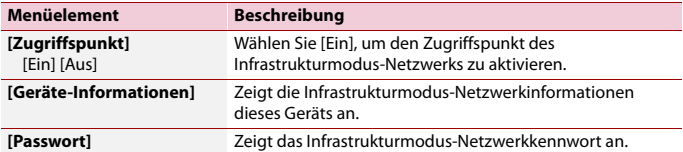
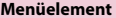

**Beschreibung** 

**[Kennwort zurücksetzen]** Berühren Sie [OK], um das Infrastrukturmodus-Netzwerkkennwort zurückzusetzen.

## <span id="page-36-0"></span>**Wi-Fi-Audio**

Verbinden Sie vor der Verwendung des Wi-Fi-Audio-Players das Gerät drahtlos über Apple CarPlay [\(Seite 68\)](#page-67-0) oder Android Auto mit diesem Produkt [\(Seite 72\)](#page-71-0).

- **1** Berühren Sie  $\vert \equiv \vert$  und streichen Sie dann auf dem Bildschirm nach links.
- **2 Berühren Sie [Apple CarPlay] oder [Android Auto] anstelle von [Wi-Fi Audio].** Der Wi-Fi-Audiowiedergabebildschirm wird angezeigt.

#### **HINWEISE**

- **•** [Wi-Fi Audio] wird angezeigt als [Android Auto] wenn Android Auto verwendet wird.
- **•** [Wi-Fi Audio] wird angezeigt als [Apple CarPlay] wenn Apple CarPlay verwendet wird.

## **Grundlagen der Bedienung**

## **Wi-Fi-Audiobildschirm (Beispiel: Apple CarPlay)**

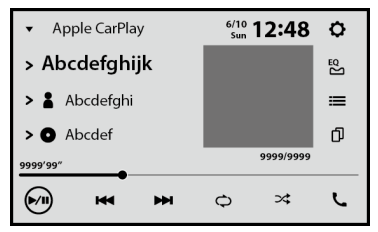

Wi-Fi-Audio mit Apple CarPlay-Bedienung ist mit der iPod-Quellenfunktion identisch. Ausführliche Informationen zur Bedienung finden Sie in den Informationen zur iPhone-Bedienung [\(Seite 63\).](#page-62-0)

## <span id="page-37-0"></span>Browser

Mit dem Browser können Sie mit CarAVAssist registrierte Websites lesen.

## **WARNUNG**

- **•** Versuchen Sie nicht, den Webbrowser während der Fahrt zu bedienen. Halten Sie unbedingt an und parken Sie das Fahrzeug an einem sicheren Ort, bevor Sie versuchen, die Bedienelemente des Webbrowsers zu verwenden.
- **•** Wenn Sie den Browser verwenden, geben Sie keine wichtigen Informationen, wie Kreditkarteninformationen, Kontoinformationen oder persönliche Informationen, ein.
- **•** Wenn Sie den Browser verwenden, installieren Sie keine Software oder Programme, die in keiner Verbindung zu Pioneer stehen. Wenn Sie solche Software oder Programm installieren, kann es bei diesem Gerät zu mechanischen Problemen kommen. Wenn Sie Informationen eingegeben haben, können die bei diesem Gerät registrierten personenbezogenen Informationen gefährdet sein.

## **Verwenden des Browsers**

## **Wichtig**

- **•** Um die Browser-Funktion zu verwenden, müssen Sie möglicherweise dieses Gerät über ein Wi-Fi-Netzwerk mit dem Internet verbinden.
- **•** Um die Browser-Funktion zu verwenden, müssen Sie im Vorfeld die URLs der Websites als Favoriten-Websites in CarAVAssist registrieren und sie dann auf dieses Gerät importieren [\(Seite 42\).](#page-41-0)
- **•** Um die Browser-Funktion zu verwenden, müssen Sie den Dienstbedingungen und der Datenschutzrichtlinie für den Internetkommunikationsdienst zustimmen [\(Seite 102\)](#page-101-0).
- **•** Der Browser kann möglicherweise einige Websites nicht aufrufen oder anzeigen und einige Zeichen werden möglicherweise nicht ordnungsgemäß angezeigt.
- **•** Die Anzeige der Websites kann einige Zeit in Anspruch nehmen.
- **•** Der Browser zeigt die Seiten abhängig von der Videoauflösung möglicherweise nur langsam an.
- **•** Der Browser kann einige Video- und Audioarten möglicherweise nicht wiedergeben.
- **•** Der Browser zeigt Inhalte, die Plug-Ins verwenden, nicht an, wie zum Beispiel PDF.
- **•** Der Browser unterstützt einige Funktionen nicht, wie das Herunterladen von Dateien.

## **Vorbereitende Schritte**

- **1** Berühren Sie  $\left| \begin{array}{c} \Xi \end{array} \right|$  und streichen Sie dann auf dem Bildschirm nach links.
- **2 Berühren Sie [Browser].**
- **3 Berühren Sie das gewünschte Symbol der registrierten Website.**

## **Webbrowser-Bildschirm**

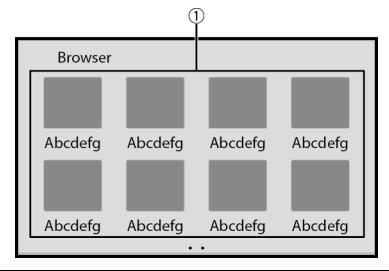

**Miniaturansichten der verfügbaren Websites** Berühren Sie diesen Bereich, um zur ausgewählten Website zu wechseln.

#### **TIPP**

Streichen Sie nach links/rechts, um zwischen den Seiten in der Liste der registrierten Websites zu wechseln.

## **Website-Bildschirm**

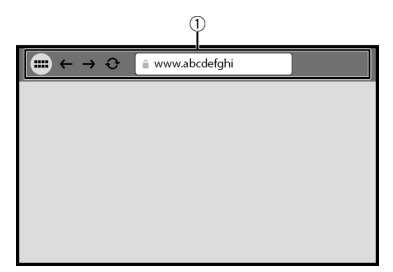

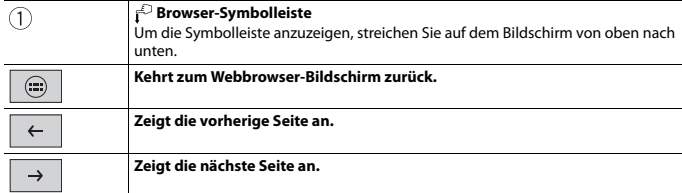

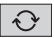

#### **HINWEIS**

Wenn Sie den Browser verwenden, während Apple CarPlay, Android Auto oder ein externes Navigationssystem verwendet wird, wird der Browser nur auf dem angeschlossenen Heckmonitor angezeigt, wenn der Browser auf dem Hauptmonitor angezeigt wird. Andernfalls wird auf dem angeschlossenen Heckmonitor ein schwarzer Bildschirm angezeigt.

## $-41 -$

## CarAVAssist

CarAVAssist ist eine App, mit der Sie verschiedene Einstellungen dieses Geräts konfigurieren und übertragen und URLs als Favoriten registrieren können, sodass Sie sie mit dem Webbrowser des Geräts durchsuchen können. Sie können auch die Firmware dieses Geräts über diese App drahtlos aktualisieren.

## **Vor dem Start**

## **WARNUNG**

Versuchen Sie nicht, die App während der Fahrt zu bedienen. Halten Sie unbedingt an und parken Sie das Fahrzeug an einem sicheren Ort, bevor Sie versuchen, die Bedienelemente der App zu verwenden.

### **Für iPhone-Benutzer**

Diese Funktion ist mit iOS 12.0 oder höher kompatibel. Sie können CarAVAssist im App Store herunterladen.

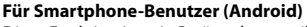

Diese Funktion ist mit Geräten kompatibel auf denen Android OS 6.0 oder höher installiert ist.

Sie können CarAVAssist im Google Play Store herunterladen.

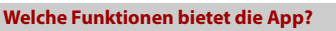

#### **Förderung der Verwendung des Geräts**

Die Benutzeroberfläche des Geräts kann über Ihr iPhone/Smartphone (Android) geändert werden.

#### **Beispiele**

**•** Anpassen des Hauptmenübildschirms, einschließlich der Widgets

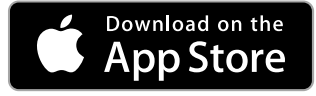

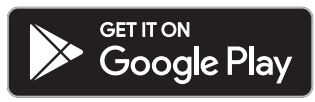

- **•** Anpassen des Hintergrundbilds
- **•** Registrieren der URLs Ihrer Favoriten-Websites in Lesezeichen, um diese Websites im Webbrowser aufzurufen
- **•** Registrieren Ihrer Lieblingsmannschaften, um über die Sport-App des Geräts Informationen zu diesen Mannschaften zu erhalten
- **•** Organisieren der Benachrichtigungen auf Ihrem Smartphone (Android) für die Anzeige auf dem Gerät
- **•** Herunterladen der aktuellen Firmware

Einzelheiten finden Sie unter "Hilfe" in der CarAVAssist-App.

## <span id="page-41-0"></span>**Übertragen der Daten**

- **1 Verbinden Sie Ihr iPhone oder Smartphone, auf dem CarAVAssist installiert ist, über Bluetooth mit diesem Produkt [\(Seite 23\).](#page-22-0)**
- **2** Berühren Sie  $\blacksquare$  und streichen Sie dann auf dem Bildschirm nach links.

 $3$  Berühren Sie  $\big|\n\bigoplus$ 

- **4 Öffnen Sie CarAVAssist auf dem verbundenen iPhone oder Smartphone und berühren Sie dann die Verbindungstaste im Startmenübildschirm der App.**
- **5 Berühren Sie einen der Übertragungsmodi.**

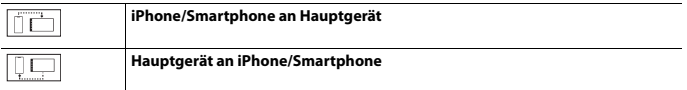

## **Drahtloses Aktualisieren der Firmware**

## **A** VORSICHT

- **•** Schalten Sie dieses Produkt oder das iPhone/Smartphone niemals aus, während die Firmware aktualisiert wird.
- **•** Die Firmware kann nur bei angehaltenem Fahrzeug und gezogener Handbremse aktualisiert werden.
- **•** Sie können die alte Firmware-Version nicht mehr aktualisieren, nachdem die neueste Firmware aktualisiert wurde.
- **1 Laden Sie die Firmware-Aktualisierungsdateien über CarAVAssist auf das iPhone oder Smartphone herunter.**
- **2 Verbinden Sie das iPhone oder Smartphone, auf dem CarAVAssist installiert ist, über das Wi-Fi-Netzwerk mit diesem Gerät [\(Seite 33\)](#page-32-0).**
- **3** Berühren Sie  $\vert \equiv \vert$ und streichen Sie dann auf dem Bildschirm nach links.
- **4 Berühren Sie**  $\overline{\mathbf{Q}}$  **und dann**  $\overline{\mathbf{X}}$ .
- **5 Berühren Sie [Systeminformationen].**
- **6 Berühren Sie [Firmware Update].**
- **7 Berühren Sie [CarAVAssist].**

Folgen Sie den Anweisungen auf dem Bildschirm, um die Aktualisierung der Firmware abzuschließen.

#### **HINWEISE**

- **•** Das Produkt wird nach der Firmware-Aktualisierung automatisch zurückgesetzt, wenn die Aktualisierung erfolgreich war.
- **•** Wenn auf dem Bildschirm eine Fehlermeldung angezeigt wird, berühren Sie das Display und führen Sie die oben aufgeführten Schritte erneut aus.

## Quelle/App

## **Unterstützte Quelle und App**

Sie können die folgenden Quellen oder Apps mit diesem Produkt wiedergeben bzw. nutzen.

- **•** [Digitalradio \(Seite 48\)](#page-47-0)
- **•** [Radio \(Seite 52\)](#page-51-0)
- **•** [USB \(Seite 56\)](#page-55-0)

Die folgenden Quellen oder Apps können durch Anschließen eines zusätzlichen Geräts wiedergegeben oder genutzt werden.

- **•** [iPhone \(Seite 63\)](#page-62-1)
- **•** [Bluetooth-Audio \(Seite 30\)](#page-29-0)
- **•** [Wi-Fi-Audio \(Seite 37\)](#page-36-0)
- **•** [AUX \(Seite 88\)](#page-87-0)
- **•** [HDMI™ \(Seite 86\)](#page-85-0)
- **•** [Browser \(Seite 38\)](#page-37-0)
- **•** [Sports \(Seite 75\)](#page-74-0)
- **•** [Weather \(Seite 77\)](#page-76-0)
- **•** [Amazon Alexa \(Seite 79\)](#page-78-0)
- **•** [Kameraansicht \(Seite 90\)](#page-89-0)

## **Anzeigen des Quelle-/App-Listenbildschirms**

**1** Berühren Sie  $\boxed{\blacksquare}$  und streichen Sie dann auf dem Bildschirm nach links. Der Quelle-/App-Bildschirm wird angezeigt.

## **Quelle-/App-Listenbildschirm**

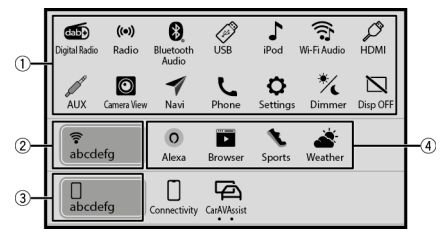

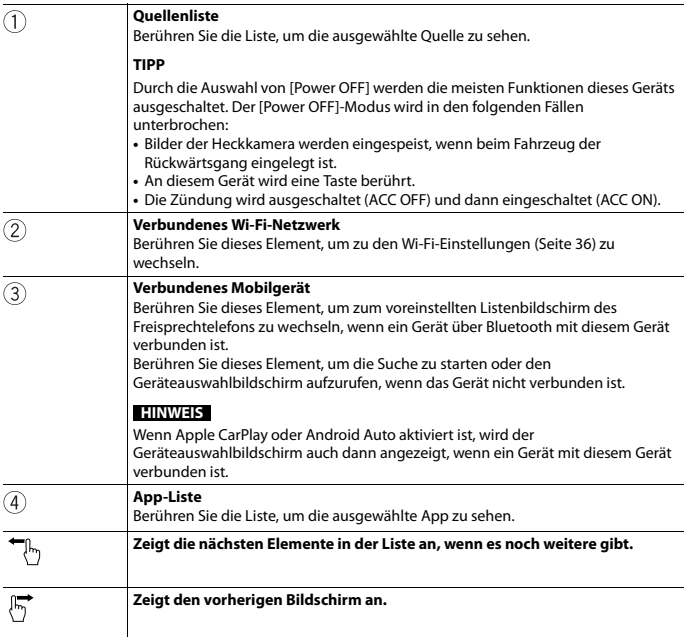

**Deutsch**

## **Aufrufen des AV-Bedienbildschirms**

**1** Berühren Sie **und berühren Sie dann die AV-Bedientaste.** 

Der AV-Bedienbildschirm erscheint.

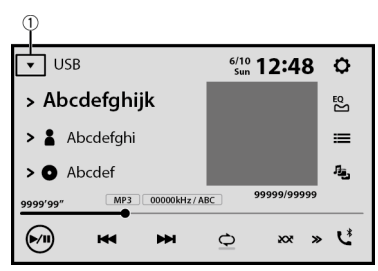

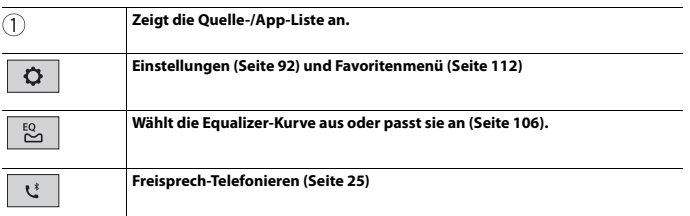

## **Auswählen einer Quelle/App**

#### **HINWEIS**

[Source OFF] ist nur für AV-Quellen verfügbar.

## **Quelle-/App-Auswahlbildschirm**

- **1** Berühren Sie  $\left| \bullet \right|$  und streichen Sie dann auf dem Bildschirm nach links.
- **2 Berühren Sie das Quelle-/App-Symbol.** Wenn Sie [Source OFF] auswählen, wird die AV-Programmquelle abgeschaltet.

## **Quelle-/App-Liste**

- 1 Berühren Sie <u>▼</u>, wenn die AV-Quelle verwendet wird.
- **2 Berühren Sie die Quelle-/App-Taste.** Wenn Sie [Source OFF] auswählen, wird die AV-Programmquelle abgeschaltet.

## **Ändern der Anzeigereihenfolge der Quellen**

#### **HINWEIS**

Diese Funktion ist nur verfügbar, wenn Sie das Fahrzeug an einem sicheren Ort anhalten und die Handbremse anziehen.

- **1** Berühren Sie  $\blacktriangledown$  , wenn die AV-Quelle verwendet wird.
- **2 Berühren Sie .**
- **3 Ziehen Sie die Quelle-/App-Schaltflächen an die gewünschte Position.**

## <span id="page-47-0"></span>**Digitalradio**

## **Digitalradio-Tuner-Bedienung**

Für verbesserten Digitalradioempfang müssen Sie eine Digitalradioantenne mit Phantomspeisung (aktiver Typ) verwenden. Pioneer empfiehlt die Verwendung von AN-DAB1 (separat erhältlich) oder CA-AN-DAB.001 (separat erhältlich).

Der Stromverbrauch der Digitalradioantenne sollte 100 mA oder weniger betragen.

#### **HINWEISE**

- **•** Hohe Klangqualität (fast so hoch wie bei CDs, obwohl sie in einigen Fällen zur Unterstützung der Übertragung von mehr Services verringert sein kann)
- **•** Störungsfreier Empfang
- **•** Einige Sender führen Broadcast-Tests durch.

## **MFN-Unterstützung**

Wenn einige Sendergruppen den gleichen Sender unterstützen, wird automatisch zu einer anderen Sendergruppe umgeschaltet, die einen besseren Empfang hat.

## **Vorbereitende Schritte**

**Berühren Sie**  $\left| \equiv \right|$  **und streichen Sie dann auf dem Bildschirm nach links.** 

### **2 Berühren Sie [Digital Radio].**

Der Bildschirm Digitalradio erscheint.

#### **HINWEIS**

Die Serviceliste wird automatisch aktualisiert, wenn die Digitalradiofunktion das erste Mal gestartet wird. Bei erfolgreicher Aktualisierung wird der an der Spitze der Serviceliste angezeigte Sender automatisch eingestellt.

## **Grundlagen der Bedienung**

## **Bildschirm Digitalradio**

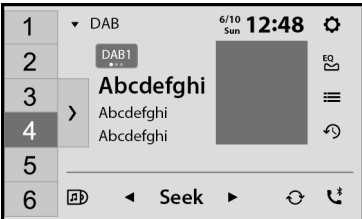

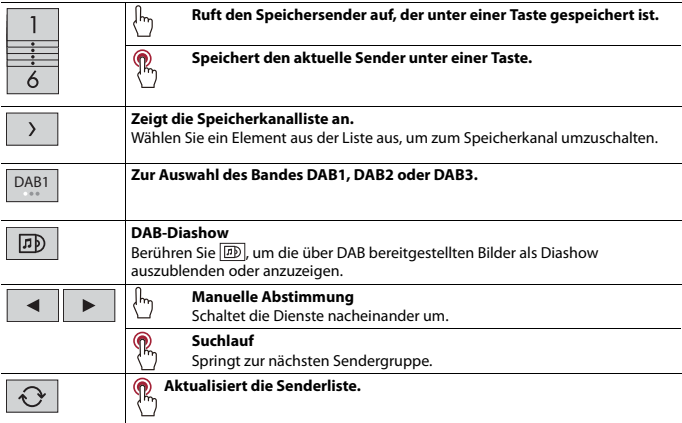

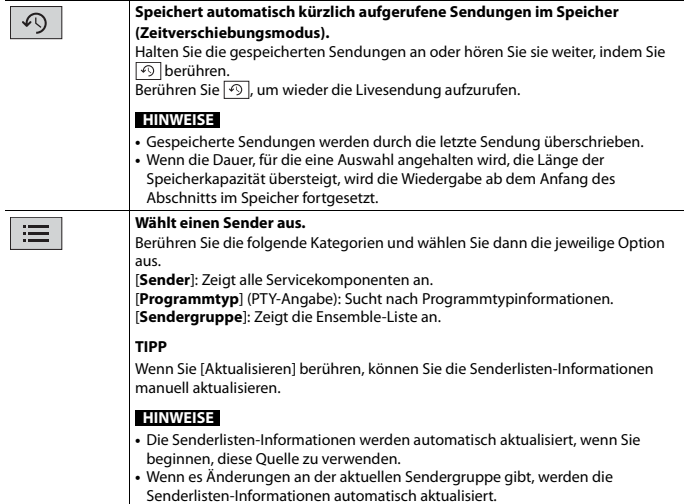

## **DAB-Einstellungen**

**1** Berühren Sie  $\boxed{\equiv}$  und streichen Sie dann auf dem Bildschirm nach links.

**2** Berühren Sie  $\overline{Q}$  und dann  $\overline{X}$ .

Der System-Einstellungsbildschirm erscheint.

**3 Berühren Sie [Einstellungen AV-Quelle].**

## **4 Berühren Sie [DAB-Einstellungen].**

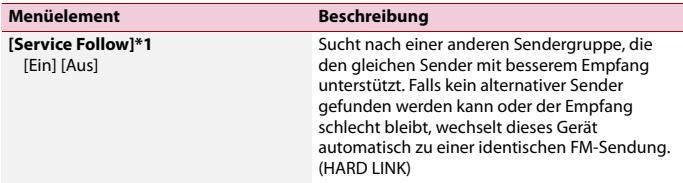

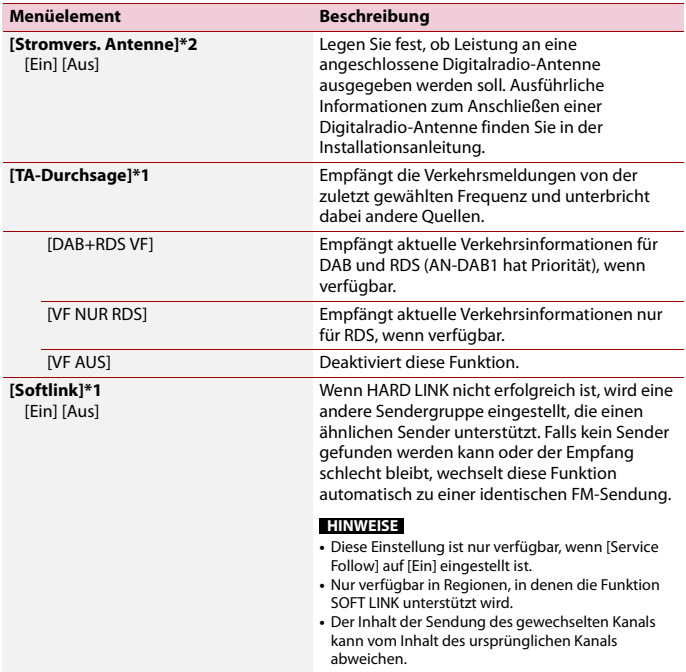

\*1 Diese Einstellung ist nur verfügbar, wenn [Digital Radio] als Programmquelle gewählt ist. \*2 Diese Einstellung steht nur zur Verfügung, wenn die Quelle ausgeschaltet ist.

# <span id="page-51-0"></span>Radio

## **Vorbereitende Schritte**

**1 Berühren Sie und streichen Sie dann auf dem Bildschirm nach links.**

## **2 Berühren Sie [Radio].**

Der Radio-Bildschirm wird angezeigt.

## **Grundlagen der Bedienung**

## **Radio-Bildschirm**

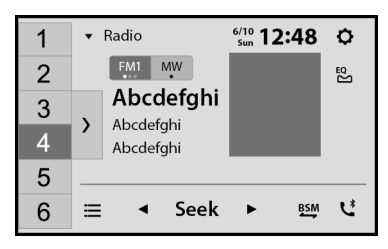

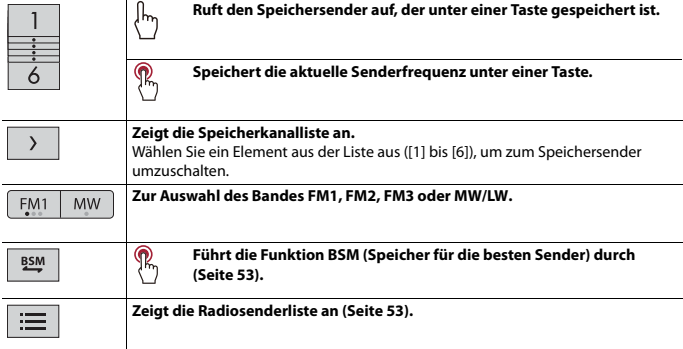

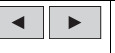

#### **Sendersuchlauf oder Nonstop-Sendersuchlauf**

Wenn Sie die Taste nach ein paar Sekunden loslassen, springt das Gerät von der aktuellen Frequenz zum nächsten Sender. Wenn Sie die Taste länger gedrückt halten, wird ein Nonstop-Sendersuchlauf durchgeführt.

## <span id="page-52-0"></span>**Speichern der Sender mit den stärksten Sendefrequenzen (BSM)**

Die Funktion BSM (Speicher der besten Sender) speichert automatisch die sechs stärksten Sendefrequenzen unter den Speichersendertasten [1] bis [6].

#### **HINWEISE**

- **•** Beim Speichern von Senderfrequenzen mit BSM werden zuvor gespeicherte Frequenzen unter Umständen ersetzt.
- **•** Zuvor gespeicherte Sendefrequenzen bleiben eventuell gespeichert, wenn die Anzahl der Frequenzen noch nicht die Obergrenze erreicht hat.
- **1 Berühren und halten Sie , um die Suche zu starten.** Die sechs stärksten Sendefrequenzen werden in der Reihenfolge ihrer Signalstärke unter den Speichersendertasten gespeichert.

## **So brechen Sie den Speichervorgang ab**

**1 Berühren Sie [Abbrechen].**

## <span id="page-52-1"></span>**Bereich-Radiosenderliste**

Dieses Gerät zeigt die Radiosender an, die an Ihrem aktuellen Standort verfügbar sind.

**Berühren Sie | 三 |** 

## **Wichtig**

Um die Funktion für die Bereich-Radiosenderliste zu verwenden, müssen Sie möglicherweise dieses Gerät über ein Wi-Fi-Netzwerk mit dem Internet verbinden und [\[Empfehlungen\] \(Seite 92\)](#page-91-1) auf [Ein] setzen.

#### **HINWEIS**

Diese Funktion ist in einigen Ländern möglicherweise nicht verfügbar.

### **Einschränkungen:**

Je nach Verfügbarkeit des Internets können Sie den Dienst für die Bereich-Radiosenderliste möglicherweise nicht empfangen.

## **Bildschirm Bereich-Radiosenderliste**

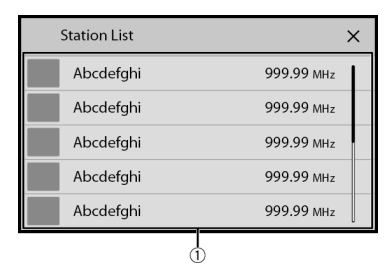

#### **Verfügbare Radiosender**

Berühren Sie diesen Bereich, um den ausgewählten Radiosender einzustellen.

## **Radioeinstellungen**

- **Berühren Sie**  $\left| \equiv \right|$  **und streichen Sie dann auf dem Bildschirm nach links.**
- **2** Berühren Sie  $Q$  und dann  $X$ . Der System-Einstellungsbildschirm erscheint.
- **3 Berühren Sie [Einstellungen AV-Quelle].**
- **4 Berühren Sie [Radioeinstellungen].**

Die Menüelement variieren abhängig von der Programmquelle.

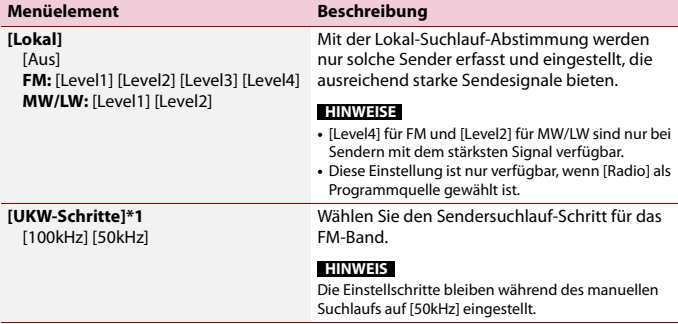

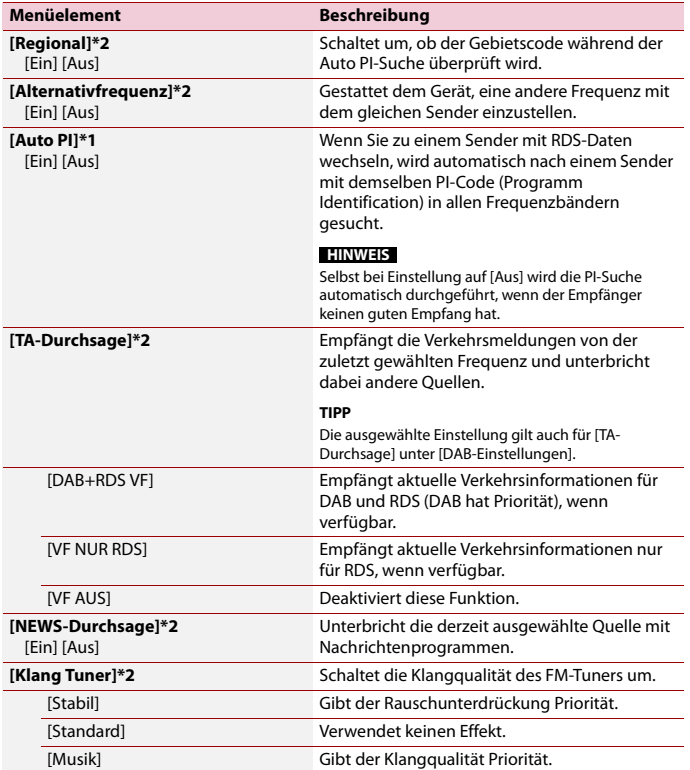

\*1 Diese Einstellung steht nur zur Verfügung, wenn die Quelle ausgeschaltet ist. \*2 Diese Funktion ist nur verfügbar, wenn Sie das FM-Band empfangen.

# <span id="page-55-0"></span>USB

## **Anschließen/Trennen eines USB-Speichermediums**

Sie können auf einem USB-Speichermedium abgelegte Audiodateien, Videodateien oder Einzelbilddateien wiedergeben.

## <span id="page-55-1"></span>**Anschließen eines USB-Speichermediums**

### **1 Schließen Sie ein USB Type-C®-Speichermedium an das USB Type-C-Kabel an.**

#### **TIPP**

Wenn Sie ein USB Type-A-Speichermedium verwenden, verwenden Sie zum Anschluss einen USB Type-C-auf-USB Type-A-Adapter (mitgeliefert).

#### **HINWEISE**

- **•** Mit gewissen USB-Speichermedien kann dieses Produkt unter Umständen nicht sein volles Leistungspotenzial entfalten.
- **•** Ein Verbinden über ein USB-Hub ist nicht möglich.
- **•** Für den Anschluss ist ein USB Type-C-Kabel erforderlich.
- **•** Das mitgelieferte USB Type-C-Kabel und der Adapter sind nur für den Anschluss eines USB-Speichergeräts an dieses Gerät konzipiert. Verwenden Sie das Kabel und den Adapter nicht für andere Produkte oder Zwecke.

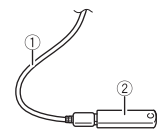

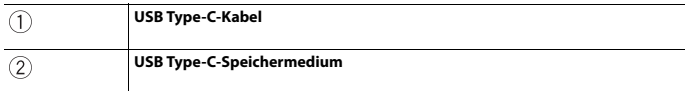

### **Trennen eines USB-Speichermediums**

#### **1 Trennen Sie das USB Type-C-Speichermedium vom USB Type-C-Kabel.**

#### **HINWEISE**

- **•** Stellen Sie sicher, dass kein Datenzugriff erfolgt, bevor Sie das USB-Speichergerät trennen.
- **•** Schalten Sie die Zündung aus (ACC OFF), bevor Sie das USB-Speichermedium trennen.

## **Vorbereitende Schritte**

- **1** Berühren Sie  $\blacksquare$  und streichen Sie dann auf dem Bildschirm nach links.
- **2 Schließen Sie ein USB Type-C-Speichermedium an das USB Type-C-Kabel an [\(Seite 56\).](#page-55-1)**
- **3 Berühren Sie [USB].** Die Wiedergabereihenfolge richtet sich nach den Ordnernummern. Ordner, die keine wiedergabefähigen Dateien enthalten, werden übersprungen.

## **Grundlagen der Bedienung**

#### **TIPP**

Sie können das Format für Video- und Bilddateien festlegen [\(Seite 113\).](#page-112-0)

## **Audioprogrammquelle**

### **Audio-Programmquellenbildschirm 1**

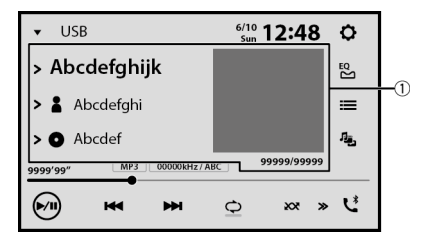

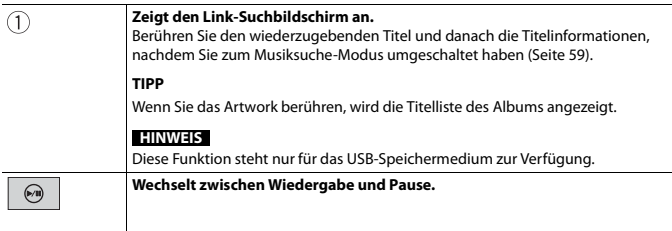

**Deutsch**

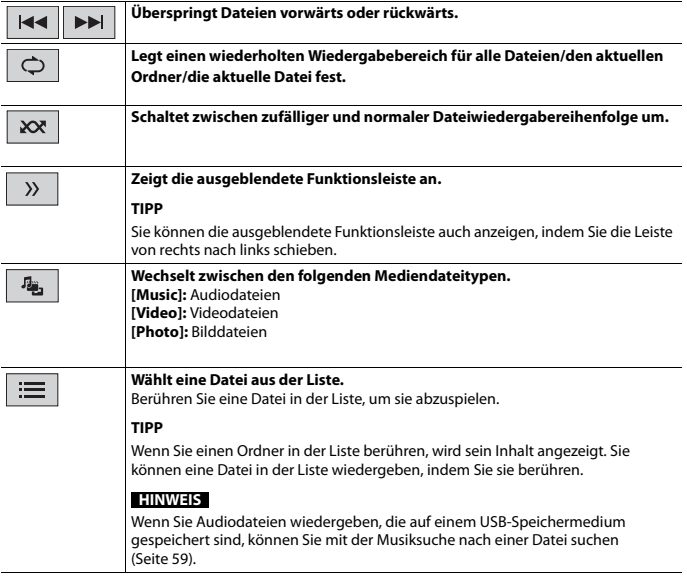

## **Audio-Programmquellenbildschirm 2**

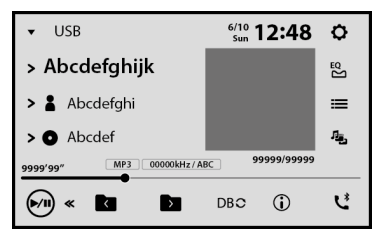

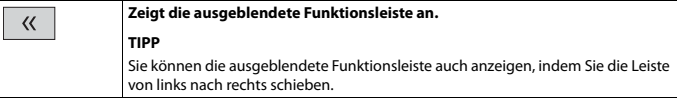

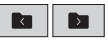

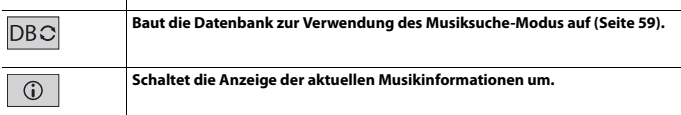

#### <span id="page-58-0"></span>**▶Auswählen einer Datei per Musiksuche-Modus**

Sie können Dateien zur Wiedergabe mithilfe der Kategorieliste auswählen, sofern die Dateien Tag-Informationen enthalten.

#### **HINWEISE**

- **•** Diese Funktion steht nur für das USB-Speichermedium zur Verfügung.
- **•** Der Musiksuche-Modus kann nicht aufgerufen werden, wenn das Gerät ausgeschaltet wurde.
- **1** Berühren Sie **DBC**, um eine Datenbank zu erstellen. Der Musiksuche-Modus ist verfügbar, nachdem die Datenbank erstellt wurde.
- **2 Berühren Sie .**
- **3 Berühren Sie die gewünschte Kategorie, um die Dateiliste anzuzeigen.**

#### **4 Berühren Sie die Option.**

Verfeinern Sie das Objekt so lange, bis der gewünschte Name des Liedes oder der Datei in der Liste angezeigt wird.

**5 Berühren Sie den gewünschten Namen des abzuspielenden Liedes oder der Datei.** Wenn die mit Musiksuche getroffene Auswahl abgebrochen wurde, können Sie nochmals in den Musiksuche-Modus umschalten, indem Sie die Registerkarte [Tag] auf dem Datei-/Ordner-Listenbildschirm und dann den gewünschten Titel berühren.

#### **TIPP**

Wenn die Datenbank auf diesem Gerät erstellt wurde, ist es nicht erforderlich, die Datenbank erneut zu erstellen, solang die gleichen Inhalte gespeichert werden. Um den Music Browse-Modus direkt aufzurufen, berühren Sie  $\equiv$  und dann [Tag], bevor Sie den Titel auswählen.

## **Videoprogrammquelle**

## **A** VORSICHT

Aus Sicherheitsgründen können Videobilder nicht angesehen werden, während sich Ihr Fahrzeug bewegt. Halten Sie zur Betrachtung von Videobildern an einem sicheren Ort an und ziehen Sie die Handbremse an.

## **Video-Programmquellenbildschirm**

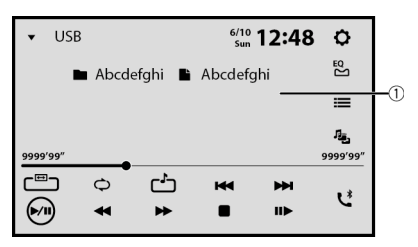

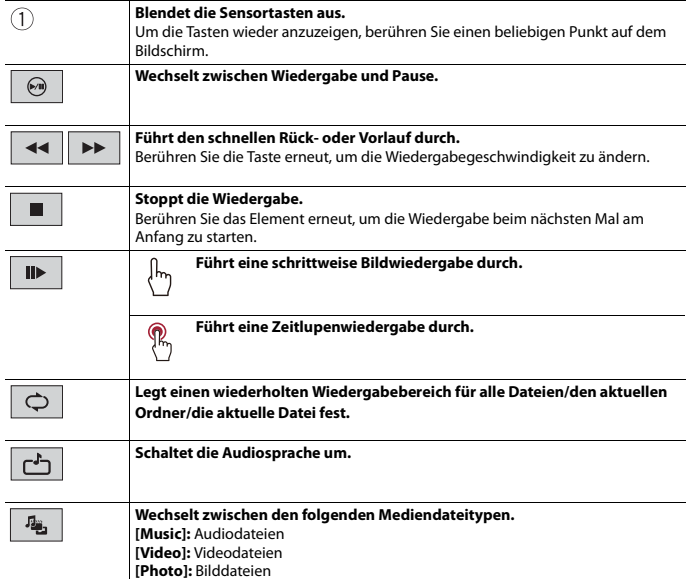

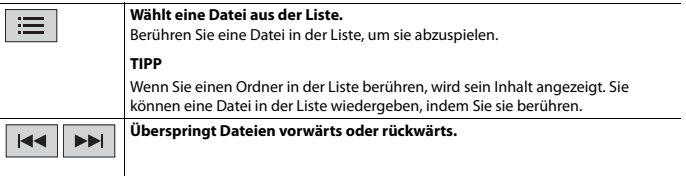

## **Standbild-Programmquelle**

#### **TIPP**

Bilddateien werden nicht auf dem zusätzlichen Display angezeigt.

## **Standbild-Bildschirm**

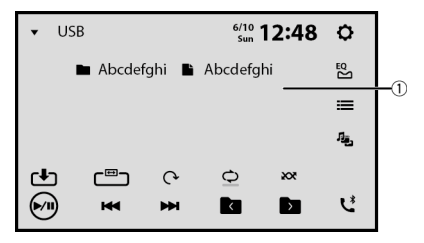

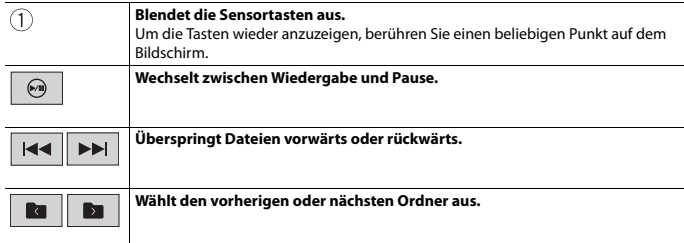

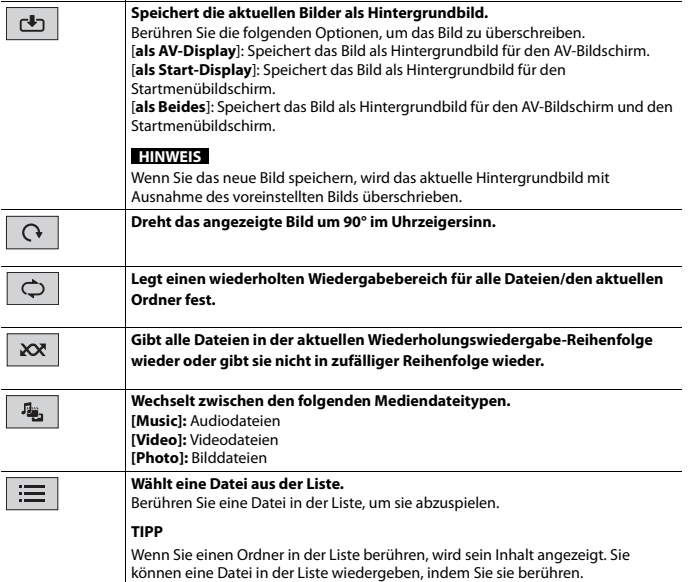

# <span id="page-62-1"></span>iPhone

#### **HINWEIS**

iPhone kann in dieser Anleitung auch als iPod bezeichnet werden.

## **Anschließen des iPhone**

Wenn ein iPhone mit diesem Produkt verbunden wird, werden die Einstellungen automatisch entsprechend dem zu verbindenden Gerät konfiguriert. Ausführliche Informationen zur Kompatibilität finden Sie unter [Kompatible iPhone-Modelle](#page-126-0)  [\(Seite 127\).](#page-126-0)

## **1 Verbinden Sie den iPhone.**

- **•** iPhone über USB oder Bluetooth
- **2** Berühren Sie  $\vert \equiv \vert$  und streichen Sie dann auf dem Bildschirm nach links.

## **3 Berühren Sie [iPod].**

#### **HINWEISE**

- **•** Informationen zur USB-Verbindung finden Sie in der Installationsanleitung.
- **•** Informationen zur Bluetooth-Verbindung finden Sie unter [Seite 23](#page-22-0).

## <span id="page-62-0"></span>**Grundlagen der Bedienung**

## **Audioprogrammquelle**

#### **Audio-Programmquellenbildschirm**

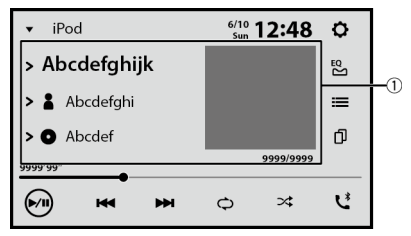

**Deutsch**

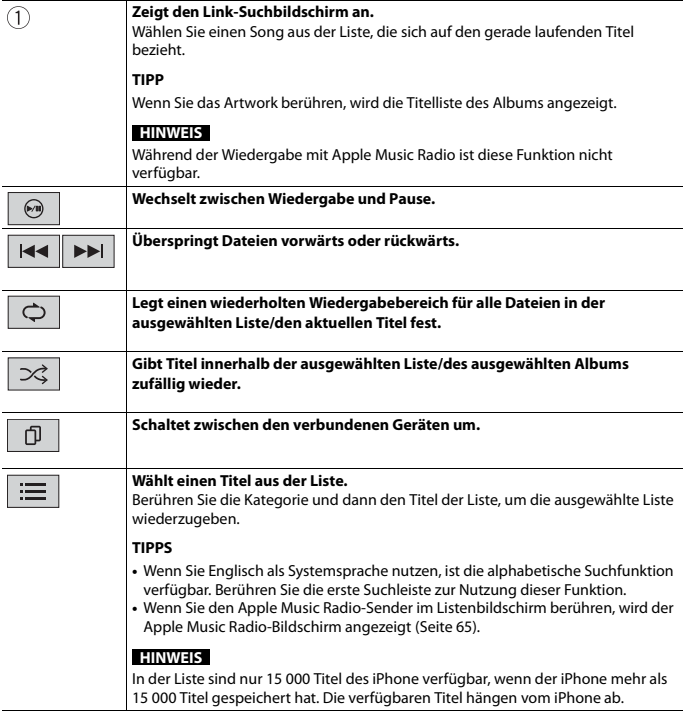

**Deutsch** 

## **iPhone-App-Bildschirm**

Sie können auch die Musik-App auf dem iPhone über die iPhone-Quelle wiedergeben und steuern.

- 64 -

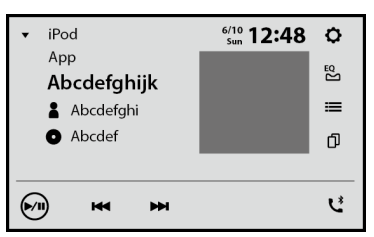

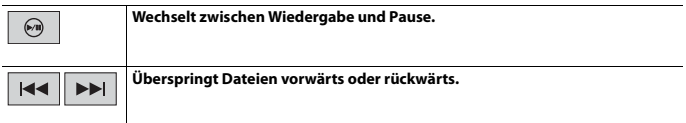

## <span id="page-64-0"></span>**Apple Music Radio-Programmquelle**

## **Wichtig**

Apple Music Radio ist in Ihrem Land oder Ihrer Region möglicherweise nicht verfügbar. Für ausführliche Informationen zu Apple Music Radio besuchen Sie die folgende Site: https:// www.apple.com/music/

## **Apple Music Radio-Bildschirm**

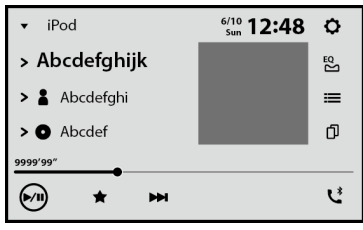

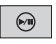

**Wechselt zwischen Wiedergabe und Pause.**

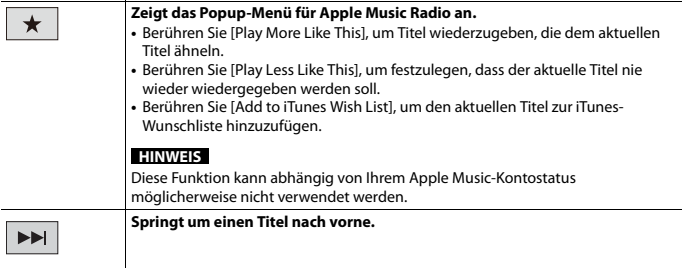

## Apple CarPlay

Sie können iPhone-Apps mit Fingergesten wie Antippen, Ziehen, Scrollen oder Schubsen auf dem Bildschirm dieses Produkts bedienen.

## **Kompatible iPhone-Modelle**

Einzelheiten zur Kompatibilität von iPhone-Modellen siehe folgende Website. https://www.apple.com/ios/carplay

#### **HINWEISE**

- **•** Die kompatiblen Fingergesten sind je nach iPhone-App unterschiedlich.
- **•** Um die Apple CarPlay-Funktion zu verwenden, deaktivieren Sie zuerst die Amazon Alexa- oder CarAVAssist-Funktion.

## **WARNUNG**

Bestimmte Verwendungen des iPhone sind möglicherweise in Ihrem Rechtsgebiet beim Fahren eines Fahrzeugs verboten. Informieren Sie sich daher über entsprechende Einschränkungen und befolgen Sie sie. Wenn Sie in Bezug auf eine bestimmte Funktion unsicher sind, verwenden Sie sie nur, wenn das Fahrzeug geparkt ist. Keine der Funktionen darf verwendet werden, wenn es unter den aktuellen Fahrbedingungen unsicher ist.

## **Verwendung von Apple CarPlay**

## **Wichtig**

Apple CarPlay ist in Ihrem Land oder Ihrer Region möglicherweise nicht verfügbar. Für ausführliche Informationen zu Apple CarPlay besuchen Sie die folgende Site: https://www.apple.com/ios/carplay

- **•** Inhalte und Funktionalität der unterstützten Apps liegen in der Verantwortung des jeweiligen App-**Anbieters**
- **•** Im Apple CarPlay ist die Nutzung beim Fahren eingeschränkt, wobei die Verfügbarkeit der Funktionen und Inhalte durch die App-Anbieter festgelegt wird.
- **•** Apple CarPlay ermöglicht den Zugriff auf andere als die aufgeführten Apps, die Einschränkungen beim Fahren unterliegen.
- **•** PIONEER IST NICHT VERANTWORTLICH FÜR UND HAFTET NICHT FÜR DRITTANBIETER (NICHT-PIONEER)-APPS UND -INHALTE, EINSCHLIESSLICH UND OHNE BESCHRÄNKUNG ALLER MÖGLICHEN UNGENAUIGKEITEN ODER UNVOLLSTÄNDIGEN INFORMATIONEN.
- **•** Stellen Sie sicher, dass die GPS-Antenne und das Geschwindigkeitskabel ordnungsgemäß angeschlossen und installiert sind, bevor Sie Apple CarPlay verwenden, und dass der Winkel des Geräts ordnungsgemäß eingestellt ist. Ausführliche Informationen zur Installation finden Sie in der Installationsanleitung.

## **Einstellen der Fahrposition**

Um eine optimale Nutzung von Apple CarPlay zu erreichen, stellen Sie die Fahrposition-Einstellung entsprechend dem Fahrzeug ein. Die Einstellung wird übernommen, wenn das nächste Mal ein Apple CarPlay-kompatibles Gerät mit diesem Produkt verbunden ist.

**1** Berühren Sie  $\blacksquare$  und streichen Sie dann auf dem Bildschirm nach links.

**2** Berühren Sie  $\bigotimes$  und dann  $\bigotimes$ 

Der Kommunikations-Einstellungsbildschirm wird angezeigt.

- **3 Berühren Sie [Fahrersitz].**
- **4 Wählen Sie das Element aus.**

[**L**]

Wählen Sie diese Option für ein Fahrzeug mit dem Steuer auf der linken Seite. [**R**]

Wählen Sie diese Option für ein Fahrzeug mit dem Steuer auf der rechten Seite.

## <span id="page-67-0"></span>**Vorbereitende Schritte**

## **Kabelanschluss**

- **1 Verbinden Sie ein Apple CarPlay-kompatibles Gerät über USB mit diesem Gerät.**
- **2 Berühren Sie das Apple CarPlay-Symbol.**

Der Apple CarPlay-Startbildschirm wird angezeigt.

#### **TIPP**

Sie können Apple CarPlay auch über den Quelle-/App-Listenbildschirm starten, indem Sie im Startmenübildschirm nach links streichen.

## **Funkverbindung**

Bevor Sie Apple CarPlay drahtlos verwenden, müssen Sie die Bluetooth-Funktion beim iPhone aktivieren.

- **1 Aktivieren Sie die Wi-Fi-Funktion [\(Seite 36\).](#page-35-1)**
- **2** Berühren Sie **...** und dann

### **TIPP**

Sie können Schritt 2 überspringen, indem Sie die Taste  $\sqrt{\frac{1}{2}}$  berühren und halten.

**3** Berühren Sie  $|Q_n|$ 

**Deutsch**

Die verfügbaren Geräte werden in der Liste angezeigt.

#### **HINWEIS**

Die Anlage kann das Gerät nur erkennen, wenn das Bluetooth- oder Apple CarPlay-Einstellungsmenü auf dem iPhone-Bildschirm angezeigt wird.

#### **4 Berühren Sie das gewünschte Gerät auf dem Bildschirm.**

Die Anlage konfiguriert die Verbindung. Anschließend startet die App.

#### **TIPP**

Wenn das Gerät, mit dem Sie eine Verbindung herstellen möchten, nicht angezeigt wird, berühren Sie erneut  $\overline{Q}$  auf dem Bildschirm.

Sie können auch Apple CarPlay mit dem gewünschten Gerät starten, indem Sie das Bluetoothoder Apple CarPlay-Einstellungsmenü öffnen, während Sie den Bildschirm für die Gerätesuche oder die Geräteliste anzeigen.

#### **TIPP**

Sie können die Siri-Funktion verwenden, indem Sie die  $\overline{\mathcal{F}}$ -Taste berühren , wenn Apple CarPlay aktiviert ist.

#### **HINWEISE**

- **•** Ausführliche Informationen zur USB-Verbindung finden Sie in der Installationsanleitung.
- **•** Wenn ein Apple CarPlay-kompatibles Gerät angeschlossen wurde und ein anderer Bildschirm angezeigt wird, berühren Sie das Apple CarPlay-Symbol im Quelle-/App-Bildschirm, um den App-Menübildschirm anzuzeigen.
- **•** Die Bluetooth-Verbindung mit dem Apple CarPlay-kompatiblen Gerät wird automatisch beendet, wenn Apple CarPlay eingeschaltet wird. Während Apple CarPlay aktiviert ist, ist für andere Geräte als das, das über Apple CarPlay verbunden ist, nur eine Bluetooth-Audioverbindung möglich.
- **•** Das Freisprechen über die Bluetooth-Drahtlostechnologie ist nicht verfügbar, während Apple CarPlay aktiviert ist. Wenn Apple CarPlay während des Anrufs auf einem anderen Mobiltelefon als einem Apple CarPlay-kompatiblen Gerät aktiviert wird, wird die Bluetooth-Verbindung beendet, nachdem der Anruf beendet wurde.

## **Anpassen der Lautstärke**

Sie können die Lautstärke der Sprachführung separat von der Hauptlautstärke anpassen, wenn Apple CarPlay verwendet wird.

### **1 Berühren Sie VOL (+/-), während Apple CarPlay aktiviert ist.**

Das Lautstärke-Menü wird auf dem Bildschirm angezeigt.

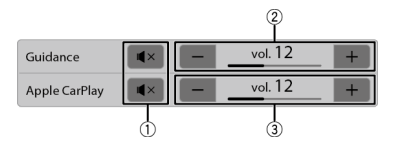

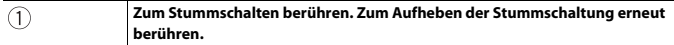

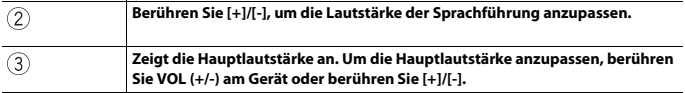

### **HINWEIS**

Das Lautstärkemenü wird vier Sekunden lang angezeigt. Wenn das Menü ausgeblendet wird, berühren<br>Sie erneut **VOL (+/-)**. Das Menü wird wieder angezeigt.

## Android Auto™

Sie können Android-Apps mit Fingergesten wie Antippen, Ziehen, Scrollen oder Schubsen auf dem Bildschirm dieses Produkts bedienen.

### **Kompatible Android-Geräte**

Einzelheiten zur Kompatibilität von Android-Modellen siehe folgende Website. https://support.google.com/androidauto

#### **Für Drahtlosverbindungen**

Um Android Auto drahtlos über das Fahrzeugdisplay zu verwenden, benötigen Sie ein kompatibles Android-Smartphone mit einem aktiven Datenplan. Sie können unter g.co/ androidauto/requirements prüfen, welche Smartphones kompatibel sind.

#### **HINWEISE**

- **•** [USB MTP] wird auf [Aus] gesetzt, um Android Auto zu verwenden [\(Seite 93\)](#page-92-0).
- **•** Die kompatiblen Fingergesten sind je nach Smartphone-App unterschiedlich.
- **•** Um die Android Auto-Funktion zu verwenden, deaktivieren Sie zuerst die Amazon Alexa-Funktion.

## **WARNUNG**

Bestimmte Verwendungen des Smartphones sind möglicherweise in Ihrem Rechtsgebiet beim Fahren eines Fahrzeugs verboten. Informieren Sie sich daher über entsprechende Einschränkungen und befolgen Sie sie. Wenn Sie in Bezug auf eine bestimmte Funktion unsicher sind, verwenden Sie sie nur, wenn das Fahrzeug geparkt ist. Keine der Funktionen darf verwendet werden, wenn es unter den aktuellen Fahrbedingungen unsicher ist.

## **Verwendung von Android Auto**

## **Wichtig**

Android Auto ist in Ihrem Land oder Ihrer Region möglicherweise nicht verfügbar. Ausführliche Informationen zu Android Auto finden Sie auf der Google-Supportseite:

https://support.google.com/androidauto

- **•** Inhalte und Funktionalität der unterstützten Apps liegen in der Verantwortung des jeweiligen App-Anbieters.
- **•** Im Android Auto ist die Nutzung beim Fahren eingeschränkt, wobei die Verfügbarkeit der Funktionen und Inhalte durch die App-Anbieter festgelegt wird.
- **•** Android Auto ermöglicht den Zugriff auf andere als die aufgeführten Apps, die Einschränkungen beim Fahren unterliegen.
- **•** PIONEER IST NICHT VERANTWORTLICH FÜR UND HAFTET NICHT FÜR DRITTANBIETER (NICHT-PIONEER)-APPS UND -INHALTE, EINSCHLIESSLICH UND OHNE BESCHRÄNKUNG ALLER MÖGLICHEN UNGENAUIGKEITEN ODER UNVOLLSTÄNDIGEN INFORMATIONEN.
- **•** Stellen Sie sicher, dass die GPS-Antenne und das Geschwindigkeitskabel ordnungsgemäß angeschlossen und installiert sind, bevor Sie Android Auto verwenden, und dass der Winkel des Geräts ordnungsgemäß eingestellt ist. Ausführliche Informationen zur Installation finden Sie in der Installationsanleitung.

## **Einstellen der Fahrposition**

Um eine optimale Nutzung von Android Auto zu erreichen, stellen Sie die Fahrposition-Einstellung entsprechend dem Fahrzeug ein. Die Einstellung wird übernommen, wenn das nächste Mal ein Android Auto-kompatibles Gerät mit diesem Produkt verbunden ist.

**1** Berühren Sie  $\equiv$  und streichen Sie dann auf dem Bildschirm nach links.

**2** Berühren Sie  $\ddot{Q}$  und dann  $\hat{P}$ 

Der Kommunikations-Einstellungsbildschirm wird angezeigt.

- **3 Berühren Sie [Fahrersitz].**
- **4 Wählen Sie das Element aus.**

[**L**]

Wählen Sie diese Option für ein Fahrzeug mit dem Steuer auf der linken Seite. [**R**]

Wählen Sie diese Option für ein Fahrzeug mit dem Steuer auf der rechten Seite.

## **Vorbereitende Schritte**

## **Kabelanschluss**

- **1 Verbinden Sie ein Android Auto™-kompatibles Gerät über USB mit diesem Gerät.**
- **2 Berühren Sie das Android Auto-Symbol.** Der Android Auto-Startbildschirm wird angezeigt.

## <span id="page-71-0"></span>**Funkverbindung**

Bevor Sie Android Auto drahtlos verwenden, müssen Sie die Bluetooth-Funktion beim Android-Gerät aktivieren.

**1 Aktivieren Sie die Wi-Fi-Funktion [\(Seite 36\).](#page-35-1)**

**2** Berühren Sie  $\begin{array}{|c|c|c|c|c|} \hline \textbf{.} & \textbf{.} & \textbf{.} \end{array}$ 

#### **TIPP**

Sie können Schritt 2 überspringen, indem Sie die Taste Derühren und halten.

**3** Berühren Sie  $\Omega$ 

Die verfügbaren Geräte werden in der Liste angezeigt.
### **HINWEIS**

Die Anlage kann das Gerät nur erkennen, wenn das Bluetooth-Einstellungsmenü auf dem Smartphone-Bildschirm angezeigt wird.

### **4 Berühren Sie das gewünschte Gerät auf dem Bildschirm.**

Die Anlage konfiguriert die Verbindung. Anschließend startet die App.

#### **TIPP**

Wenn das Gerät, mit dem Sie eine Verbindung herstellen möchten, nicht angezeigt wird, berühren Sie erneut  $\boxed{\mathsf{Q}}$  auf dem Bildschirm.

#### **TIPP**

Sie können die Spracherkennungsfunktion verwenden, indem Sie die  $\Box$ -Taste berühren, wenn Android Auto aktiviert ist.

#### **HINWEISE**

- **•** Ausführliche Informationen zur USB-Verbindung finden Sie in der Installationsanleitung.
- **•** Wenn das Gerät für Android Auto mit diesem Gerät verbunden ist, ist das Gerät gleichzeitig über Bluetooth verbunden. Wenn bereits fünf Geräte gekoppelt sind, wird eine Meldung angezeigt, ob das registrierte Gerät gelöscht werden soll. Wenn Sie das Gerät löschen möchten, berühren Sie [OK]. Wenn Sie ein anderes Gerät löschen möchten, berühren Sie [Gehe zu Geräteliste] und löschen Sie die Geräte manuell [\(Seite 110\)](#page-109-0).
- **•** Wenn Android Auto während des Anrufs auf einem anderen Mobiltelefon als einem Android Autokompatiblen Gerät aktiviert wird, wird die Bluetooth-Verbindung zu dem Android Auto-kompatiblen Gerät umgeschaltet, nachdem der Anruf beendet wurde.

## **Anpassen der Lautstärke**

Sie können die Lautstärke der Sprachführung separat von der Hauptlautstärke anpassen, wenn Android Auto verwendet wird.

### **1 Berühren Sie VOL (+/-), während Android Auto aktiviert ist.**

Das Lautstärke-Menü wird auf dem Bildschirm angezeigt.

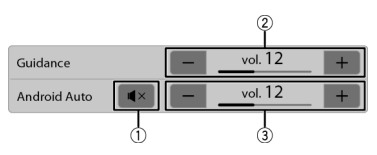

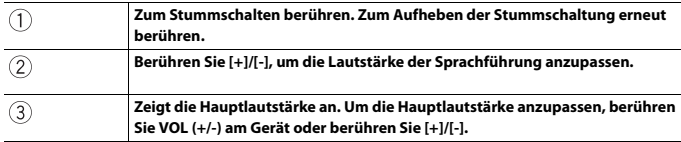

### **HINWEIS**

Das Lautstärkemenü wird vier Sekunden lang angezeigt. Wenn das Menü ausgeblendet wird, berühren Sie erneut **VOL (+/-)**. Das Menü wird wieder angezeigt.

## **Einstellen der Autostart-Funktion**

Wenn diese Funktion aktiviert ist, wird der Android Auto-Bildschirm automatisch angezeigt, wenn ein Android Auto-kompatibles Gerät mit diesem Gerät verbunden ist.

### **HINWEIS**

Der Android Auto-Bildschirm wird nur automatisch angezeigt, wenn derzeit ein Android Autokompatibles Gerät korrekt mit diesem Gerät verbunden ist.

- **1** Berühren Sie  $\blacksquare$  und streichen Sie dann auf dem Bildschirm nach links.
- **2 Berühren Sie**  $\overline{Q}$  und dann  $\overline{\mathfrak{F}}$ .
- **3 Berühren Sie [Android Auto Autostart], um [Ein] oder [Aus] umzuschalten.**

# **Sports**

Sehen Sie sich Mannschaftsinformationen an, wie Spielstände und Spielinformationen der Lieblingsteams, die Sie in CarAVAssist registriert haben.

## **Verwenden der Sport-Funktion**

Das Gerät zeigt Sportinformationen von drei Tagen für den Vortag, den aktuellen und den nächsten Tag an.

### **Wichtig**

- **•** Um die Sport-Funktion zu verwenden, müssen Sie dieses Gerät über ein Wi-Fi-Netzwerk mit dem Internet verbinden.
- **•** Um die Sport-Funktion zu verwenden, müssen Sie im Vorfeld eine Mannschaft in CarAVAssist registrieren und auf dieses Gerät importieren [\(Seite 42\).](#page-41-0)
- **•** Um die Sport-Funktion zu verwenden, müssen Sie den Dienstbedingungen und der Datenschutzrichtlinie für den Internetkommunikationsdienst zustimmen [\(Seite 102\)](#page-101-0).
- **•** Stellen Sie sicher, dass die GPS-Antennen ordnungsgemäß installiert ist, um die korrekte Uhrzeit und das Datum abzurufen, bevor Sie dieses Gerät mit dem Internet verbinden. Ausführliche Informationen zur GPS-Antenneninstallation finden Sie in der Installationsanleitung.

## **Vorbereitende Schritte**

- **1** Berühren Sie  $\boxed{\equiv}$  und streichen Sie dann auf dem Bildschirm nach links.
- **2 Berühren Sie [Sports].**

### **Sport-Bildschirm**

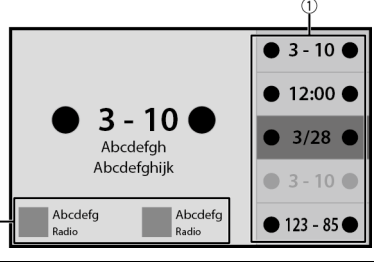

**Schaltet die Spieleliste zwischen fixiert und nicht fixiert um.**

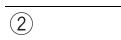

## Weather

Zeigt die aktuelle Temperatur und die Tages- oder Stundenvorhersage für den aktuellen Standort an. Die Wetter-Funktion verwendet einen Standortdienst, um Ihren aktuellen Standort zu bestimmen.

## **Verwenden der Wetter-Funktion**

### **Wichtig**

- **•** Um die Wetter-Funktion zu verwenden, müssen Sie dieses Gerät über ein Wi-Fi-Netzwerk mit dem Internet verbinden.
- **•** Um die Wetter-Funktion zu verwenden, müssen Sie den Dienstbedingungen und der Datenschutzrichtlinie für den Internetkommunikationsdienst zustimmen [\(Seite 102\)](#page-101-0).
- **•** Stellen Sie sicher, dass die GPS-Antennen ordnungsgemäß installiert ist, bevor Sie dieses Gerät mit dem Internet verbinden, sodass der korrekte Standort und die Uhrzeit für den Wetterdienst und den Standortdienst verwendet werden können. Ausführliche Informationen zur GPS-Antenneninstallation finden Sie in der Installationsanleitung.

## **Vorbereitende Schritte**

- **1 Berühren Sie und streichen Sie dann auf dem Bildschirm nach links.**
- **2 Berühren Sie [Weather].**

### **Wetter-Bildschirm**

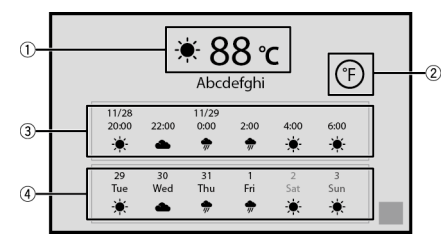

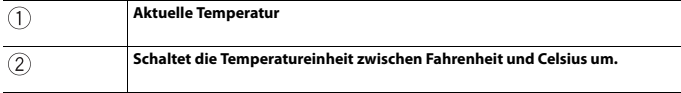

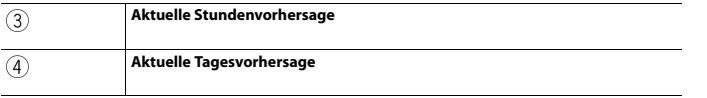

### **HINWEIS**

Wenn ein Datenelement unbekannt ist oder fehlt, wird "-" angezeigt.

## Amazon Alexa

Sie können mit Amazon Alexa auf dem Gerät sprechen. Da Alexa integriert ist, können Sie mit Sprachbefehlen Musik wiedergeben, Anrufe tätige, Hörbücher hören, Nachrichten hören, das Wetter prüfen, Smart-Home-Geräte steuern und noch vieles mehr, während Sie die Hände am Lenkrad haben und die Augen auf der Straße. Einzelheiten finden Sie auf der Amazon-Website Ihrer Region.

### **TIPP**

Sie können über dieses Gerät auch die Funktion Alexa Calling, Drop In, Nachricht oder Rundruf verwenden.

### **HINWEIS**

Eingehende Anrufe von Drop In werden nicht unterstützt.

### **Wichtig**

- **•** Um die Amazon Alexa-Funktion zu verwenden, müssen Sie dieses Gerät über ein Wi-Fi-Netzwerk mit dem Internet verbinden.
- **•** Diese Funktion ist in den folgenden Sprachen\* und Ländern verfügbar:
- \* Derzeit sind nicht alle von Amazon Alexa unterstützten Sprachen verfügbar, sie werden aber in Kürze verfügbar sein.

### **Sprachen\***

- **–** Englisch (US), (CA), (UK), (AU), (IN)
- **–** Französisch (FR)
- **–** Spanisch (ES)
- **–** Deutsch
- **–** Italienisch
- **–** Japanisch

### **Länder\***

- **–** USA
- **–** GB
- **–** Irland
- **–** Kanada
- **–** Deutschland
- **–** Österreich
- **–** Indien
- **–** Australien
- **–** Neuseeland
- **–** Frankreich
- **–** Italien
- **–** Spanien
- **–** Mexiko
- **–** Japan

\* Alexa ist nicht in allen Sprachen und Ländern verfügbar. Die Funktionen und Funktionalität von Alexa können abhängig vom Standort variieren.

### **So verwenden Sie Amazon Alexa**

Bevor Sie die Amazon Alexa-Funktion verwenden, muss das Gerät autorisiert werden.

- **1** Berühren Sie  $\left| \equiv \right|$  und streichen Sie dann auf dem Bildschirm nach links.
- **2** Berühren Sie  $\overline{Q}$  und dann  $\overline{X}$ .
- **3 Berühren Sie [Amazon Alexa-Einstellung].**
- **4 Berühren Sie [Setup].**

Der Einführungsbildschirm wird angezeigt.

- **5 Berühren Sie [Jetzt starten].**
- **6 Verwenden Sie Ihr Mobilgerät, um die angezeigte URL aufzurufen oder den angezeigten Code zu scannen.**
- **7 Geben Sie die E-Mail-Adresse und das Kennwort für Ihr Amazon-Konto ein.**
- **8 Geben Sie den Autorisierungscode ein, der in Schritt 6 angezeigt wird.** Eine Abschlussmeldung wird angezeigt, wenn das Gerät autorisiert wurde.

### **TIPP**

Wenn Sie in Schritt 6 den angezeigten Code scannen, können Sie diesen Schritt überspringen.

### **HINWEISE**

- **•** Stellen Sie sicher, dass Sie über ein Amazon-Konto verfügen.
- **•** Amazon Alexa kann Ihre Stimme in den folgenden Fällen nicht erkennen:
	- Die Amazon Alexa-Autorisierung wurde nicht abgeschlossen.
	- Die Daten werden aktualisiert.
	- Das Gerät wird gestartet.
	- Der Monitor zeigt das Bild der Heckkamera an.

## **Vorbereitende Schritte**

### **TIPP**

Wenn Sie Benachrichtigungen von Amazon Alexa erhalten, wird die gelbe visuelle Anzeige angezeigt. Um die Benachrichtigungen zu prüfen, fragen Sie "Alexa, welche Benachrichtigungen habe ich?".

### **Touch-Bedienung**

**1** Berühren Sie **II** und streichen Sie dann auf dem Bildschirm nach links.

**2 Berühren Sie [Alexa].**

Die visuelle Anzeige wird angezeigt.

### **3 Sprechen Sie mit Amazon Alexa, um die gewünschte Bedienung durchzuführen.**

### **TIPP**

Sie können die Amazon Alexa-Funktion bedienen, indem Sie die  $\overline{\mathcal{F}}$ -Taste berühren , wenn Amazon Alexa aktiviert ist.

### **Sprachbedienung**

**1 Sprechen Sie mit Amazon Alexa, um die gewünschte Bedienung durchzuführen,** 

**indem Sie "Alexa" als Aktivierungswort verwenden.**

### **HINWEIS**

Andere Aktivierungswörter als "Alexa", wie "Echo", "Amazon" oder "Computer", werden nicht unterstützt.

## **Unterhaltung**

Sie können Inhalte über Amazon Music, Kindle books Text-to-Speech, Audible oder jeden kompatiblen Drittanbieter-Inhaltsdienst wiedergeben, indem Sie mit Amazon Alexa sprechen.

### **Wichtig**

Um die Unterhaltungsfunktion zu verwenden, müssen Sie den Amazon-Dienst abonnieren.

### **Vorbereitende Schritte**

### **▶Touch-Bedienung**

- **1** Berühren Sie  $\blacksquare$  und streichen Sie dann auf dem Bildschirm nach links.
- **2 Berühren Sie [Alexa].**
- **3 Sprechen Sie mit Amazon Alexa, um die gewünschte AV-Bedienung durchzuführen.**

### **▶Sprachbedienung**

**1 Sprechen Sie mit Amazon Alexa, um die gewünschte AV-Bedienung durchzuführen, indem Sie "Alexa" als Aktivierungswort verwenden.**

### **Alexa-Bildschirm 1 (Beispiel: Amazon Music)**

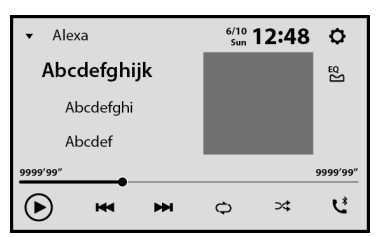

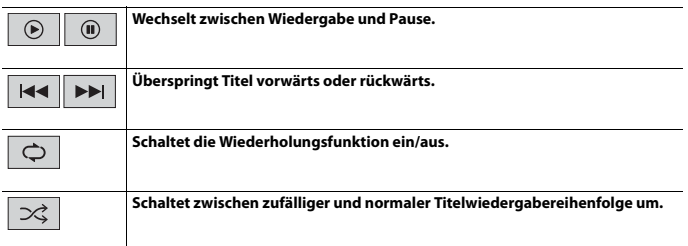

### **Alexa-Bildschirm 2 (Beispiel: Amazon Music)**

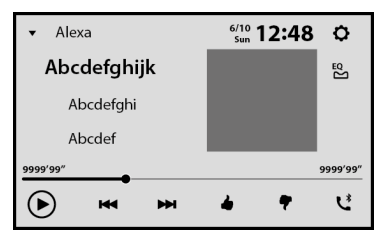

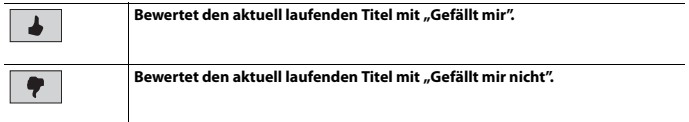

## **Telefonanruf-Steuerung**

Sie können mit Alexa Sprachbefehle verwenden, um Anrufe über ein Mobilgerät, das mit diesem Gerät gekoppelt ist, zu tätigen oder anzunehmen.

### **Wichtig**

- **•** Um diese Funktion zu verwenden, aktivieren Sie zuerst die Amazon Alexa-Funktion.
- **•** Um einen Anruf an einen Ihrer Kontakte zu tätigen, müssen Sie Alexa den Zugriff auf die Kontaktinformationen Ihres Mobilgeräts gestatten.

### **Vor der Verwendung der Anrufsteuerung**

Bevor Sie diese Funktion verwenden, müssen Sie Ihr Mobilgerät über Bluetooth mit diesem Gerät verbinden.

- **1** Berühren Sie **und streichen Sie dann auf dem Bildschirm nach links.**
- **2** Berühren Sie  $\Omega$  und dann  $\mathbf{X}$ .
- **3 Berühren Sie [Amazon Alexa-Einstellung] und dann [Hauptmenü].**
- **4 Berühren Sie [Einstellungen] und dann [Kontaktliste].**
- **5 Wählen Sie das gewünschte Mobilgerät aus.**

### <span id="page-82-0"></span>**Kontaktlisten-Bildschirm**

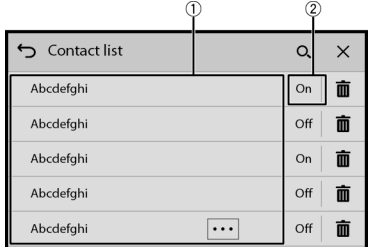

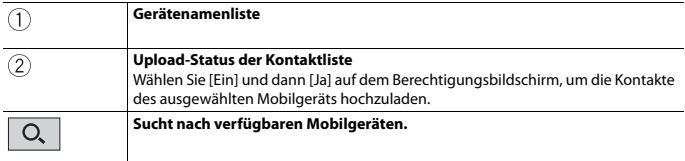

### **Vorbereitende Schritte**

### **▶Touch-Bedienung**

- **1** Berühren Sie  $\Vert \cdot \Vert$  und streichen Sie dann auf dem Bildschirm nach links.
- **2 Berühren Sie [Alexa].**
- **3 Sprechen Sie mit Amazon Alexa, um die gewünschte Freisprechtelefon-Bedienung durchzuführen.**

### **▶Sprachbedienung**

**1 Sprechen Sie mit Amazon Alexa, um die gewünschte Freisprechtelefon-Bedienung durchzuführen, indem Sie "Alexa" als Aktivierungswort verwenden.** Sagen Sie zum Beispiel "Alexa, Zuhause anrufen" oder "Alexa, Anruf annehmen".

## <span id="page-83-0"></span>**Amazon Alexa-Einstellungen**

- **Berühren Sie**  $\left| \equiv \right|$  **und streichen Sie dann auf dem Bildschirm nach links.**
- **Berühren Sie**  $\vert \mathbf{\hat{Q}} \vert$  **und dann**  $\vert \mathbf{\hat{X}} \vert$
- **3 Berühren Sie [Amazon Alexa-Einstellung].**

### **[Setup]**

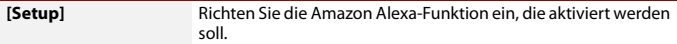

### **[Hauptmenü]**

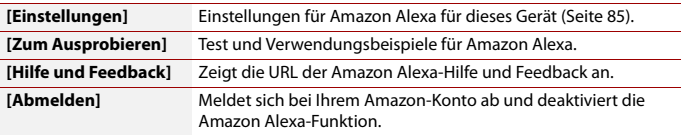

<span id="page-84-0"></span>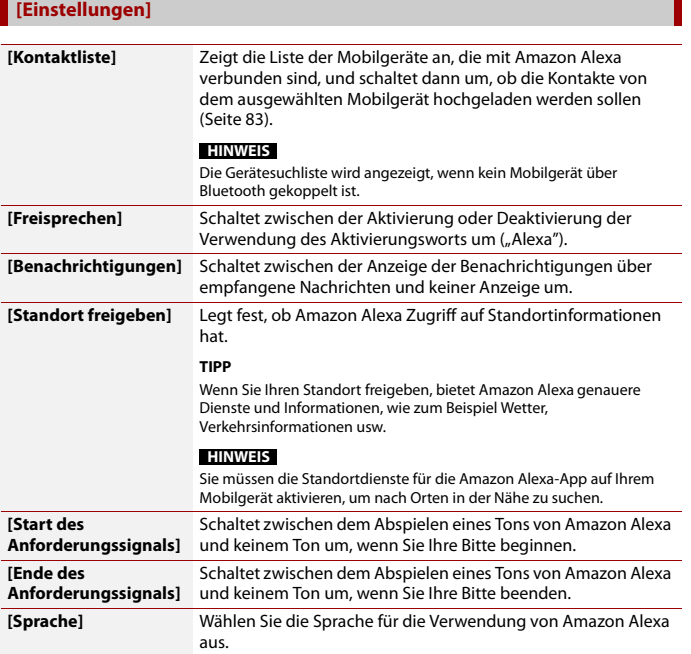

## **Steuern des Geräts über Amazon Alexa**

Sie können Alexa Skills aktivieren und dieses Gerät mit den Amazon Alexa-Sprachbefehlen steuern. Einzelheiten finden Sie auf der Alexa Skills Store-Website Ihrer Region.

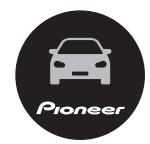

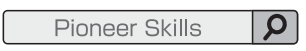

# HDMI™

## **A** VORSICHT

Aus Sicherheitsgründen können Videobilder nicht angesehen werden, während sich Ihr Fahrzeug bewegt. Halten Sie zur Betrachtung von Videobildern an einem sicheren Ort an und ziehen Sie die Handbremse an.

### **HINWEIS**

Für den Anschluss ist ein Mikro-HDMI-Kabel (separat erhältlich) erforderlich. Einzelheiten finden Sie in der Installationsanleitung.

## **Vorbereitende Schritte**

- **1 Verbinden Sie ein HDMI-Gerät über ein Mikro-HDMI-Kabel (separat erhältlich) mit diesem Gerät und schalten Sie das Gerät dann ein.**
- **2** Berühren Sie  $\vert \equiv \vert$  und streichen Sie dann auf dem Bildschirm nach links.
- **3 Berühren Sie [HDMI].**

Der HDMI-Programmquellenbildschirm erscheint.

## **Grundlagen der Bedienung**

### **HDMI-Programmquellenbildschirm**

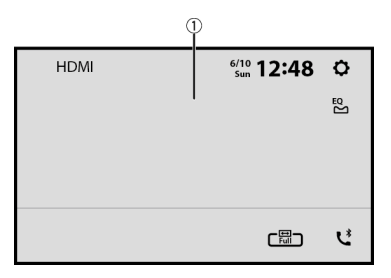

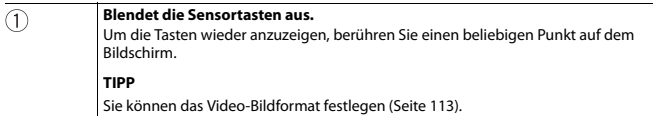

# <span id="page-87-0"></span>AUX

Sie können das Videobild von einem Gerät anzeigen, das am Videoeingang angeschlossen ist.

## **A** VORSICHT

Aus Sicherheitsgründen können Videobilder nicht angesehen werden, während sich Ihr Fahrzeug bewegt. Halten Sie zur Betrachtung von Videobildern an einem sicheren Ort an und ziehen Sie die Handbremse an.

### **HINWEIS**

Für den Anschluss ist ein Mini-Buchsen-AV-Kabel (separat erhältlich) erforderlich. Einzelheiten finden Sie in der Installationsanleitung.

## **Vorbereitende Schritte**

- **1 Berühren Sie und streichen Sie dann auf dem Bildschirm nach links.**
- **2** Berühren Sie  $\overline{Q}$  und dann  $\mathbb{X}$
- **3 Berühren Sie [Ein-/Ausgangseinst.].**
- **4 Vergewissern Sie sich, dass [AUX-Eingang] eingeschaltet ist.**
- **5** Berühren Sie  $\boxed{\equiv}$  und streichen Sie dann auf dem Bildschirm nach links.
- **6 Berühren Sie [AUX].**

Der AUX-Bildschirm erscheint.

## **Grundlagen der Bedienung**

### **AUX-Bildschirm**

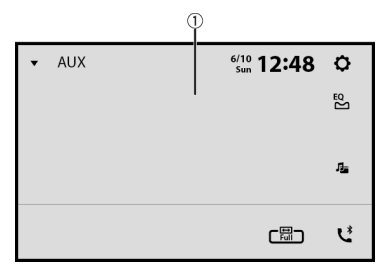

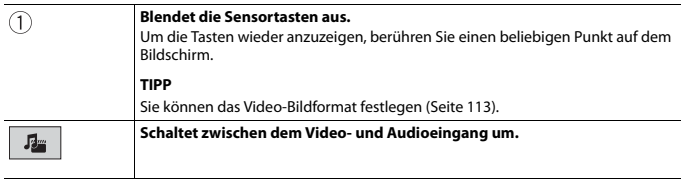

## Externe Komponente

## **Kameraansicht**

Sie können das Videobild von einem Gerät anzeigen, das an den Heckkameraeingang oder den Eingang für die zweite Kamera angeschlossen ist. Einzelheiten finden Sie in der Installationsanleitung.

### **Vorbereitende Schritte**

- **1** Berühren Sie **1** | und streichen Sie dann auf dem Bildschirm nach links.
- **2 Berühren Sie [Camera View].** Das Videobild wird auf dem Bildschirm angezeigt.

### **Anzeige des Bilds der zweiten Kamera**

**1** Berühren Sie **II** und streichen Sie dann auf dem Bildschirm nach links.

**2** Berühren Sie  $\mathbf{Q}$  und dann  $\mathbf{X}$ .

- **3 Berühren Sie [Ein-/Ausgangseinst.].**
- **4 Berühren Sie [AV-Eingang].**
- **5 Berühren Sie [2. Kamera].**
- **6** Berühren Sie **II** und streichen Sie dann auf dem Bildschirm nach links.
- **7 Berühren Sie [Camera View].**
- 8 Berühren Sie **D**<sup>1↔2</sup>, um das Kamerabild umzuschalten. Das Bild der zweiten Kamera wird auf dem Bildschirm angezeigt.

## **Navigationssystem**

Indem Sie das externe Navigationssystem (separat erhältlich) verbinden, können Sie das GPS-Navigationssystem auf dem Bildschirm anzeigen und verwenden. Einzelheiten finden Sie in der Installationsanleitung.

### **Vorbereitende Schritte**

- **1 Verbinden Sie das externe Navigationssystem mit diesem Produkt.**
- 2 Berühren Sie **11** und streichen Sie dann auf dem Bildschirm nach links.
- **3 Berühren Sie [Navi].**

# Einstellungen

Sie können verschiedene Einstellungen im Hauptmenü anpassen.

## <span id="page-91-1"></span>**Anzeigen des Einstellungsbildschirms**

**1 Berühren Sie und streichen Sie dann auf dem Bildschirm nach links.**

- **2 Berühren Sie .**
- **3 Berühren Sie eine der folgenden Kategorien und wählen Sie dann die Optionen aus.**

Systemeinstellungen (Seite 92)

Designeinstellungen (Seite 102)

**(a)** [Audioeinstellungen \(Seite 104\)](#page-103-0)

 [Videoeinstellungen \(Seite 108\)](#page-107-0)

 $\sqrt{\widehat{\mathcal{P}}\times}$  [Kommunikationseinstellungen \(Seite 110\)](#page-109-1)

## <span id="page-91-0"></span> **Systemeinstellungen**

Die Menüelement variieren abhängig von der Programmquelle.

### **[Einstellungen AV-Quelle]**

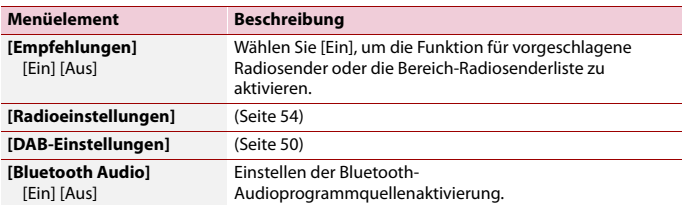

### **[Piepton]**

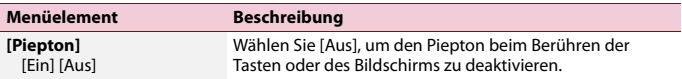

<span id="page-92-0"></span>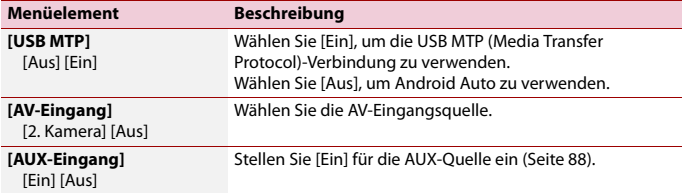

### **[Kameraeinstellungen]**

Eine separat erhältliche Heckkamera (z. B. ND-BC8) wird zur Nutzung der Heckkamerafunktion benötigt. (Einzelheiten erfahren Sie von Ihrem Händler.)

### **▶Heckkamera**

Dieses Produkt verfügt über eine Funktion, die automatisch zum Vollbild der an Ihrem Fahrzeug installierten Heckkamera wechselt, wenn sich der Schalthebel in der RÜCKWÄRTSGANG (R)-Position befindet.

Der Camera View-Modus ermöglicht Ihnen auch die Prüfung dessen, was sich während der Fahrt hinter Ihnen befindet.

### **▶Kamera für Camera View-Modus**

Camera View kann die ganze Zeit angezeigt werden. Beachten Sie, dass die Größe des Kamerabildes bei dieser Einstellung nicht zur Anpassung geändert wird und ein Teil der Kameraanzeige möglicherweise nicht sichtbar ist.

Berühren Sie zur Anzeige des Kamerabilds [Camera View] im Quelle-/App-Auswahlbildschirm [\(Seite 46\)](#page-45-0).

#### **HINWEISE**

- **•** Zum Einstellen der Heckkamera als Kamera für den Camera View-Modus stellen Sie [Eingang Rückfahrkamera] auf [Ein] ein [\(Seite 94\).](#page-93-0)
- **•** Stellen Sie [AV-Eingang] auf [2. Kamera] ein, wenn Sie die 2. Kamera verwenden [\(Seite 93\).](#page-92-0)
- **•** Wenn sowohl die Ansicht der Heckkamera als auch der 2. Kamera verfügbar ist, wird eine Taste zum Umschalten der Anzeige eingeblendet. Berühren Sie diese Taste, um zwischen der Ansicht der Heckkamera und der 2. Kamera umzuschalten.

## **A** VORSICHT

Pioneer empfiehlt die Verwendung einer Kamera, die spiegelverkehrte Bilder ausgibt. Andernfalls wird das auf dem Bildschirm angezeigte Bild möglicherweise verkehrt herum dargestellt.

- **•** Prüfen Sie sofort, ob die Anzeige auf das Bild der Heckkamera umschaltet, wenn der RÜCKWÄRTSGANG (R) eingelegt wird.
- **•** Wenn der Bildschirm bei normaler Fahrt auf das Vollbild der Heckkamera schaltet, wählen Sie für [Kamerapolarität] die jeweils andere Einstellung.

• Wenn Sie während der Anzeige der Kameraansicht ∑ berühren, wird die Bildanzeige<br>vorübergehend ausgeschaltet.

<span id="page-93-0"></span>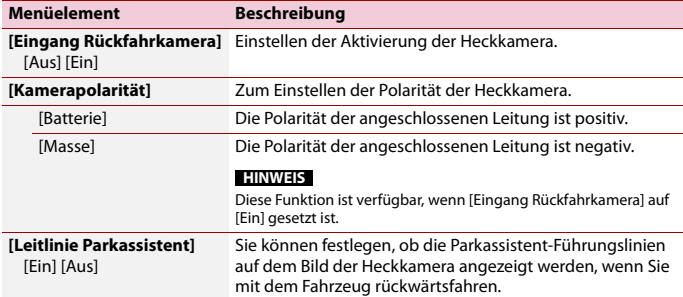

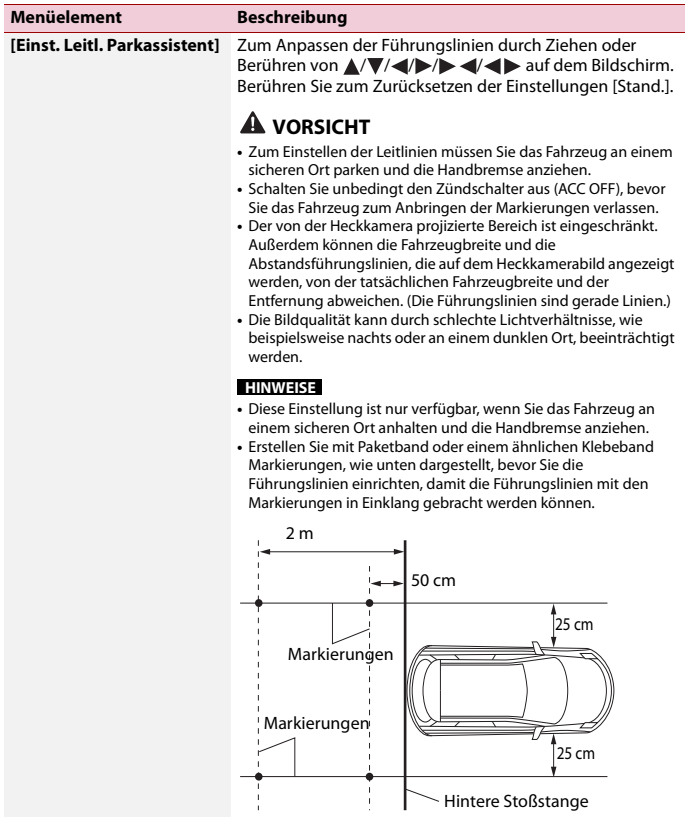

### **[Sicherer Modus]**

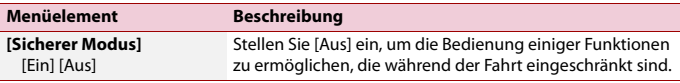

### **[Demomodus]**

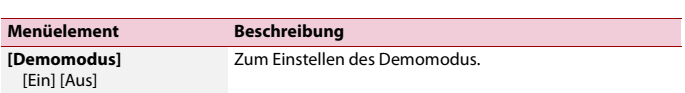

### **[Systemsprache]**

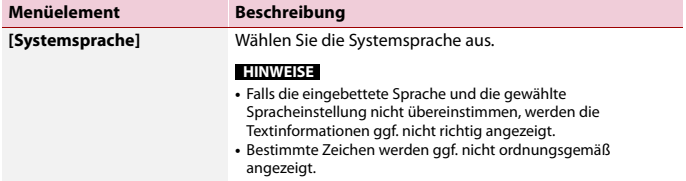

## **[Einst. wiederherstellen]**

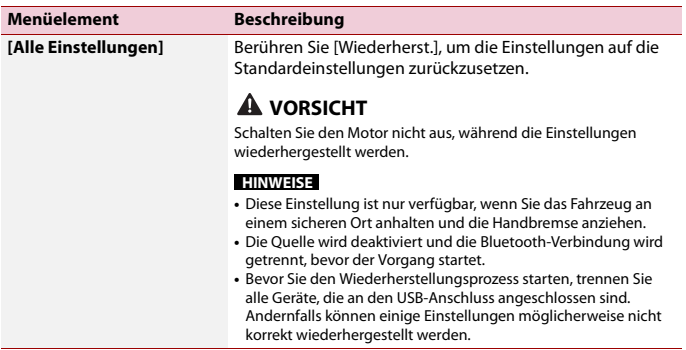

### **[Uhreinstellungen]**

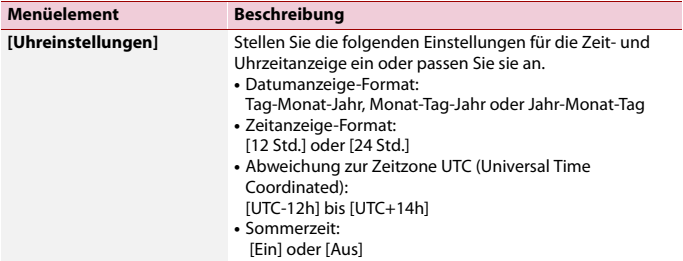

### <span id="page-96-0"></span>**[Dimmer-Einstellungen]**

### **HINWEIS**

Diese Einstellung ist nur verfügbar, wenn Sie das Fahrzeug an einem sicheren Ort anhalten und die Handbremse anziehen.

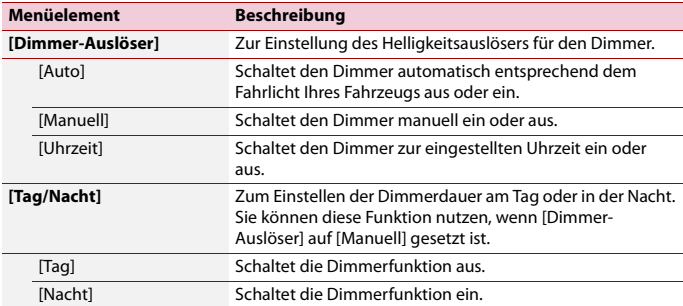

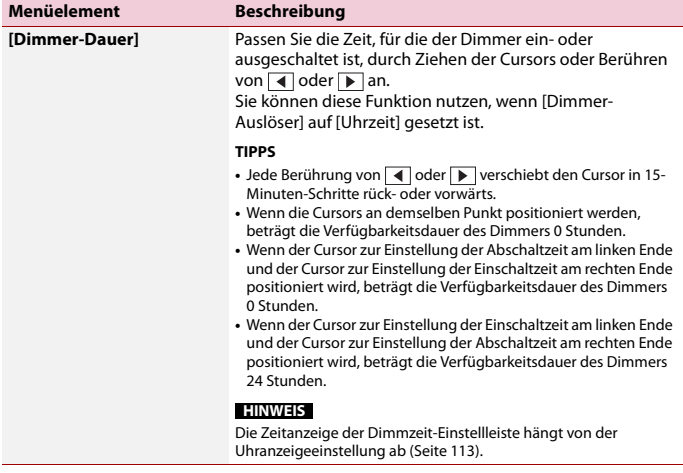

### **[Bildeinstellung]**

Sie können das Bild für jede Quelle, die Heckkamera und das Navigationssystem anpassen.

## **A** VORSICHT

Aus Sicherheitsgründen können Sie einige dieser Funktionen nicht verwenden, während sich Ihr Fahrzeug bewegt. Halten Sie zur Aktivierung dieser Funktionen an einem sicheren Ort an und ziehen Sie die Handbremse an.

Um Einstellungen über das folgende Menü vorzunehmen, berühren Sie  $\blacksquare$ ,  $\blacksquare$ ,  $\blacksquare$ ,  $\blacksquare$ .

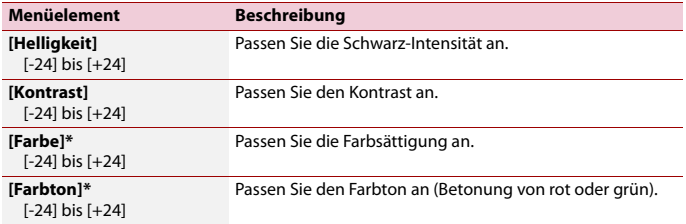

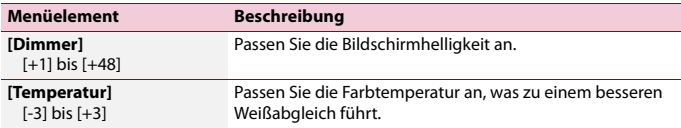

\* Bei einigen Bildern können Sie [Farbton] und [Farbe] nicht einstellen.

### **HINWEISE**

- **•** Die Einstellungen von [Helligkeit], [Kontrast] und [Dimmer] werden separat gespeichert, wenn sich das Fahrlicht Ihres Fahrzeugs aus- (Tageszeit) und einschaltet (Nachtzeit).
- **•** [Helligkeit] und [Kontrast] werden je nach der Einstellung von [Dimmer-Einstellungen] automatisch umgeschaltet.
- **•** [Dimmer] ermöglicht die Änderung der Einstellung oder Zeit zum Ein- oder Ausschalten [\(Seite 97\)](#page-96-0).
- **•** Die Bildeinstellung ist bei bestimmten Heckkameras möglicherweise nicht verfügbar.
- **•** Die Einstellungsinhalte können separat gespeichert werden.

### **[Systeminformationen]**

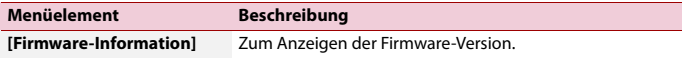

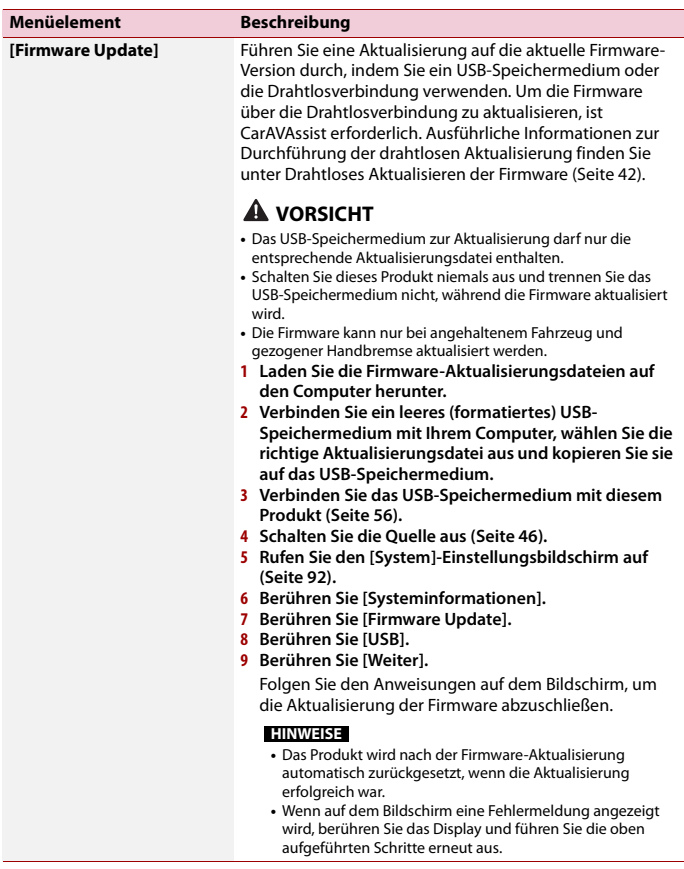

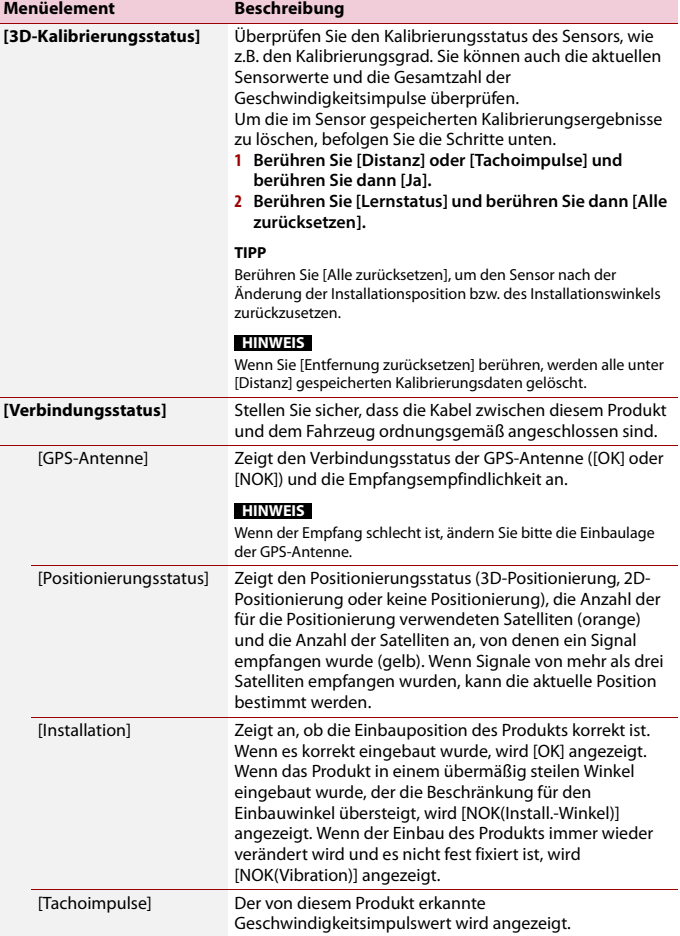

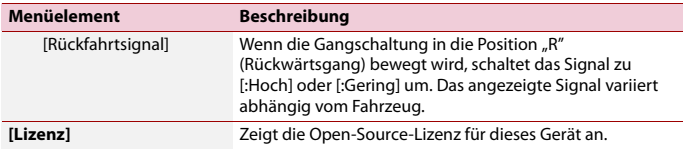

### **[Amazon Alexa-Einstellung]**

Einstellen von Amazon Alexa [\(Seite 84\).](#page-83-0)

### <span id="page-101-0"></span>**[Nutzungsbedingungen / Datenschutz]**

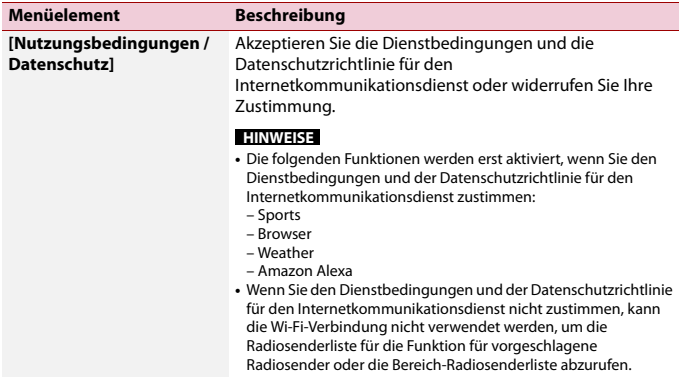

## <span id="page-101-1"></span> **Designeinstellungen**

Die Menüelement variieren abhängig von der Programmquelle.

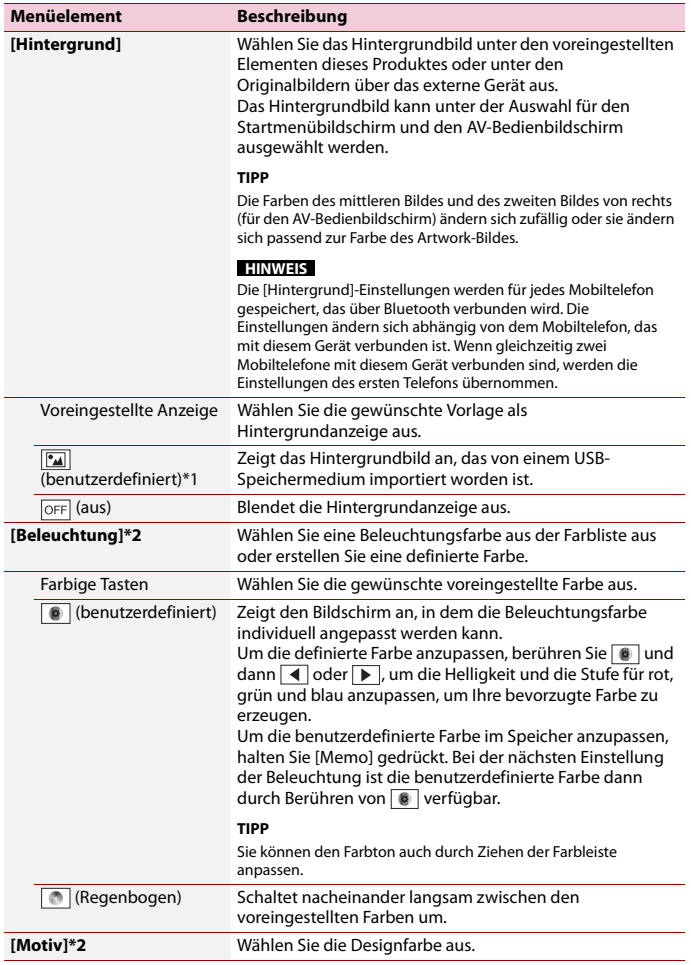

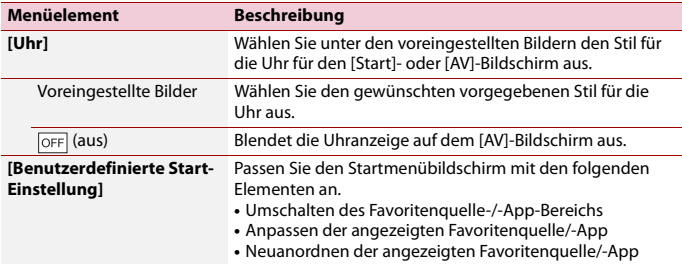

\*1 Siehe [Standbild-Programmquelle \(Seite 61\)](#page-60-0).

\*2 Durch Berühren von [Start] oder [AV] kann eine Voransicht des Startmenübildschirms bzw. des AV-Bedienbildschirms aufgerufen werden.

## <span id="page-103-0"></span> **Audioeinstellungen**

Die Menüelement variieren abhängig von der Programmquelle. Einige dieser Menüelemente sind nicht verfügbar, wenn die Lautstärke stummgeschaltet ist.

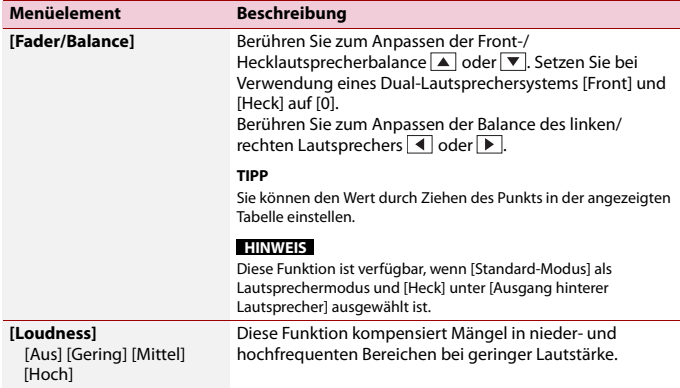

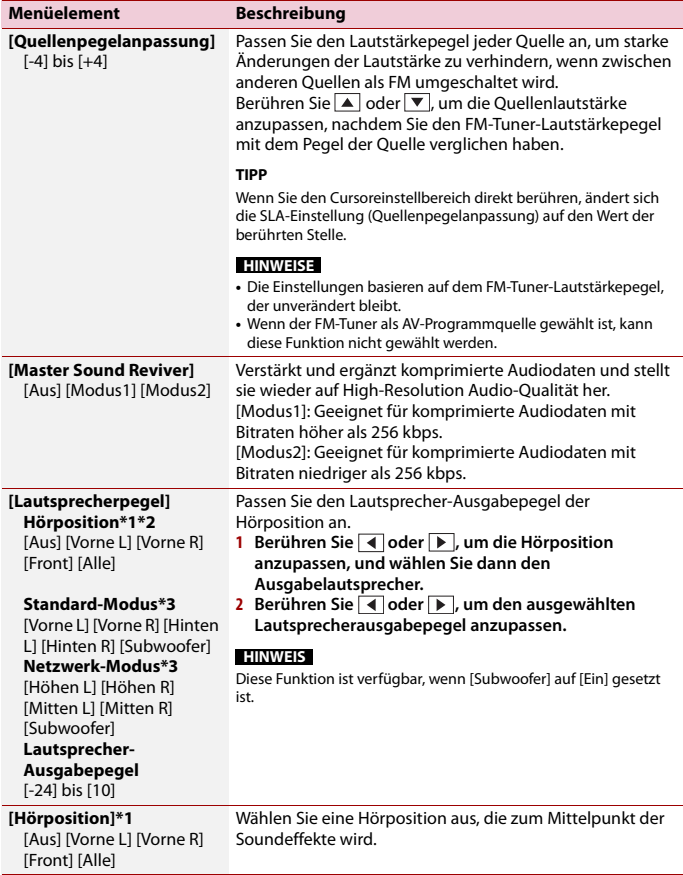

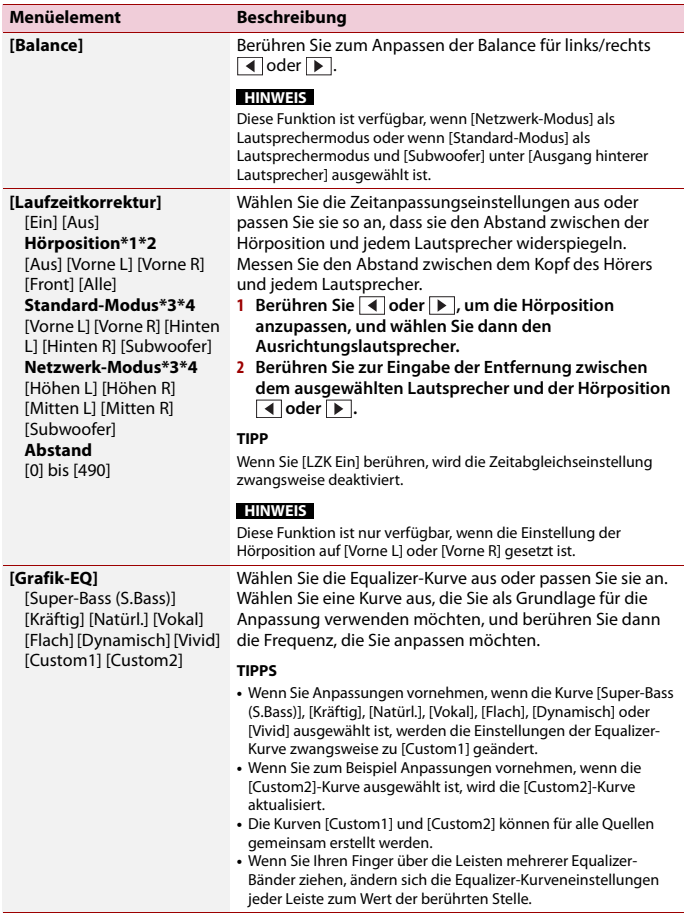

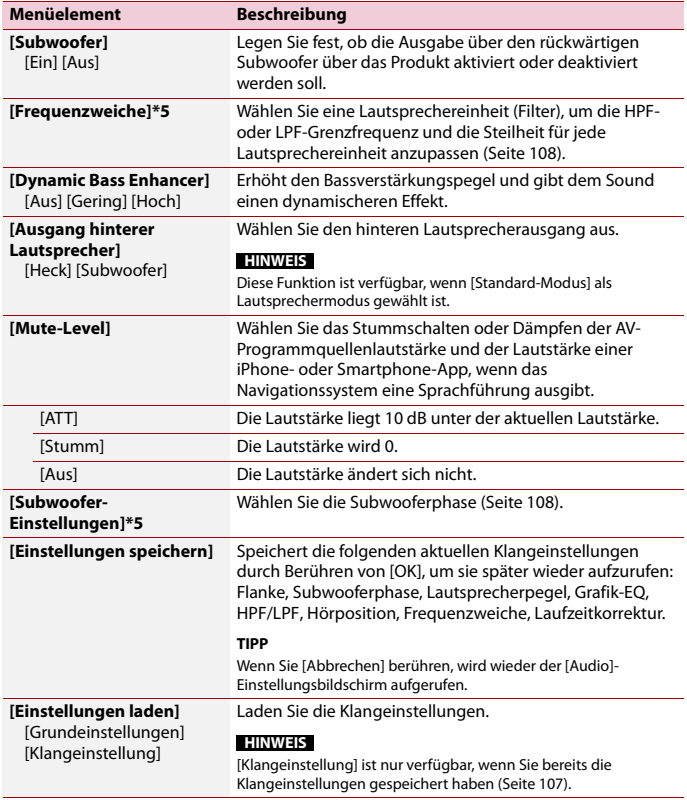

<span id="page-106-0"></span>\*1 [Alle] ist nicht verfügbar, wenn [Netzwerk-Modus] als Lautsprechermodus gewählt ist.

\*2 Wenn Sie die Einstellung der Hörposition ändern, werden die eingestellten Werte aller Lautsprecher in Übereinstimmung mit dieser Einstellung angepasst.

\*3 Um diese Funktion nutzen zu können, muss die Fahrzeugakustik vorab gemessen werden.

\*4 Diese Funktion ist nur verfügbar, wenn die Einstellung der Hörposition auf [Vorne L] oder [Vorne R]

 $-107$ gesetzt ist. \*5 Diese Funktion ist nicht verfügbar, wenn der Hochtonlautsprecher in [Netzwerk-Modus] angepasst wird.

### <span id="page-107-1"></span>**Anpassung des Grenzfrequenzwertes**

Sie können den Grenzfrequenzwert jedes Lautsprechers anpassen. Die folgenden Lautsprecher können angepasst werden: [**Standard-Modus**]: Front, Heck, Subwoofer. [**Netzwerk-Modus**]: Hoch, Mittel, Subwoofer.

#### **HINWEIS**

[Subwoofer-Einstellungen] ist nur verfügbar, wenn [Subwoofer] auf [Ein] gesetzt ist.

- **1** Berühren Sie **1 II** und streichen Sie dann auf dem Bildschirm nach links.
- **2** Berühren Sie  $\left|\mathbf{\Omega}\right|$  und dann  $\left|\mathbf{\Psi}\right|$
- **3 Berühren Sie [Frequenzweiche] oder [Subwoofer-Einstellungen].**
- **4** Wechseln Sie durch Berühren von ◀ oder ▶ zwischen den folgenden **Lautsprechern.**
- **5 Ziehen Sie den Grafen, um die Abschaltposition einzustellen.**
- **6 Ziehen Sie den niedrigsten Punkt des Grafen, um die Abschaltflanke einzustellen.** Folgende Optionen können ebenfalls eingestellt werden.

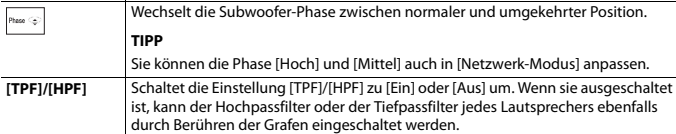

## <span id="page-107-0"></span> **Videoeinstellungen**

Die Menüelement variieren abhängig von der Programmquelle.

### **[Zeit pro Bild]**

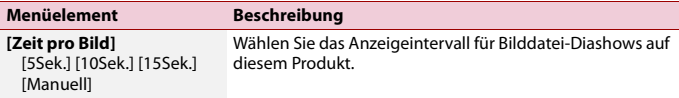
## **[Videosignal-Einstellung]**

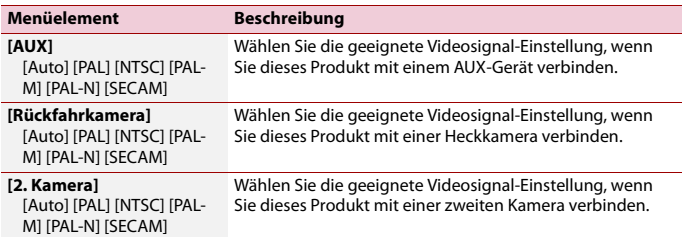

#### **[Anschluss]**

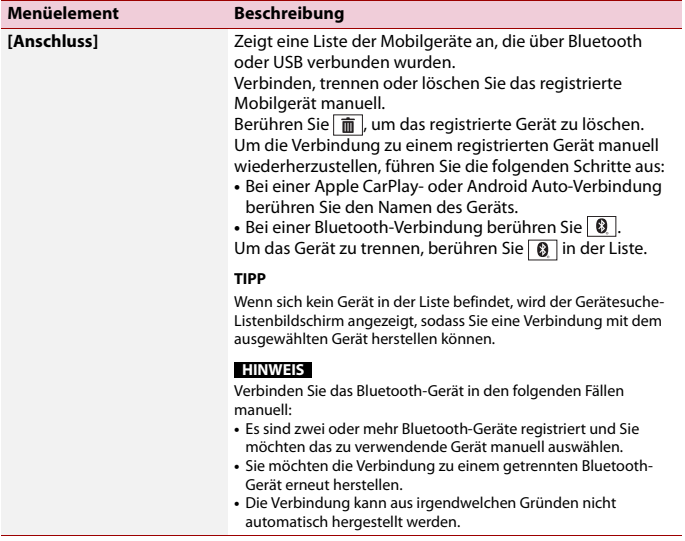

#### **[Bluetooth-Einstellungen]**

Einstellungen für Bluetooth [\(Seite 23\)](#page-22-0) und das Freisprech-Telefon [\(Seite 28\)](#page-27-0).

#### **[Wi-Fi-Einstellungen: Hotspot]**

Einstellungen für die Wi-Fi-Verbindung und das Netzwerk [\(Seite 36\)](#page-35-0).

**[Wireless-Einstellungen: Smartphone]**

Einstellungen für das Infrastrukturmodus-Netzwerk [\(Seite 36\).](#page-35-1)

## **[Fahrersitz]**

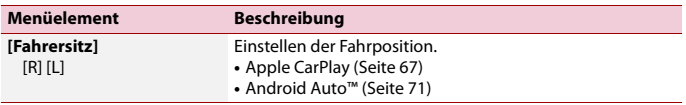

## **[Android Auto Autostart]**

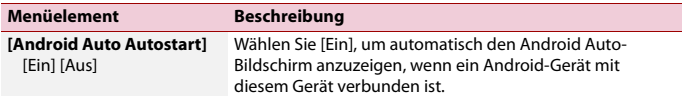

## Favoritenmenü

Wenn Sie oft verwendete Menüpunkte als Verknüpfungen registrieren, können Sie durch eine Berührung auf dem [Favoriten]-Bildschirm den betreffenden Menübildschirm direkt aufrufen.

#### **HINWEIS**

Bis zu 12 Menüpunkte können im Favoritenmenü registriert werden.

## **Erstellung einer Verknüpfung**

- **1** Berühren Sie  $\boxed{=}$  und streichen Sie dann auf dem Bildschirm nach links.
- **2** Berühren Sie  $\vert$   $\Omega \vert$
- **3 Berühren Sie das Sternsymbol des Menüelements, für das Sie eine Verknüpfung erstellen möchten.**

Das Sternsymbol des ausgewählten Menüs wird hervorgehoben.

#### **TIPP**

Um die Registrierung aufzuheben, berühren Sie das Sternsymbol in der Menüspalte erneut.

## **Auswählen einer Verknüpfung**

**1** Berühren Sie  $\overline{=}$  und streichen Sie dann auf dem Bildschirm nach links.

- **2** Berühren Sie  $\vert$   $\bullet$   $\vert$
- **3 Berühren Sie das gewünschte Menüelement.**

## **Entfernen einer Verknüpfung**

**1** Berühren Sie  $\boxed{=}$  und streichen Sie dann auf dem Bildschirm nach links.

- **2** Berühren Sie  $\ddot{Q}$
- **3 Berühren und halten Sie das Menüelement, das Sie entfernen möchten.** Der ausgewählte Menüpunkt wird aus dem [Favoriten]-Bildschirm entfernt.

## Andere Funktionen

## **Einstellen der Uhranzeige**

Sie können das Zeitformat, die Zeitzone, die Sommerzeit und das Datumsformat festlegen.

Die Zeit und das Datum werden aber automatisch über die GPS-Antenne angepasst und können nicht durch den Benutzer angepasst werden.

- **1 Berühren Sie die aktuelle Zeit auf dem Bildschirm.**
- **2 Legen Sie die folgenden Elemente in den Einstellungen fest.**
	- **•** Das Datumanzeige-Format: Tag-Monat-Jahr, Monat-Tag-Jahr oder Jahr-Monat-Tag
	- **•** Das Zeitanzeige-Format: [12 Std.] oder [24 Std.]
	- **•** Die Abweichung zur Zeitzone UTC (Universal Time Coordinated): [UTC-12h] bis [UTC+14h]
	- **•** Sommerzeit: [Ein] oder [Aus]

Sie können diese Elemente auch unter [\[Uhreinstellungen\] \(Seite 97\)](#page-96-0) konfigurieren.

## **Ändern des Breitbildmodus**

Sie können den Bildschirmmodus für den AV-Bildschirm und Bilddateien ändern.

**1 Berühren Sie die Anzeigemodus-Taste.**

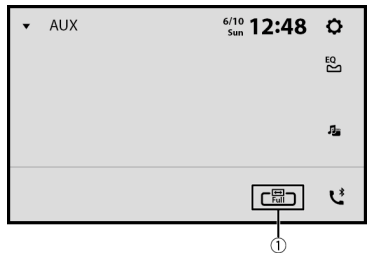

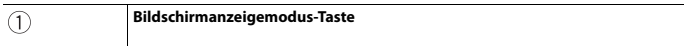

#### **2 Berühren Sie den gewünschten Modus.**

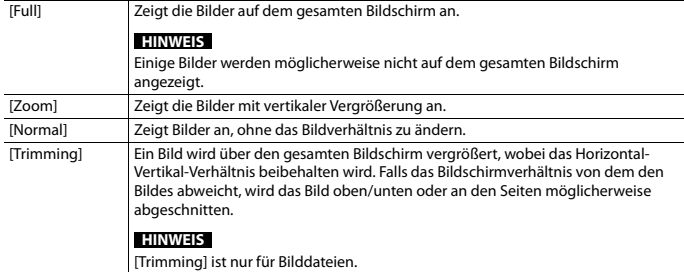

#### **TIPPS**

- **•** Für die einzelnen Videoquellen können unterschiedliche Einstellungen gespeichert werden.
- **•** Wenn das Video in einem Breitbildmodus angezeigt wird, das dem ursprünglichen Bildseitenverhältnis nicht entspricht, wird es eventuell anders angezeigt.
- **•** Das Videobild erscheint im [Zoom]-Modus grobkörniger.

#### **HINWEISE**

- **•** Bilddateien können im Breitbildmodus entweder auf [Normal] oder [Trimming] eingestellt werden.
- **•** Abhängig von der Softwareversion dieses Geräts kann diese Funktion variieren.

## **Wiederherstellen der Standardeinstellungen des Produkts**

Sie können die Einstellungen oder aufgezeichneten Inhalte über [Einst. wiederherstellen] in  $\overline{X}$  auf die Standardeinstellungen zurücksetzen [\(Seite 96\)](#page-95-0).

# Anhang

## **Fehlersuche**

Falls Sie Probleme bei der Bedienung dieses Produkts haben, lesen Sie bitte in diesem Abschnitt nach. Nachstehend sind die häufigsten Probleme gemeinsam mit möglichen Ursachen und Abhilfemaßnahmen aufgelistet. Falls Sie hier keine Lösung für Ihr Problem finden, wenden Sie sich an Ihren Händler oder eine autorisierte Pioneer-Serviceeinrichtung in Ihrer Nähe.

#### **Häufige Probleme**

**Ein schwarzer Bildschirm wird angezeigt und die Bedienung über die Touchpanel-Tasten ist nicht möglich.**

- $\rightarrow$  Der [Power OFF]-Modus ist aktiviert.
	- Berühren Sie eine beliebige Taste an diesem Produkt, um den Modus vollständig zu beenden.

**Die Bluetooth-Bedienung ist nicht möglich.**

- $\rightarrow$  Spannungsstörung des Bluetooth-Moduls dieses Geräts.
	- Schalten Sie die Zündung AUS und dann wieder EIN.

Wird nach diesem Vorgang dieselbe Fehlermeldung angezeigt, wenden Sie sich an Ihren Händler oder eine Pioneer-Kundendienststelle.

#### **Probleme mit dem AV-Bildschirm**

#### **Auf dem Bildschirm wird eine Vorsichtsmeldung angezeigt und das Video kann nicht angezeigt werden.**

- → Das Handbremsenkabel ist nicht angeschlossen oder die Handbremse ist nicht angezogen.
	- Schließen Sie das Handbremsenkabel vorschriftsmäßig an und ziehen Sie die Handbremse an.
- → Der Geschwindigkeitssensor hat erkannt, dass sich das Fahrzeug bewegt.
	- Parken Sie das Fahrzeug an einem sicheren Ort und ziehen Sie die Handbremse an.

#### **Keine Videoausgabe vom angeschlossenen Gerät.**

- → Die [AV-Eingang]- oder [AUX-Eingang]- Einstellung ist falsch.
	- Korrigieren Sie die Einstellungen.

#### **Der Ton oder das Bild springt.**

- $\rightarrow$  Das Produkt ist nicht sicher befestigt.
	- Befestigen Sie das Produkt auf sichere Weise.

#### **Es wird kein Ton erzeugt. Der Lautstärkepegel steigt nicht.**

- → Die Kabel sind nicht ordnungsgemäß angeschlossen.
	- Schließen Sie die Kabel richtig an.

#### Das Symbol  $\bigcirc$  wird angezeigt und es ist **keine Bedienung möglich.**

- $\rightarrow$  Der Bedienvorgang ist nicht kompatibel mit der Videokonfiguration.
	- Der Bedienvorgang ist nicht möglich.

#### **Die Zufallswiedergabe im Music Browse-Modus wird beim USB-Speichergerät aufgehoben.**

- → Die Zufallswiedergabe im Musiksuche-Modus wird nach dem Ausschalten des Zündschalters (ACC OFF) abgebrochen.
	- Wechseln Sie wieder in den Musiksuche-Modus und schalten Sie die Zufallswiedergabe ein.

#### **Das Bild wird gestreckt und mit einem falschen Bildseitenverhältnis angezeigt.**

- → Die Einstellung des Bildseitenverhältnisses für das Display ist falsch.
	- Wählen Sie die geeignete Einstellung für das Bild.

#### **iPhone kann nicht bedient werden.**

- $\rightarrow$  Der iPhone hat sich aufgehängt.
	- Verbinden Sie das iPhone wieder mit dem USB-Schnittstellenkabel für das iPhone.
	- Aktualisieren Sie die iPhone-Softwareversion.
- $\rightarrow$  Ein Fehler ist aufgetreten.
	- Verbinden Sie das iPhone wieder mit dem USB-Schnittstellenkabel für das iPhone.
	- Parken Sie das Fahrzeug an einem sicheren Ort und schalten Sie die Zündung aus (ACC OFF). Schalten Sie anschließend die Zündung wieder ein (ACC ON).
	- Aktualisieren Sie die iPhone-Softwareversion.
	- Stellen Sie die Verbindung mit dem iPhone über die Wi-Fi-Verbindung wieder her.
- → Die Kabel sind nicht ordnungsgemäß angeschlossen.
	- Schließen Sie die Kabel richtig an.

#### **Der Ton des iPhone ist nicht zu hören.**

→ Die Audio-Ausgaberichtung kann automatisch wechseln, wenn

gleichzeitig eine Verbindung über Bluetooth und USB vorliegt.

– Ändern Sie die Audio-Ausgaberichtung am iPhone.

#### **Probleme mit dem Telefonbildschirm**

#### **Das Wählen ist nicht möglich, weil die Touchpanel-Tasten zum Wählen inaktiv sind.**

- → Ihr Telefon befindet sich außerhalb der Dienstreichweite.
	- Versuchen Sie es noch einmal, wenn Sie wieder in Dienstreichweite sind.
- → Die Verbindung zwischen Mobiltelefon und diesem Produkt kann nicht aufgebaut werden.
	- Führen Sie die Verbindungsprozedur durch.
- $\rightarrow$  Wenn am ersten der beiden gleichzeitig mit diesem Produkt verbundenen Mobiltelefone eine Rufnummer gewählt wird, es klingelt oder ein Anruf geführt wird, kann am zweiten Mobiltelefon keine Rufnummer gewählt werden.
	- Wenn die Funktion am ersten der beiden Mobiltelefone abgeschlossen ist, schalten Sie mithilfe der Geräteumschalttaste zum zweiten Mobiltelefon und wählen dann.

#### **Probleme mit dem App-Bildschirm**

#### **Es wird ein schwarzer Bildschirm angezeigt.**

#### → Eine App wurde während ihrer Bedienung vom Smartphone beendet.

- Berühren Sie :: um den Startmenübildschirm anzuzeigen.
- → Möglicherweise erfordert das Betriebssystem des Smartphones eine Bedienung am Bildschirm.

– Halten Sie das Fahrzeug an einem sicheren Ort an und prüfen Sie den Bildschirm des Smartphones.

#### **Der Bildschirm wird angezeigt, aber es ist keine Bedienung möglich.**

- $\rightarrow$  Ein Fehler ist aufgetreten.
	- Parken Sie das Fahrzeug an einem sicheren Ort und schalten Sie die Zündung aus (ACC OFF). Schalten Sie anschließend die Zündung wieder ein (ACC ON).
	- Wenn ein Android-Gerät verbunden ist, trennen Sie die Bluetooth-Verbindung an diesem Produkt und bauen Sie die Verbindung dann wieder auf.

#### **Das Smartphone wurde nicht aufgeladen.**

- $\rightarrow$  Der Ladevorgang wurde unterbrochen, weil die Temperatur des Smartphones durch längere Verwendung während des Ladevorgangs zu stark angestiegen ist.
	- Trennen Sie das Smartphone vom Kabel und warten Sie, bis das Smartphone sich abgekühlt hat.
- $\rightarrow$  Es wurde mehr Batteriestrom verbraucht als beim Laden gespeichert wurde.
	- Dieses Problem kann durch Stoppen nicht gebrauchter Dienste am Smartphone beseitigt werden.

## **Fehlermeldungen**

Wenn Probleme mit diesem Produkt auftreten, erscheint eine Fehlermeldung am Display. Beachten Sie zur Identifikation des Problems die nachstehende Tabelle und führen Sie dann die empfohlene Abhilfemaßnahme durch. Falls sich der Fehler nicht beheben lässt, notieren Sie sich die Fehlermeldung und wenden Sie

sich an Ihren Händler oder das nächstgelegene Pioneer-Kundencenter.

#### **Allgemeines**

#### **AMP Error**

- → Dieses Produkt arbeitet nicht einwandfrei, oder es liegt ein Fehler in den Lautsprecheranschlüssen vor. Die Schutzschaltung wurde aktiviert.
	- Prüfen Sie den Lautsprecheranschluss. Wenn die Meldung auch nach Stoppen und erneutem Anlassen des Motors weiterhin angezeigt wird, wenden Sie sich an Ihren Händler oder ein autorisiertes Pioneer-Kundencenter.

**Product overheat. System will be shut down automatically in 1 minute. Restart the product by ACC-Off/On may fix this problem. If this message keep showing up, it is possible that some problem occured in the product.**

- → Die Temperatur des Hauptgeräts ist zu hoch.
	- Schalten Sie die Zündung aus (ACC OFF) und warten Sie, bis die Temperatur des Hauptgeräts sinkt.

#### **DAB-Tuner**

#### **Antennenfehler**

- $\rightarrow$  Die Antennenverbindung ist fehlerhaft oder es wurde eine ungewöhnliche Spannung erkannt.
	- Schalten Sie die Zündung AUS und schließen Sie die Antenne korrekt an. Schalten Sie die Zündung nach dem Anschließen wieder EIN.

#### **USB-Speichermedium**

#### **Error-02-9X/-DX**

 $\rightarrow$  Kommunikation gestört.

- Schalten Sie die Zündung AUS und dann wieder EIN.
- Trennen Sie das USB-Speichermedium vom Gerät.
- Wechseln Sie zu einer anderen Quelle. Kehren Sie dann zum USB-Speichermedium zurück.

#### **Unlesbare Datei**

- → Auf dem USB-Speichergerät befindet sich keine abspielbare Datei.
	- Überprüfen Sie, dass die Dateien auf dem USB-Speichergerät mit diesem Produkt kompatibel sind.
- → Das verbundene USB-Speichermedium wurde gesichert.
	- Befolgen Sie die Anweisungen des USB-Speichermediums, um die Sicherung aufzuheben.

#### **Übersprungen**

- $\rightarrow$  Das verbundene USB-Speichermedium enthält DRM-geschützte Dateien.
	- Die geschützten Dateien werden übersprungen.

#### **Schutz**

- → Alle Dateien auf dem verbundenen USB-Speichermedium weisen einen DRM-Schutz (digitale Rechteverwaltung) auf.
	- Tauschen Sie das USB-Speichermedium aus.

#### **Inkompatibler USB**

- → Das angeschlossene USB-Speichermedium wird nicht von diesem Produkt unterstützt.
	- Trennen Sie Ihr Gerät und tauschen Sie es gegen ein kompatibles USB-Speichermedium aus.

#### **USB prüfen**

- → Der USB-Anschluss oder das USB-Kabel wurden kurzgeschlossen.
	- Stellen Sie sicher, dass der USB-Anschluss oder das USB-Kabel nicht eingeklemmt oder beschädigt ist.
- → Das angeschlossene USB-Speichermedium nimmt mehr als den maximal zulässigen Strom auf.
	- Trennen Sie das USB-
		- Speichermedium, verwenden Sie es nicht. Schalten Sie die Zündung aus, dann auf ACC und schließlich ein; schließen Sie dann ein kompatibles USB-Speichermedium an.

#### **HUB-Fehler**

- → Das angeschlossene USB-Hub wird von diesem Produkt nicht unterstützt.
	- Verbinden Sie das USB-Speichergerät direkt mit diesem Produkt.

#### **Keine Antwort**

- → Dieses Produkt kann das angeschlossene USB-Speichergerät nicht erkennen.
	- Trennen Sie das Gerät und ersetzen Sie es durch ein anderes USB-Speichergerät.
- → Der USB-Anschluss oder das USB-Kabel wurden kurzgeschlossen.
	- Stellen Sie sicher, dass der USB-Anschluss oder das USB-Kabel nicht eingeklemmt oder beschädigt ist.
- → Das angeschlossene USB-Speichermedium nimmt mehr als den maximal zulässigen Strom auf.
	- Trennen Sie das USB-Speichermedium, verwenden Sie es nicht. Schalten Sie die Zündung aus, dann auf ACC und schließlich ein; schließen Sie dann ein kompatibles USB-Speichermedium an.
- → Das USB-Schnittstellenkabel für das iPhone wurde kurzgeschlossen.
	- Stellen Sie sicher, dass das USB-Schnittstellenkabel für das iPhone oder das USB-Kabel nicht eingeklemmt oder beschädigt ist.

#### **Ihr Gerät ist nicht für dieses geschützte DivX-Video autorisiert.**

- → Dieses Produkt kann keine kopiergeschützten DivX-Dateien wiedergeben.
	- Wählen Sie eine Datei, die wiedergegeben werden kann.

#### **AUDIO FORMAT NOT SUPPORTED**

- $\rightarrow$  Dieser Dateityp wird nicht von diesem Produkt unterstützt.
	- Wählen Sie eine Datei, die wiedergegeben werden kann.

#### **iPhone**

#### **Es gab ein Problem bei der Kommunikation mit Ihrem iPhone. Stellen Sie die Verbindung wieder her.**

- $\rightarrow$  Fehler beim iPhone.
	- Trennen Sie das Kabel vom iPhone. Sobald das iPhone-Hauptmenü erscheint, schließen Sie den iPhone wieder an und setzen Sie ihn zurück.
- → Die iPhone-Firmware-Version ist veraltet.

– Aktualisieren Sie die iPhone-Version.

#### **Apple CarPlay**

#### **Verbindung fehlgeschlagen.**

- $\rightarrow$  Die Kommunikation ist fehlgeschlagen und das System versucht, eine Verbindung herzustellen.
- → Warten Sie eine Weile. Führen Sie dann die unten aufgeführten Schritte aus, wenn die Fehlermeldung weiterhin angezeigt wird.
	- Starten Sie das iPhone neu.
	- Trennen Sie das Kabel vom iPhone und schließen Sie das iPhone nach einigen Sekunden erneut an.
	- Schalten Sie die Zündung AUS und dann wieder EIN.

#### **Bringen Sie die GPS-Antenne an, um Apple CarPlay drahtlos zu nutzen.**

- → Dieses Gerät kann das GPS-Signal der GPS-Antenne nicht ordnungsgemäß erkennen.
	- Prüfen Sie die Installation und den Anschluss der GPS-Antenne. Ausführliche Informationen zum Anschluss und zur Installation finden Sie in der Installationsanleitung.

#### **Geschwindigkeitssensor getrennt. Bitte anbringen.**

- → Der Geschwindigkeitssensor erkennt kein Signal.
	- Überprüfen Sie die Verbindung des Geschwindigkeitssignalkabels. Ausführliche Informationen zum Anschluss finden Sie in der Installationsanleitung.

#### **Bringen Sie die GPS-Antenne und den Geschwindigkeitssensor an, um Apple CarPlay drahtlos zu nutzen.**

- → Dieses Gerät kann das GPS-Signal der GPS-Antenne und das Geschwindigkeitssignal des Geschwindigkeitssensors nicht erkennen.
	- Überprüfen Sie bei beiden den Anschluss und die Installation. Ausführliche Informationen zum Anschluss und zur Installation finden Sie in der Installationsanleitung.

Wird nach diesem Vorgang dieselbe Fehlermeldung angezeigt, wenden Sie sich an Ihren Händler oder eine Pioneer-Kundendienststelle.

#### **Android Auto**

#### **Android Auto wurde gestoppt.**

- → Das angeschlossenen Gerät ist nicht mit Android Auto kompatibel.
	- Überprüfen Sie, ob das Gerät mit Android Auto kompatibel ist.
- $\rightarrow$  Der Start von Android Auto ist aus bestimmten Gründen fehlgeschlagen.
	- Trennen Sie das Kabel vom Smartphone, und schließen Sie das Smartphone nach einigen Sekunden erneut an.
	- Starten Sie das Smartphone neu.
	- Schalten Sie die Zündung AUS und dann wieder EIN.

#### **Android Auto wurde gestoppt. Bitte die Zeit entsprechend Ihrem Android-Telefon einstellen, oder das Display Ihres Android-Telefons kontrollieren, wenn gefahrlos möglich.**

→ Die bei diesem Produkt oder dem Smartphone eingestellte Zeit ist nicht korrekt.

– Stellen Sie die richtige Zeit ein. Wird nach diesem Vorgang dieselbe Fehlermeldung angezeigt, wenden Sie sich an Ihren Händler oder eine Pioneer-Kundendienststelle.

#### **Bluetooth-Verbindung fehlgeschlagen.**

- $\rightarrow$  Die Bluetooth-Kopplung ist aus bestimmten Gründen fehlgeschlagen.
	- Koppeln Sie dieses Produkt manuell mit dem Gerät.

#### **Um Android Auto zu verwenden, stoppen Sie bitte Ihr Auto und überprüfen Sie Ihre Android-Smartphone.**

- → Die Standardeinstellungen werden auf dem Bildschirm des mit Android Auto kompatiblen Geräts angezeigt oder es werden keine Bilder vom Android Autokompatiblen Gerät ausgegeben.
	- Parken Sie Ihr Fahrzeug an einem sicheren Ort und befolgen Sie die auf dem Bildschirm angezeigten Anweisungen. Wenn die Fehlermeldung auch nach der Durchführung der Anweisungen noch auf dem Bildschirm angezeigt wird, trennen Sie die Verbindung zum Gerät und stellen Sie sie erneut her.

## **Ausführliche Informationen zu abspielbaren Medien**

#### **Kompatibilität**

#### **Allgemeine Hinweise zu USB-Speichermedien**

- **•** Lassen Sie USB-Speichermedien nicht an Orten liegen, an denen sie hohen Temperaturen ausgesetzt sind.
- **•** Je nach der Art des verwendeten USB-Speichermediums kann dieses Produkt das Speichermedium unter Umständen nicht erkennen oder Dateien nicht einwandfrei wiedergeben.
- **•** Die Textinformationen mancher Audiound Videodateien werden möglicherweise nicht korrekt angezeigt.
- **•** Dateierweiterungen müssen zum Dateityp passen.
- **•** Beim Abspielen von Dateien auf einem USB-Speichermedium mit komplexer Ordnerhierarchie setzt die Wiedergabe möglicherweise erst nach einer geringen Verzögerung ein.
- **•** Die Bedienung kann je nach Art des USB-Speichermediums variieren.
- **•** Unter Umständen ist eine Wiedergabe mancher Musikdateien auf einem USB-Speichermedium wegen der Dateieigenschaften, dem Dateiformat, der für die Aufzeichnung verwendeten Software, der Wiedergabeumgebung, der Lagerbedingungen usw. nicht möglich.

#### **Kompatibilität der USB-Speichermedien**

- **•** Einzelheiten zur Kompatibilität von USB-Speichermedien mit diesem Produkt finden Sie unter [Technische Daten](#page-129-0)  [\(Seite 130\).](#page-129-0)
- **•** Protokoll: Bulk
- **•** USB-Speichermedienkönnen nicht über ein USB-Hub an dieses Produkt angeschlossen werden.
- **•** Partitionierte USB-Speichermedien sind nicht mit diesem Produkt kompatibel.
- **•** Sichern Sie das USB-Speichermedium beim Fahren zuverlässig. Lassen Sie das USB-Speichermedium nicht auf den Boden fallen, wo es unter dem Bremsoder Gaspedal eingeklemmt werden könnte.
- **•** Es kann eine leichte Verzögerung beim Start der Wiedergabe von Audio-Dateien geben, in denen Bilddaten codiert sind.
- **•** Manche USB-Speichermedien können beim Anschluss an dieses Produkt Rauschen beim Radioempfang generieren.
- **•** Schließen Sie keine anderen Gegenstände als USB-Speichermedien an.

Die Folge der Audiodateien auf dem USB-Speichermedium.

Bei einem USB-Speichermedium weicht die Abfolge von der bei einem USB-Speichermedium ab.

#### **Handhabungsrichtlinien und ergänzende Informationen**

**•** Urheberrechtlich geschützte Dateien können nicht wiedergegeben werden.

#### **Allgemeine Hinweise zu DivX-Dateien**

#### **Spezielle Hinweise für DivX-Dateien**

- **•** Eine einwandfreie Funktion wird nur für DivX-Dateien garantiert, die von DivX-Partnersites heruntergeladen wurden. Nicht autorisierte DivX-Dateien laufen möglicherweise nicht einwandfrei.
- **•** Dieses Produkt unterstützt eine DivX-Dateilängenanzeige bis 1 590 Minuten 43 Sekunden. Außerhalb dieses Zeitrahmens ist ein Suchbetrieb nicht möglich.
- **•** Ausführliche Informationen zu an diesem Produkt abspielbaren DivX-

Videoversionen finden Sie unter [Technische Daten \(Seite 130\).](#page-129-0)

**•** Für weitere Informationen zu DivX besuchen Sie die folgende Website: https://www.divx.com/

#### **Medienkompatibilitätsübersicht**

#### **Allgemein**

**•** Maximale Wiedergabezeit von auf einem USB-Speichermedium abgelegten Audiodateien: 8 h (480 Minuten)

#### **USB-Speichermedium**

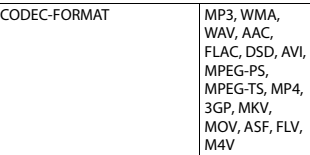

#### **MP3-Kompatibilität**

- **•** Ver. 2.x von ID3-Tag wird priorisiert, wenn sowohl Ver. 1.x als auch Ver. 2.x vorhanden sind.
- **•** Dieses Produkt ist nicht kompatibel mit: MP3i (MP3 interactive), mp3 PRO, m3u-Wiedergabeliste

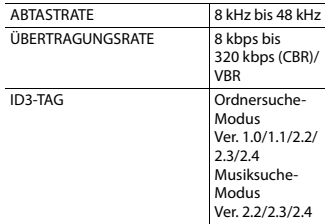

#### **WMA-Kompatibilität**

**•** Dieses Produkt ist nicht kompatibel mit: Windows Media™ Audio 9.2 Professional, Lossless, Voice

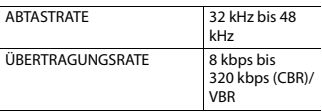

#### **WAV-Kompatibilität**

**•** Die Abtastfrequenz wird unter Umständen gerundet im Display angezeigt.

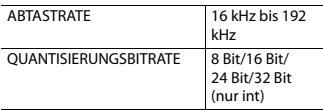

#### **AAC-Kompatibilität**

**•** Dieses Produkt gibt AAC-Dateien wieder, die von iTunes codiert wurden.

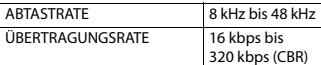

#### **FLAC-Kompatibilität**

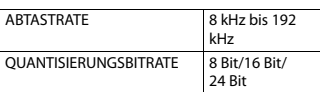

#### **DSD-Kompatibilität**

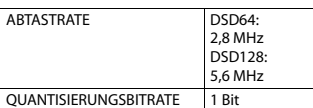

#### **DivX-Kompatibilität**

- **•** Dieses Produkt ist nicht kompatibel mit: DivX Ultra-Format, DivX-Dateien ohne Videodaten, mit LPCM-Audio-Codec (Lineares PCM) codierte DivX-Dateien.
- **•** Manche speziellen Bedienfunktionen sind wegen des Aufbaus von DivX-Dateien möglicherweise gesperrt.

#### **USB-Speichermedium**

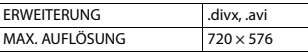

#### **Kompatibilität von Videodateien**

- **•** Dateien werden eventuell je nach Umgebung, in der die Datei erstellt wurde, oder aufgrund ihrer Inhalte nicht ordnungsgemäß wiedergegeben.
- **•** Dieses Produkt ist nicht kompatibel mit Datenübertragungen im Paketverfahren.
- **•** Dieses Produkt kann bis zu 32 Zeichen erkennen, beginnend mit dem ersten Zeichen, einschließlich der Erweiterung für den Datei- und Ordnernamen. Je nach Anzeigebereich versucht dieses Produkt möglicherweise, sie mit einer reduzierten Schriftgröße anzuzeigen. Die maximale Anzahl anzeigbarer Zeichen variiert jedoch je nach Breite der einzelnen Zeichen und Breite des Anzeigebereichs.
- **•** Die Ordnerauswahl-Reihenfolge und andere Vorgänge können abhängig von der Reihenfolge, in der die Dateien auf dem USB-Speichermedium gespeichert wurden, abweichen.
- **•** Bei komprimierten Audiodateien wird bei der Wiedergabe eine kurze Pause zwischen Songs eingefügt, die von den Leerbereichen zwischen den Songs der Originalaufzeichnung unabhängig sind.
- **•** Dateien können je nach Bitrate möglicherweise nicht wiedergegeben werden.
- **•** Die maximale Auflösung hängt vom kompatiblen Video-Codec ab.
- **•** Das Display dieses Produkts verfügt über keine Full-HD-Darstellungsoption.

#### **.avi**

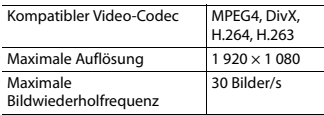

#### **.mpg/.mpeg**

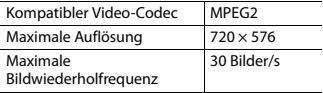

#### **.divx**

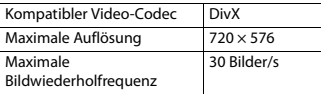

#### **.mp4**

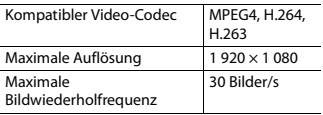

#### **.3gp**

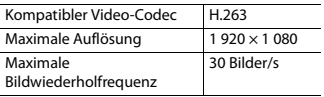

#### **.mkv**

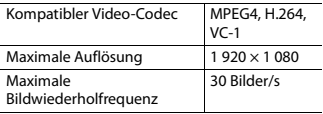

#### **.mov**

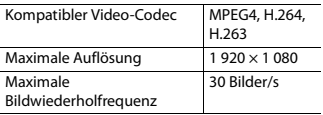

#### **.flv**

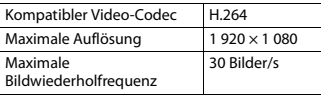

#### **.wmv/.asf**

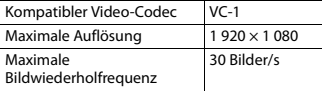

#### **.m4v**

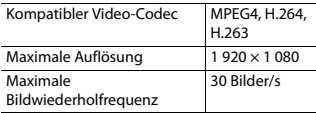

#### **.ts/.m2ts/.mts**

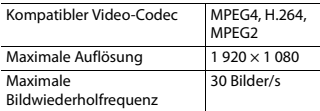

#### **Beispiel für eine Hierarchie**

#### **HINWEIS**

Dieses Produkt weist Ordnernummern zu. Der Nutzer kann keine Ordnernummern zuweisen.

## **Bluetooth**

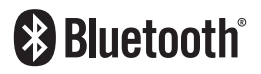

Die Bluetooth®-Wortmarke und -Logos sind eingetragene Marken der Bluetooth SIG, Inc. Jede Nutzung dieser Marken durch die Pioneer Corporation erfolgt unter entsprechender Lizenz. Andere Marken und Markennamen sind das Eigentum ihrer jeweiligen Inhaber.

## **USB Type-C**

USB Type-C® und USB-C® sind eingetragen Markenzeichen von USB Implementers Forum.

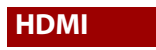

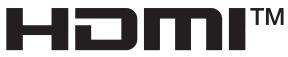

**HIGH-DEFINITION MULTIMEDIA INTERFACE** 

Die Begriffe HDMI und HDMI High-Definition Multimedia Interface sowie das HDMI-Logo sind Marken oder eingetragene Marken von HDMI Licensing Administrator, Inc. in den Vereinigten Staaten und anderen Ländern.

## **Wi-Fi**

Wi-Fi® ist eine eingetragene Marke von Wi-Fi Alliance®.

Wi-Fi Protected Setup™ ist eine Marke von Wi-Fi Alliance®.

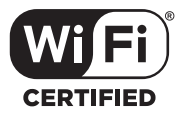

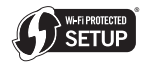

Das Wi-Fi CERTIFIED™-Logo und das Wi-Fi Protected Setup™-Logo sind eingetragene Marken von Wi-Fi Alliance®.

## **Dolby®**

In Lizenz von Dolby Laboratories gefertigt. Dolby, Dolby Audio und das Doppel-D-Symbol sind Warenzeichen von Dolby Laboratories Licensing Corporation.

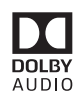

## **WMA**

Windows Media ist eine eingetragene Marke oder eine Marke der Microsoft Corporation in den USA und/oder anderen Ländern.

**•** Dieses Produkt enthält Technologie, die Eigentum der Microsoft Corporation ist und nicht ohne Lizenz von Microsoft Licensing, Inc. vertrieben werden darf.

## **FLAC**

Copyright © 2000-2009 Josh Coalson Copyright © 2011-2013 Xiph.Org Foundation

Die Neudistribution im Quell- und Binärformat mit oder ohne Modifikation ist zulässig, sofern die folgenden Bedingungen erfüllt sind:

– Neudistributionen von Quellcode müssen den oben genannten Copyright-Hinweis, diese Liste von Bedingungen und den folgenden

Gewährleistungsausschluss beibehalten.

– Neudistributionen im Binärformat müssen den oben genannte Copyright-Hinweis, diese Liste von Bedingungen und den folgenden

Gewährleistungsausschluss in der Dokumentation und/oder anderen mit der Neudistribution bereitgestellten Materialien reproduzieren.

– Weder der Name der Xiph.org Foundation noch die Namen ihrer Mitwirkenden dürfen ohne spezifische vorherige, schriftliche Genehmigung verwendet werden, um Produkte, die aus dieser Software abgeleitet sind, gutzuheißen oder zu fördern. DIESE SOFTWARE WIRD VON DEN COPYRIGHT-INHABERN UND MITWIRKENDEN "WIE GESEHEN" BEREITGESTELLT UND JEGLICHE EXPLIZITEN ODER IMPLIZITEN GARANTIEN, EINSCHLIESSLICH, ABER NICHT BEGRENZT AUF IMPLIZIERTE GARANTIEN DER HANDELSTAUGLICHKEIT UND TAUGLICHKEIT FÜR EINEN BESTIMMTEN ZWECKEN, WERDEN AUSGESCHLOSSEN. DIE FOUNDATION ODER DIE MITWIRKENDEN HAFTEN UNTER KEINEN UMSTÄNDEN FÜR ETWAIGE DIREKTE, INDIREKTE, SONDER-, KONVENTIONAL-ODER FOLGESCHÄDEN (EINSCHLIESSLICH, ABER NICHT BEGRENZT AUF DIE BESCHAFFUNG VON ERSATZWAREN ODER - DIENSTLEISTUNGEN, DEN VERLUST VON NUTZUNG, DATEN ODER GEWINNEN ODER FÜR GESCHÄFTSUNTERBRECHUNGEN), DIE IN JEGLICHER WEISE AUS DER NUTZUNG DIESER SOFTWARE ENTSTEHEN, AUCH WENN SIE AUF DIE MÖGLICHKEIT SOLCHER SCHÄDEN HINGEWIESEN WURDEN, UNGEACHTET DESSEN, OB DIESE AUF EINEM VERTRAG, SCHADENSERSATZRECHT ODER GEFÄHRDUNGSHAFTUNG (EINSCHLIESSLICH NACHLÄSSIGKEIT) **BERUHEN.** 

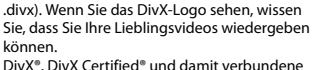

Logos sind Markenzeichen von DivX, LLC und werden unter Lizenz verwendet.

Dieses DivX Certified®-Gerät kann DivX® Home Theater-Videodateien mit bis zu 576p wiedergeben (einschließlich .avi, .divx). Laden Sie sich kostenlose Software unter www.divx.com herunter, um digitale Videos zu erstellen, wiederzugeben und zu senden.

## **AAC**

AAC steht für Advanced Audio Coding und bezieht sich auf einen Audiokompressionstechnologiestandard in Verbindung mit MPEG-2 und MPEG-4. Mehrere Anwendungen können zur Codierung von AAC-Dateien verwendet werden, aber die Dateiformate und erweiterungen unterscheiden sich je nach der zur Codierung verwendeten Anwendung. Dieses Gerät gibt AAC-Dateien wieder, die von iTunes codiert wurden.

## **High-Resolution Audio**

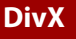

**DIVX** 

DivX® Home Theater Certified-Geräte wurden auf die hochwertige DivX Home Theater-Videowiedergabe getestet (einschließlich .avi, Das Produkt mit diesem Logo entspricht dem High-Resolution Audio-Standard, der von Japan Audio Society definiert wurde.

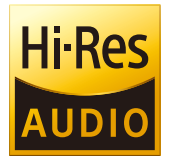

Dieses Logo wird unter Lizenz von Japan Audio Society verwendet.

Um Musik in Hi-Res-Klangqualität zu hören, sollten die Komponenten verwendet werden, die im Lieferumfang des High-Resolution Audio Standard of Japan Audio Society enthalten sind.

## **Google, Android, Google Play**

Google, Android und Google Play sind Marken von Google LLC.

## **Android Auto**

## androidauto

Android Auto ist eine Marke von Google LLC.

## **T-Kernel 2.0**

Dieses Produkt verwendet den Quellcode von T-Kernel 2.0 unter T-License 2.2 gewährt durch das TRON-Forum (www.tron.org).

## **Ausführliche Informationen zu angeschlossenen iPhone-Geräten**

**•** Pioneer haftet nicht für den Verlust von Daten auf einem iPhone, selbst wenn der Datenverlust während der Benutzung dieses Produktes aufgetreten ist. Bitte sichern Sie Ihre iPhone-Daten regelmäßig.

- **•** Belassen Sie den iPhone nicht längere Zeit im direkten Sonnenlicht. Wenn der iPhone über längere Zeit direkter Sonneneinstrahlung ausgesetzt ist, kann es aufgrund hoher Temperaturen zu einer Fehlfunktion kommen.
- **•** Lassen Sie den iPhone nicht an Orten liegen, an denen er hohen Temperaturen ausgesetzt ist.
- **•** Sichern Sie den iPhone während der Fahrt zuverlässig. Lassen Sie den iPhone nicht auf den Boden fallen, wo er unter dem Brems- oder Gaspedal eingeklemmt werden könnte.
- **•** Einzelheiten finden Sie in den mit dem iPhone gelieferten Anleitungen.

#### **iPhone und Lightning**

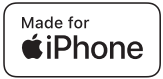

Die Verwendung des Aufdrucks Made for Apple bedeutet, dass ein Zusatzgerät speziell für den Anschluss an die Apple-Produkte konstruiert ist, die durch den Aufdruck identifiziert werden, und vom Entwickler dahingehend zertifiziert wurde, dass es den Apple-Leistungsnormen entspricht. Apple übernimmt keine Verantwortung für den Betrieb dieses Geräts oder die Einhaltung von Sicherheits- und gesetzlichen Standards. Bitte beachten Sie, dass die Verwendung dieses Zusatzgeräts mit einem Apple-Produkt die drahtlose Leistung beeinträchtigen kann. iPhone und Lightning sind Marken von Apple Inc. Inc., eingetragen in den USA und anderen Ländern.

#### **App Store**

App Store ist eine Dienstleistungsmarke von Apple Inc., eingetragen in den USA und anderen Ländern.

#### **iOS**

IOS ist eine Marke oder eingetragene Marke von Cisco in den USA und anderen Ländern und wird unter Lizenz verwendet.

#### **iTunes**

iTunes ist ein Warenzeichen von Apple Inc., eingetragen in den USA und anderen Ländern.

#### **Apple Music**

Apple Music ist ein Warenzeichen von Apple Inc., eingetragen in den USA und anderen Ländern.

#### **Apple CarPlay**

Works with Apple CarPlay

Apple CarPlay ist eine Marke von Apple Inc.

Die Verwendung des Apple CarPlay-Logos bedeutet, dass eine Fahrzeugschnittstelle die Apple-Leistungsstandards erfüllt. Apple übernimmt keine Verantwortung für den Betrieb dieses Fahrzeugs oder die Einhaltung von Sicherheits- und gesetzlichen Standards. Bitte beachten Sie, dass die Verwendung dieses

Produkts mit einem iPhone oder iPod die drahtlose Leistung beeinträchtigen kann.

#### **Siri**

Funktioniert mit Siri über das Mikrofon.

#### **Kompatible iPhone-Modelle**

- **•** iPhone XR
- **•** iPhone XS Max
- **•** iPhone XS
- **•** iPhone X
- **•** iPhone 8
- **•** iPhone 8 Plus
- **•** iPhone 7
- **•** iPhone 7 Plus
- **•** iPhone SE
- **•** iPhone 6s
- **•** iPhone 6s Plus
- **•** iPhone 6
- **•** iPhone 6 Plus
- **•** iPhone 5s

Abhängig von den iPhone-Modellen ist es möglicherweise mit einigen AV-Quellen nicht kompatibel. Einzelheiten zur Kompatibilität des iPhone mit diesem Produkt finden Sie unter den Informationen auf unserer Website.

## **Amazon, Alexa, Kindle, Audible, Echo, Amazon Music**

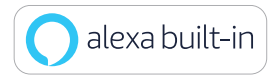

Amazon, Alexa, Kindle, Audible, Echo, Amazon Music und alle verwandten Logos

sind Marken von Amazon.com, Inc. oder seiner angegliederten Unternehmen.

### **Gracenote**

Gracenote, das Gracenote-Logo und der Schriftzug sind Marken oder eingetragene Marken von Gracenote, Inc. in den USA und/oder anderen Ländern.

## **Verwendung von auf App-basierten verknüpften Inhalten**

#### **Wichtig**

Voraussetzungen für den Zugang zu auf Apps basierten verknüpften Inhaltsdiensten mit diesem Produkt:

- **•** Neueste Version der Pioneerkompatiblen Smartphone-App(s) für verknüpfte Inhalte, erhältlich beim Dienstleister, heruntergeladen auf Ihr Smartphone-Gerät.
- **•** Ein gültiges Konto bei dem Inhaltsdienstleister.
- **•** Smartphone-Datenplan. Hinweis: Wenn der Datenplan für Ihr Smartphone keine unbegrenzte Datennutzung vorsieht, werden vom Anbieter möglicherweise zusätzliche Gebühren für den Zugang zu auf Apps basierten verknüpften Inhalten über 3G-, EDGE- und/oder LTE-Netzwerke (4G) berechnet.
- **•** Verbindung mit dem Internet über ein 3G-, EDGE-, LTE- (4G) oder Wi-Fi-Netzwerk.
- **•** Optionales Pioneer-Adapterkabel für den Anschluss Ihres iPhone an dieses Produkt.

#### **Einschränkungen:**

**•** Die Möglichkeit für den Zugang zu auf Apps basierten verknüpften Inhalten ist von der Mobiltelefon- und/oder Wi-FiNetzabdeckung abhängig, die Ihrem Smartphone den Verbindungsaufbau mit dem Internet ermöglicht.

- **•** Die Serviceverfügbarkeit ist möglicherweise geographisch auf bestimmte Gebiete beschränkt. Erfragen Sie zusätzliche Informationen bei dem für den betreffenden Inhalt verantwortlichen Dienstleister.
- **•** Die Fähigkeit dieses Produkts, auf verknüpfte Inhalte zuzugreifen, unterliegt Änderungen ohne Vorankündigung und kann durch beliebige der folgenden Faktoren beeinflusst werden:

Kompatibilitätsprobleme mit künftigen Firmware-Versionen für das Smartphone; Kompatibilitätsprobleme mit einer künftigen Version der jeweiligen App für verknüpfte Inhalte für das Smartphone, Änderungen oder Abschaffung einer App für verknüpfte Inhalte oder des Dienstes des betreffenden Dienstleisters.

- **•** Pioneer haftet nicht für Probleme jeglicher Art, die aus mangel- oder fehlerhaftem App-basiertem Inhalt entstehen.
- **•** Inhalte und Funktionalität der unterstützten Apps liegen in der Verantwortung des jeweiligen App-Anbieters.
- **•** Bei Apple CarPlay und Android Auto ist die durch das Produkt gegebene Funktionalität während der Fahrt eingeschränkt, wobei verfügbare Funktionen vom jeweiligen App-Anbieter festgelegt werden.
- **•** Die Verfügbarkeit der Funktionalität bei Apple CarPlay und Android Auto wird vom jeweiligen App-Anbieter vorgegeben und ist nicht durch Pioneer festaeleat.
- **•** Apple CarPlay und Android Auto erlauben auch Zugang zu anderen Apps als den aufgeführten (mit Einschränkungen während der Fahrt),

wobei der Umfang, in dem Inhalte nutzbar sind, vom jeweiligen App-Anbieter festgelegt wird.

## **Anmerkung zur Videowiedergabe**

Denken Sie daran, dass die Benutzung dieses Systems für kommerzielle Zwecke oder öffentliche Vorführungen eine Verletzung der Rechte der Autoren darstellen kann, die durch das Urheberrechtsgesetz geschützt sind.

## **Korrekter Gebrauch des LCD-Bildschirms**

#### **Handhabung des LCD-Bildschirms**

- **•** Wenn der LCD-Bildschirm längere Zeit direktem Sonnenlicht ausgesetzt ist, wird er sehr heiß, wodurch der LCD-Bildschirm möglicherweise beschädigt werden kann. Setzen Sie dieses Produkt bei Nichtbenutzung nach Möglichkeit keinem direkten Sonnenlicht aus.
- **•** Der LCD-Bildschirm sollte bei den im Abschnitt [Seite 130](#page-129-0) der technischen Daten angegebenen Temperaturen eingesetzt werden.
- **•** Verwenden Sie den LCD-Bildschirm nicht bei Temperaturen außerhalb des Betriebstemperaturbereichs, da der LCD-Bildschirm bei extremen Temperaturen möglicherweise nicht normal arbeitet und Schaden nehmen kann.
- **•** Der LCD-Bildschirm steht hervor, damit er im Fahrzeug gut gesehen werden kann. Drücken Sie nicht fest auf den Bildschirm, da er dadurch beschädigt werden könnte.
- **•** Drücken Sie nicht mit Kraft gegen den LCD-Bildschirm, da dadurch Kratzer entstehen können.
- **•** Berühren Sie den LCD-Bildschirm nur mit den Fingern, wenn Sie die Sensortasten bedienen. Der LCD-Bildschirm kann leicht verkratzen.

#### **Flüssigkristallanzeige-Bildschirm (LCD)**

- **•** Falls sich der LCD-Bildschirm in der Nähe der Lüftungsöffnung einer Klimaanlage befindet, müssen Sie darauf achten, dass die Klimaanlage nicht direkt auf das Gerät gerichtet ist. Heizungswärme kann den LCD-Bildschirm beschädigen; kalte Luft kann dazu führen, dass sich Feuchtigkeit im Inneren dieses Produktes bildet, die Schäden verursachen kann.
- **•** Es können kleine schwarze oder weiße (helle) Punkte auf dem LCD-Bildschirm erscheinen. Dies liegt an den Eigenschaften von LCD-Bildschirmen und stellt keine Fehlfunktion dar.
- **•** Das Bild des LCD-Bildschirms ist bei direkt einfallendem Sonnenlicht nicht gut zu sehen.
- **•** Wenn Sie ein Mobiltelefon benutzen, halten Sie die Antenne nicht zu nah an den LCD-Bildschirm, um Störungen des Bilds durch Punkte oder Farbstreifen zu vermeiden.

#### **Pflege des LCD-Bildschirms**

- **•** Bevor Sie Staub vom LCD-Bildschirm abwischen oder ihn reinigen, schalten Sie zunächst das Produkt aus und wischen Sie den Bildschirm dann mit einem weichen und trockenen Tuch ab.
- **•** Achten Sie beim Abwischen des LCD-Bildschirms darauf, die Oberfläche nicht zu zerkratzen. Verwenden Sie keine aggressiven oder scheuernden chemischen Reiniger.

#### **LED-Hintergrundbeleuchtung (Licht emittierende Dioden)**

Im Inneren des Displays befinden sich Licht emittierende Dioden, die den LCD-Bildschirm beleuchten.

- **•** Bei niedrigen Temperaturen kann die Verwendung der LED-Hintergrundbeleuchtung aufgrund der Eigenschaften von LCD-Bildschirmen Bildverzögerungen und Beeinträchtigungen der Bildqualität zur Folge haben. Die Bildqualität verbessert sich wieder bei höheren Temperaturen.
- **•** Die Produktlebenszeit der LED-Hintergrundbeleuchtung beträgt mehr als 10 000 Stunden. Sie kann bei Verwendung bei hohen Temperaturen jedoch sinken.
- **•** Falls die LED-Hintergrundbeleuchtung das Ende ihrer Produktlebenszeit erreicht, wird der Bildschirm dunkler und das Bild ist nicht mehr sichtbar. Bitte wenden Sie sich in diesem Fall an Ihren Händler oder den nächsten autorisierten Pioneer-Kundendienst.

## <span id="page-129-0"></span>**Technische Daten**

#### **Allgemein**

Nennspannungsversorgung: 14,4 V Gleichstrom (10,8 V bis 15,1 V zulässig) Erdungssystem: Minus an Masse Maximaler Stromverbrauch: 10,0 A Abmessungen ( $B \times H \times T$ ): (SPH-EVO93DAB) Gehäuse: 178 mm × 50 mm × 135 mm Monitor: 230 mm × 130 mm × 29 mm (SPH-EVO64DAB)

Gehäuse:  $178$  mm  $\times$  50 mm  $\times$  135 mm Monitor:  $178$  mm  $\times$   $100$  mm  $\times$  29 mm Gewicht: (SPH-EVO93DAB) Gehäuse: 0,8 kg Monitor: 0,8 kg (SPH-EVO64DAB) Gehäuse: 0,8 kg Monitor:

#### 0,5 kg

#### **Display**

Bildschirmgröße/Bildverhältnis: (SPH-EVO93DAB) 9,0 Zoll breit/16:9 (effektiver Anzeigebereich: 198,72 mm × 111,78 mm) (SPH-EVO64DAB) 6,78 Zoll breit/16:9 (effektiver Anzeigebereich: 152,4 mm × 80,208 mm) Pixel: (SPH-EVO93DAB) 1 280 (Breite) × 720 (Höhe) × 3 (RGB) (SPH-EVO64DAB) 800 (Breite) × 480 (Höhe) × 3 (RGB) Darstellungsmethode: TFT-Aktivmatrix-Treiber Farbsystem: kompatibel mit PAL/NTSC/PAL-M/PAL-N/ **SECAM** Temperaturbereich:  $-10 °C$  bis  $+60 °C$ 

#### **Audio**

Maximale Leistungsausgabe:

- $\cdot$  50 W  $\times$  4
- **•** 50 W × 2-Kanal/4 Ω + 70 W × 1 Kanal/2 Ω (für Subwoofer)

Dauerleistungsausgabe:

22 W × 4 (50 Hz bis 15 kHz, 5 % THD, 4 Ω Last, Zweikanalbetrieb)

Lastimpedanz: 4 Ω (4 Ω bis 8 Ω [2 Ω für 1 Kanal] erlaubt) Vorverstärker-Ausgangspegel (max.): 4,0 V Equalizer (13-Band Graphic-Equalizer): Frequenz: 50 Hz/80 Hz/125 Hz/200 Hz/315 Hz/ 500 Hz/800 Hz/1,25 kHz/2 kHz/ 3,15 kHz/5 kHz/8 kHz/12,5 kHz Verstärkungsfaktor: ±12 dB (2 dB/Schritt) <Standard-Modus> HPF: EIN/AUS Frequenz: 25 Hz/31,5 Hz/40 Hz/50 Hz/63 Hz/ 80 Hz/100 Hz/125 Hz/160 Hz/200 Hz/ 250 Hz Steilheit: -6 dB/Okt., -12 dB/Okt., -18 dB/Okt., -24 dB/Okt. LPF (Subwoofer): EIN/AUS Frequenz: 25 Hz/31,5 Hz/40 Hz/50 Hz/63 Hz/ 80 Hz/100 Hz/125 Hz/160 Hz/200 Hz/ 250 Hz Steilheit: -6 dB/Okt., -12 dB/Okt., -18 dB/Okt., -24 dB/Okt., -30 dB/Okt., -36 dB/Okt. Phase: Normal/umgekehrt Zeitabgleich: 0 bis 490 cm (1,4 cm/Schritt) Lautsprecherpegel: +10 dB bis -24 dB (1 dB/Schritt) <Netzwerk-Modus> HPF (Hoch): Frequenz: 1,25 kHz/1,6 kHz/2 kHz/2,5 kHz/3,15 kHz/4 kHz/5 kHz/6,3 kHz/8 kHz/10 kHz/ 12,5 kHz Steilheit: -6 dB/Okt., -12 dB/Okt., -18 dB/Okt., -24 dB/Okt. Phase (Hoch): Normal/umgekehrt HPF (Mittel): EIN/AUS Frequenz: 25 Hz/31,5 Hz/40 Hz/50 Hz/63 Hz/ 80 Hz/100 Hz/125 Hz/160 Hz/200 Hz/ 250 Hz

Steilheit: -6 dB/Okt., -12 dB/Okt., -18 dB/Okt., -24 dB/Okt. LPF (Mittel): EIN/AUS Frequenz: 1,25 kHz/1,6 kHz/2 kHz/2,5 kHz/3,15 kHz/4 kHz/5 kHz/6,3 kHz/8 kHz/10 kHz/ 12,5 kHz Steilheit: -6 dB/Okt., -12 dB/Okt., -18 dB/Okt., -24 dB/Okt. Phase (Mitte): Normal/umgekehrt LPF (Subwoofer): EIN/AUS Frequenz: 25 Hz/31,5 Hz/40 Hz/50 Hz/63 Hz/ 80 Hz/100 Hz/125 Hz/160 Hz/200 Hz/ 250 Hz Steilheit: -6 dB/Okt., -12 dB/Okt., -18 dB/Okt., -24 dB/Okt., -30 dB/Okt., -36 dB/Okt. Phase (Subwoofer): Normal/umgekehrt Zeitabgleich: 0 bis 490 cm (1,4 cm/Schritt) Lautsprecherpegel: +10 dB bis -24 dB (1 dB/Schritt)

#### **USB**

USB-Standardspezifikation: USB 1.1, USB 2.0 Full-Speed, USB 2.0 High-Speed Max. Stromversorgung: 3,0 A USB-Klasse: MSC (Mass Storage Class), MTP (Media Transfer Protocol) Dateisystem: FAT16, FAT32, NTFS <USB-Audio> MP3-Decodierformat: MPEG-1 & 2 & 2.5 Audio Layer 3 WMA-Decodierformat: Version 7, 7.1, 8, 9, 10, 11, 12 (2-Kanal-Audio) (Windows Media Player) AAC-Decodierformat: MPEG-4 AAC (nur mit iTunes codiert) (Ver. 12.5 und älter) FLAC-Decodierformat (nur MSC-Modus)

WAV-Signalformat (nur MSC-Modus): Lineares PCM Abtastrate: 16 kHz/22,05 kHz/24 kHz/32 kHz/ 44,1 kHz/48 kHz/96 kHz/192 kHz DSD64-, DSD128-Format (nur MSC-Modus) <USB-Bild> JPEG-Decodierformat (nur MSC-Modus): .jpeg, .jpg, .jpe Pixelabtastung: 4:2:2, 4:2:0 Decodierungsgröße:  $Max.: 7680 (H) \times 8192 (B)$ Min.: 32 (H)  $\times$  32 (B) PNG-Decodierformat (nur MSC-Modus): .png Decodierungsgröße:  $Max.: 576 (H) \times 720 (B)$ Min.: 32 (H)  $\times$  32 (B) BMP-Decodierformat (nur MSC-Modus): .bmp Decodierungsgröße:  $Max.: 936 (H) \times 1920 (B)$  $Min.: 32 (H) \times 32 (B)$ <USB-Video> H.264-Videodecodierformat: Base Line Profile, Main Profile, High Profile H.263-Videodecodierformat: Base Line Profile 0/3 VC-1-Videodecodierformat: Simple Profile, Main Profile, Advanced Profile DivX: Home Theater MPEG4-Videodecodierformat: Simple Profile, Advanced Simple Profile MPEG2-Videodecodierformat: Main Profile **Bluetooth**

#### Version:

Bluetooth 4.2-zertifiziert Ausgangsleistung: +4 dBm max. (Leistungsklasse 2) Bluetooth Low Energy-Ausgangsleistung: +3,5 dBm Max.

Frequenzbänder: 2 402 MHz bis 2 480 MHz Bluetooth-Profile: HFP (Hands Free Profile) 1.7 PBAP (Phone Book Access Profile) 1.2 A2DP (Advanced Audio Distribution Profile) 1.3 AVRCP (Audio/Video Remote Control Profile) 1.6.1 SPP (Serial Port Profile) 1.2 AVCTP (Audio/Video Control Transport Protocol) 1.4 AVDTP (Audio/Video Distribution Transport Protocol) 1.3 DID (Device ID Profile) 1.3 GAVDP (Generic Audio/Video Distribution Profile) 1.3 IOP (Interoperability Test Specification) OPP (Object Push Profile) RFCOMM (RFCOMM mit TS 07.10) 1.2

#### **FM-Tuner**

Frequenzbereich: 87,5 MHz bis 108 MHz Anwendbare Empfindlichkeit: 12 dBf (1,1 μV/75 Ω , Mono, S/N: 30 dB) Signal-Rausch-Verhältnis: 65 dB (IEC-A-Netzwerk)

#### **MW-Tuner**

Frequenzbereich: 531 kHz bis 1 602 kHz Anwendbare Empfindlichkeit: 25 μV (Rauschabstand: 20 dB) Signal-Rausch-Verhältnis: 60 dB (IEC-A-Netzwerk)

#### **LW-Tuner**

Frequenzbereich: 153 kHz bis 281 kHz Anwendbare Empfindlichkeit: 28 μV (Rauschabstand: 20 dB) Signal-Rausch-Verhältnis: 60 dB (IEC-A-Netzwerk)

#### **DAB-Tuner**

Frequenzbereich: 174,928 MHz bis 239,200 MHz (5A bis 13F) (Band III) 1 452,960 MHz bis 1 490,624 MHz (LA bis LW) (L-Band) Anwendbare Empfindlichkeit: –99 dBm (Band III) –97 dBm (L-Band) Signal-Rausch-Verhältnis: 85 dB

#### **Wi-Fi**

Frequenzkanal: Kanal 1 bis 11 (2,4 GHz) Kanal 149 bis 161 (5 GHz) Sicherheit: OPEN/WEP/WPA (Personal)/WPA2 (Personal) Ausgangsleistung: +16 dBm Max. (2,4 GHz) +13 dBm Max. (5 GHz)

#### **GPS**

GNSS-Empfänger-System: GPS L1C/Ac, SBAS L1C/A, GLONASS L1OF, Galileo E1B/C SPS (Standard Positioning Service) Empfangssystem: 72-Kanal-Mehrkanal-Empfangssystem Empfangsfrequenz: 1 575,42 MHz/1 602 MHz Empfindlichkeit: -140 dBm (typ.) Frequenz: Ca. einmal pro Sekunde GPS-Antenne Antenne: Mikrostreifen-Flachantenne/ rechtshändige Helixpolarisation Antennenkabel: 3,55 m Abmessungen ( $B \times H \times T$ ): 33 mm × 14,7 mm × 36 mm Gewicht: 73,7 g

#### **HINWEIS**

Änderungen der technischen Daten und des Designs aufgrund von Verbesserungen ohne vorherige Ankündigung möglich.

### https://www.pioneer-car.eu/eur/

Zum Registrieren Ihres Produktes besuchen Sie bitte www.pioneer-car.eu/de/de (oder www.pioneer-car.eu/eur/).

#### PIONEER CORPORATION

28-8. Honkomagome 2-chome, Bunkyo-ku, Tokyo 113-0021, Japan

#### PIONEER ELECTRONICS (USA) INC.

P.O. Box 1540, Long Beach, California 90801-1540, U.S.A. TEL: (800) 421-1404

#### **PIONEER EUROPE NV**

Haven 1087, Keetberglaan 1, B-9120 Melsele, Belgium/Belgique TEL: +32 (0)3 570 05 11

Salamanca, Wellington Street, Slough, SL1 1YP, UK TEL: +44 (0)208 836 3500

#### PIONEER ELECTRONICS ASIACENTRE PTE. LTD.

2 Jalan Kilang Barat, #07-01, Singapore 159346 TEL: 65-6378-7888

#### PIONEER ELECTRONICS AUSTRALIA PTY. LTD.

5 Arco Lane, Heatherton, Victoria, 3202 Australia TEL: (03) 9586-6300

#### PIONEER ELECTRONICS DE MÉXICO S.A. DE C.V.

Blvd. Manuel Ávila Camacho 138, 10 piso Col Lomas de Chapultepec, México, D.F. 11000 Tel: 52-55-9178-4270, Fax: 52-55-5202-3714

#### 先鋒股份有限公司

台北市內湖區瑞光路407號8樓 電話: 886-(0)2-2657-3588

#### 先鋒雷子(香港)有限公司

香港九龍長沙灣道909號5樓 電話: 852-2848-6488

© 2020 PIONEER CORPORATION